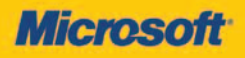

# <span id="page-0-0"></span>**Windows 8**  $\sin$ inictration **Administration**

**William R. Stanek**<br>Author and Series Editor

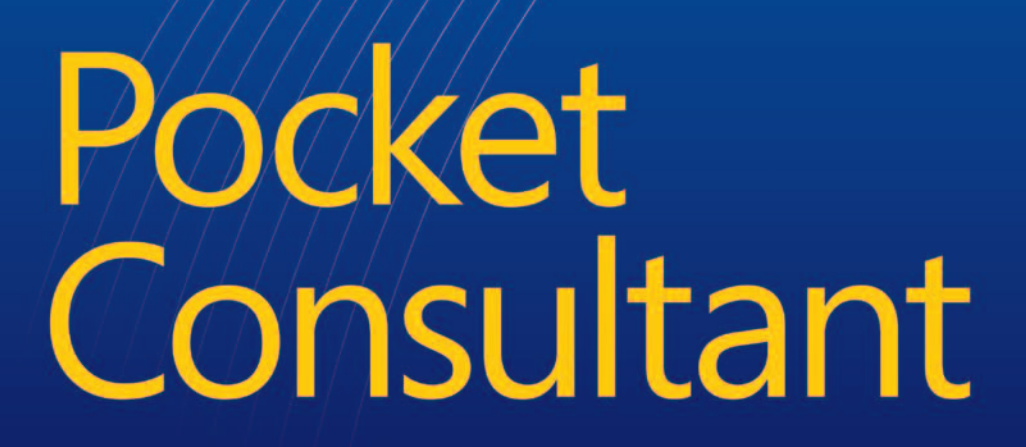

PUBLISHED BY Microsoft Press A Division of Microsoft Corporation One Microsoft Way Redmond, Washington 98052-6399

Copyright © 2012 by Microsoft Corporation

All rights reserved. No part of the contents of this book may be reproduced or transmitted in any form or by any means without the written permission of the publisher.

Library of Congress Control Number: 2012944747 ISBN: 978-0-7356-6613-9

Printed and bound in the United States of America.

First Printing

Microsoft Press books are available through booksellers and distributors worldwide. If you need support related to this book, email Microsoft Press Book Support at mspinput@microsoft.com. Please tell us what you think of this book at *<http://www.microsoft.com/learning/booksurvey>*.

Microsoft and the trademarks listed at *[http://www.microsoft.com/about/legal/en/us/](http://www.microsoft.com/about/legal/en/us/IntellectualProperty/Trademarks/EN-US.aspx) IntellectualProperty/Trademarks/EN-US.aspx* are trademarks of the Microsoft group of companies. All other marks are property of their respective owners.

The example companies, organizations, products, domain names, email addresses, logos, people, places, and events depicted herein are fictitious. No association with any real company, organization, product, domain name, email address, logo, person, place, or event is intended or should be inferred.

This book expresses the author's views and opinions. The information contained in this book is provided without any express, statutory, or implied warranties. Neither the authors, Microsoft Corporation, nor its resellers, or distributors will be held liable for any damages caused or alleged to be caused either directly or indirectly by this book.

**Acquisitions Editor:** Anne Hamilton **Developmental Editor:** Karen Szall **Project Editor:** Karen Szall **Editorial Production:** S4Carlisle Publishing Services **Copyeditor:** Sue McClung **Indexer:** Maureen Johnson **Cover:** Twist Creative ∙ Seattle **Technical Reviewer:** Jim Johnson; Technical Review services provided by Content Master, a member of CM Group, Ltd.

*To my wife—for many years, through many books, many millions of words, and many thousands of pages, she's been there, providing support and encouragement and making every place we've lived a home.*

*To my kids—for helping me see the world in new ways, for having exceptional patience and boundless love, and for making every day an adventure.*

*To Karen, Martin, Lucinda, Juliana, and many others who've helped out in ways both large and small.*

—William R. Stanek

# **Contents**

#### *Introduction xix*

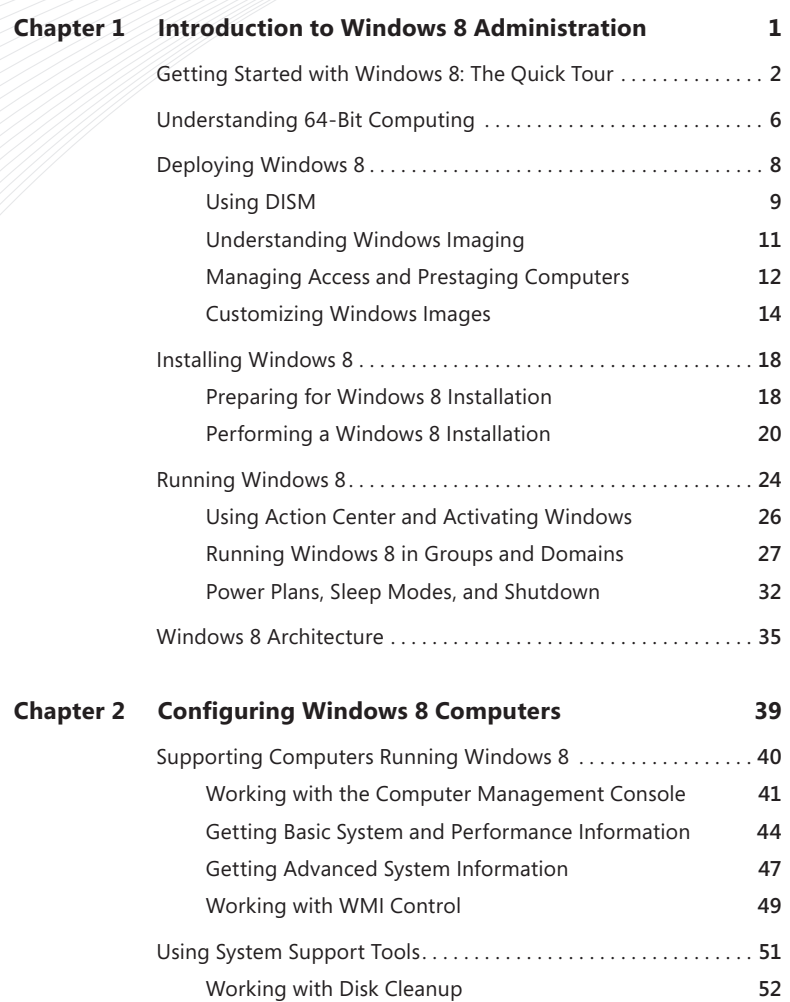

#### **What do you think of this book? We want to hear from you! Microsoft is interested in hearing your feedback so we can continually improve our books and learning resources for you. To participate in a brief online survey, please visit:**

**microsoft.com/learning/booksurvey**

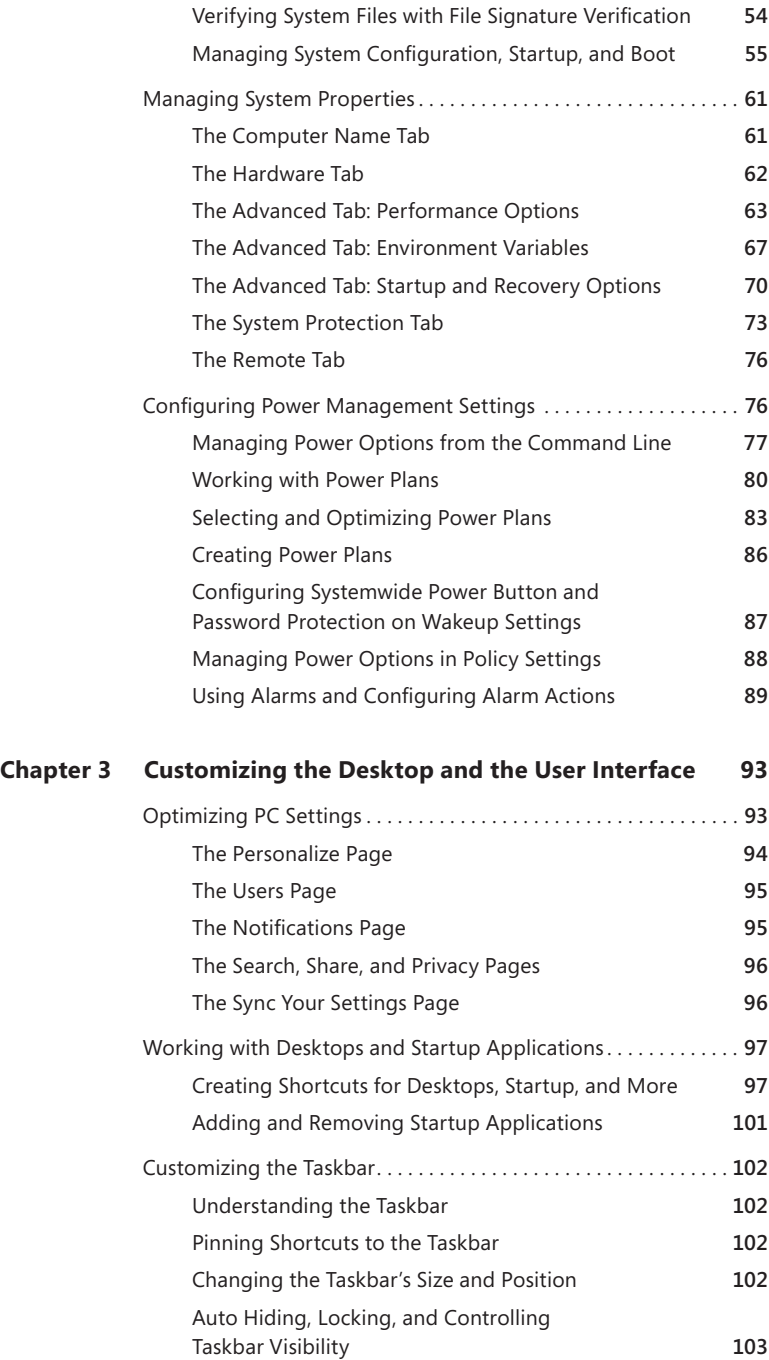

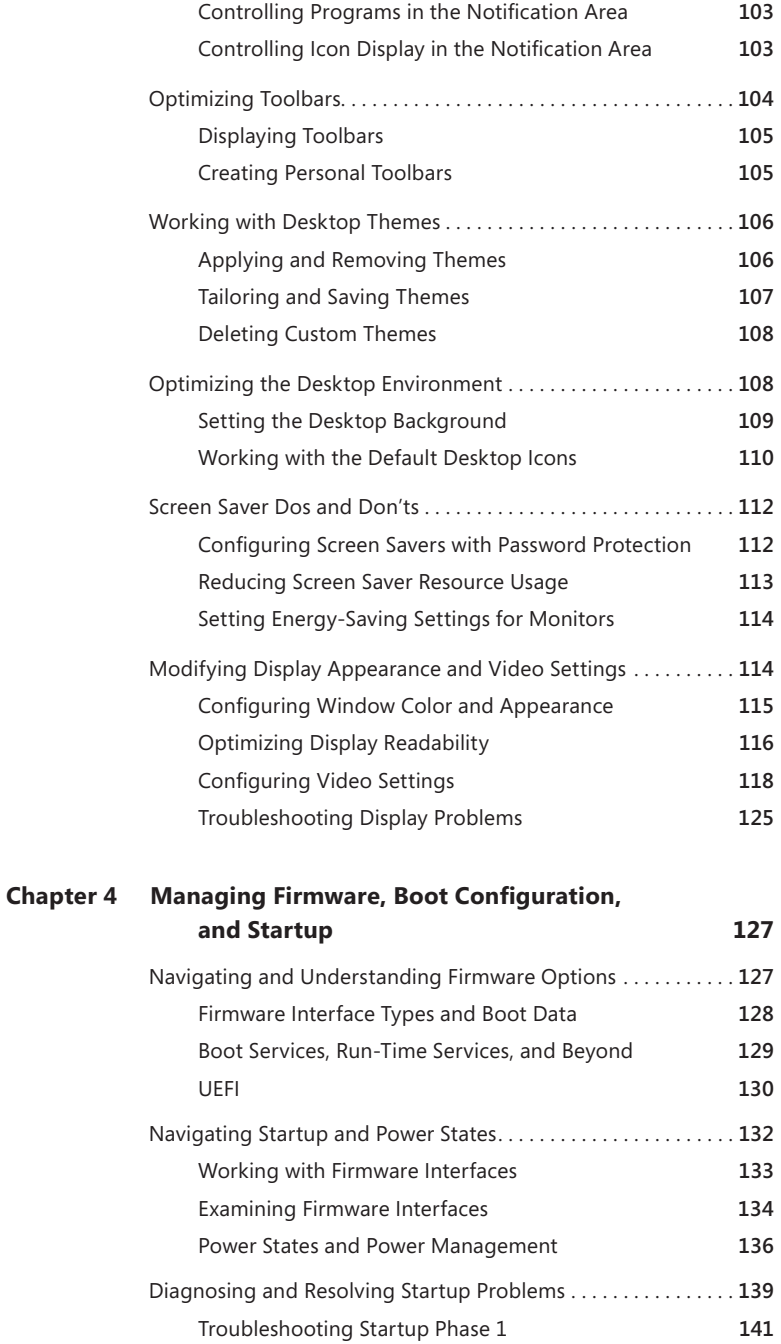

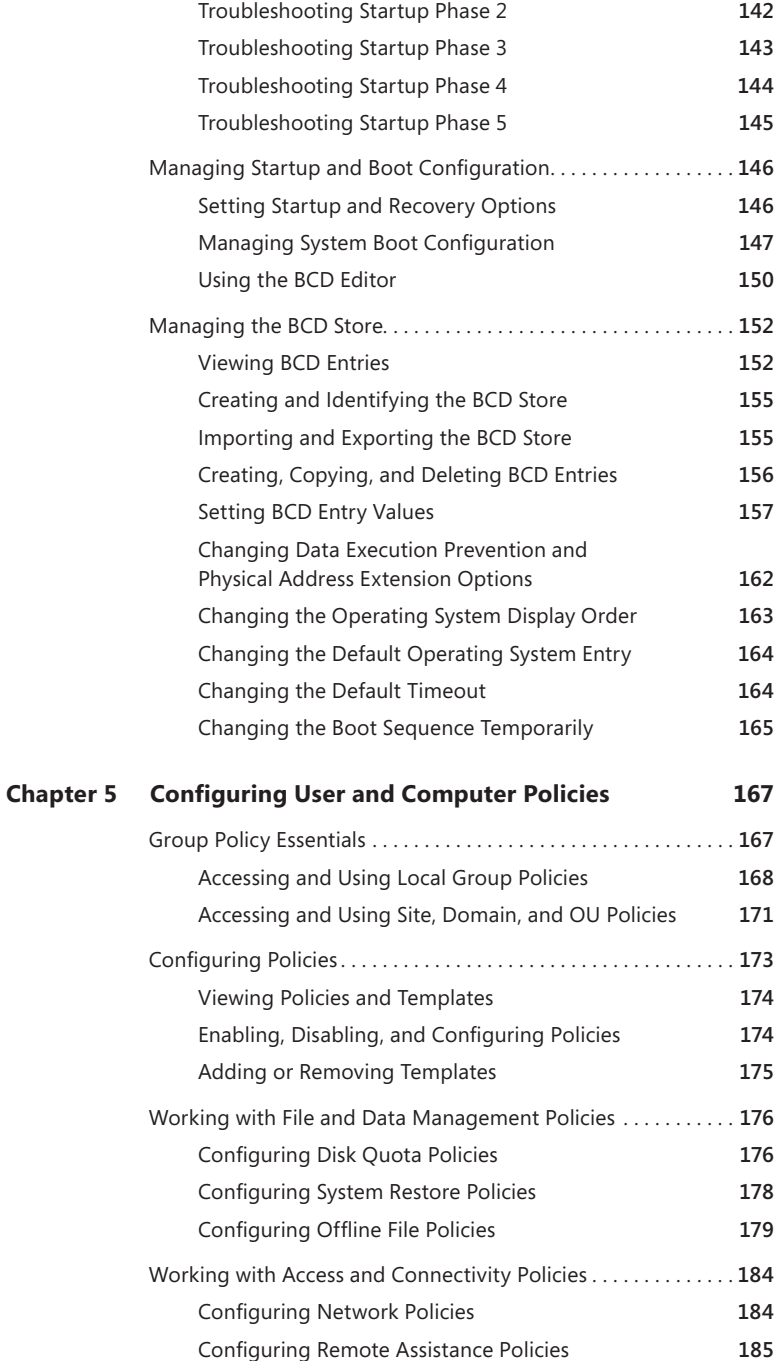

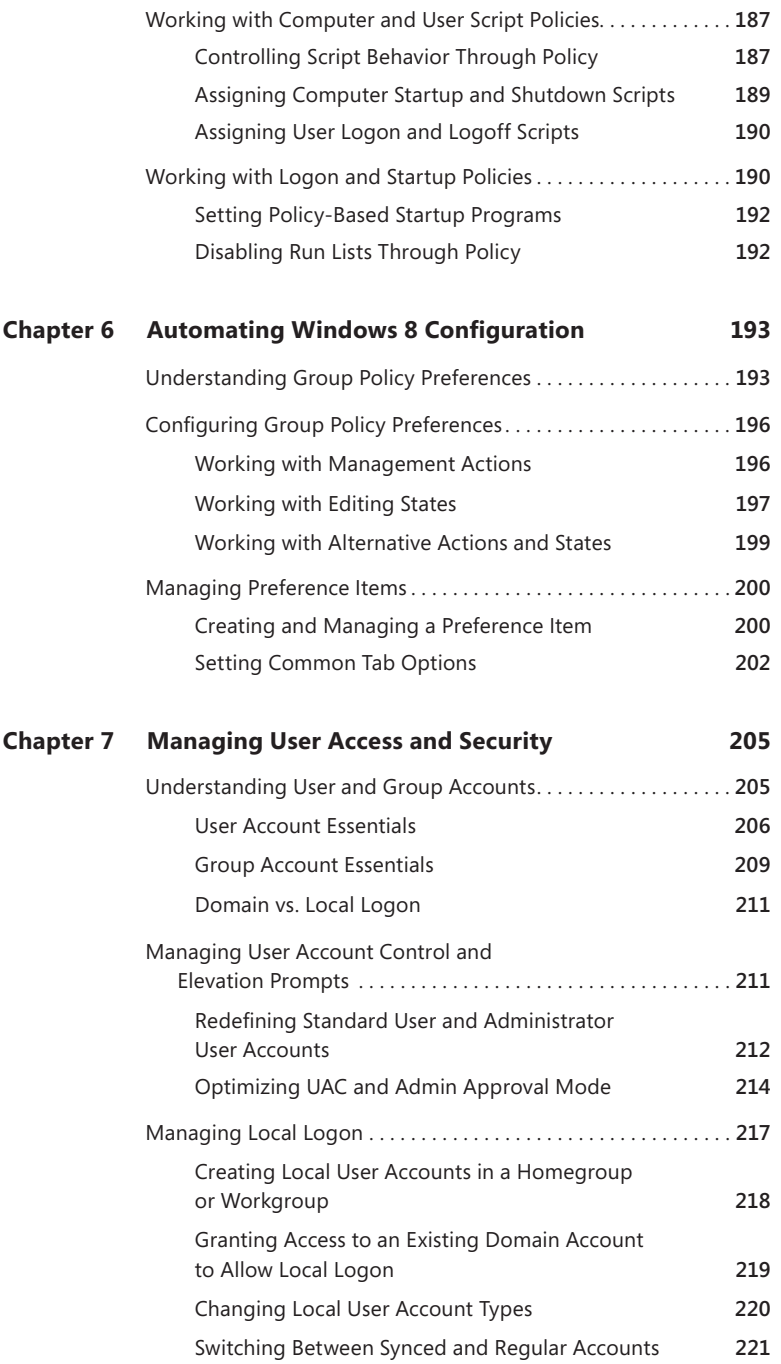

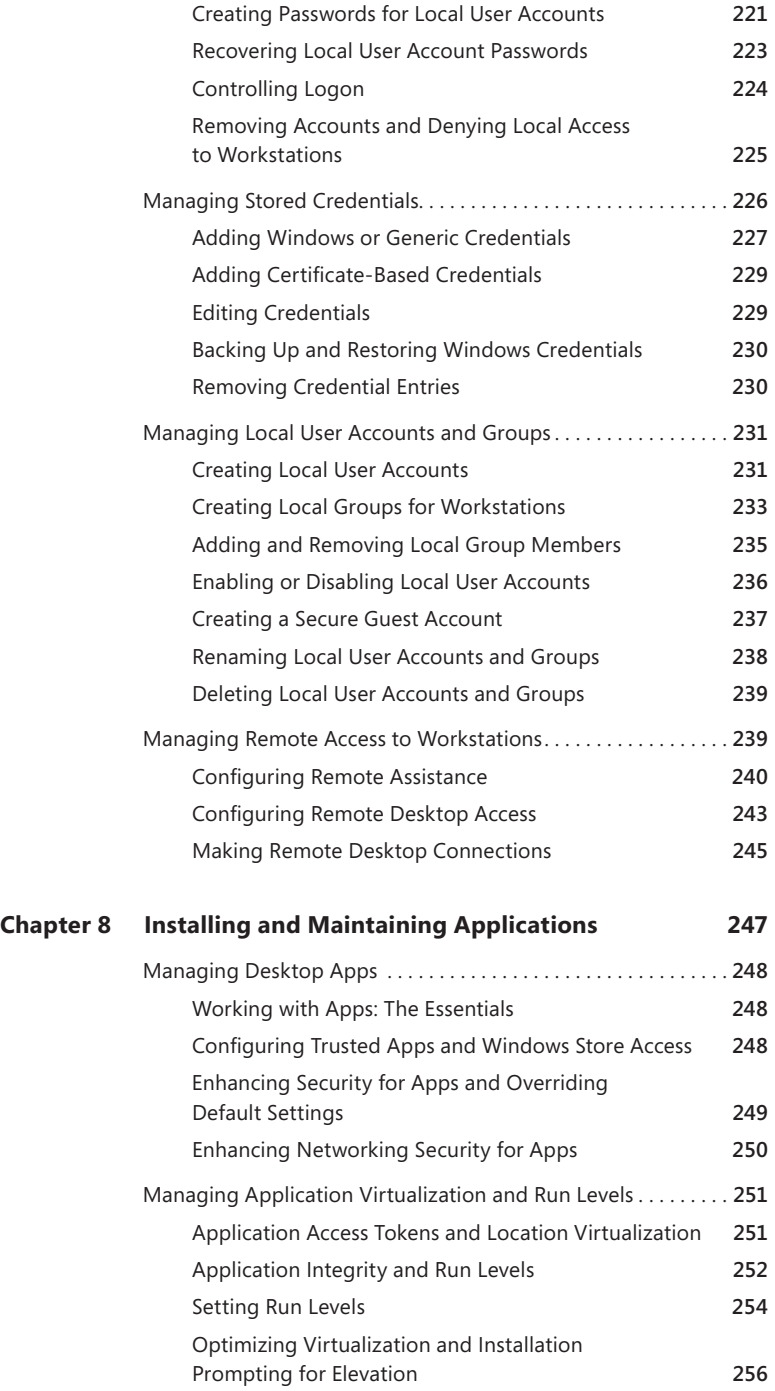

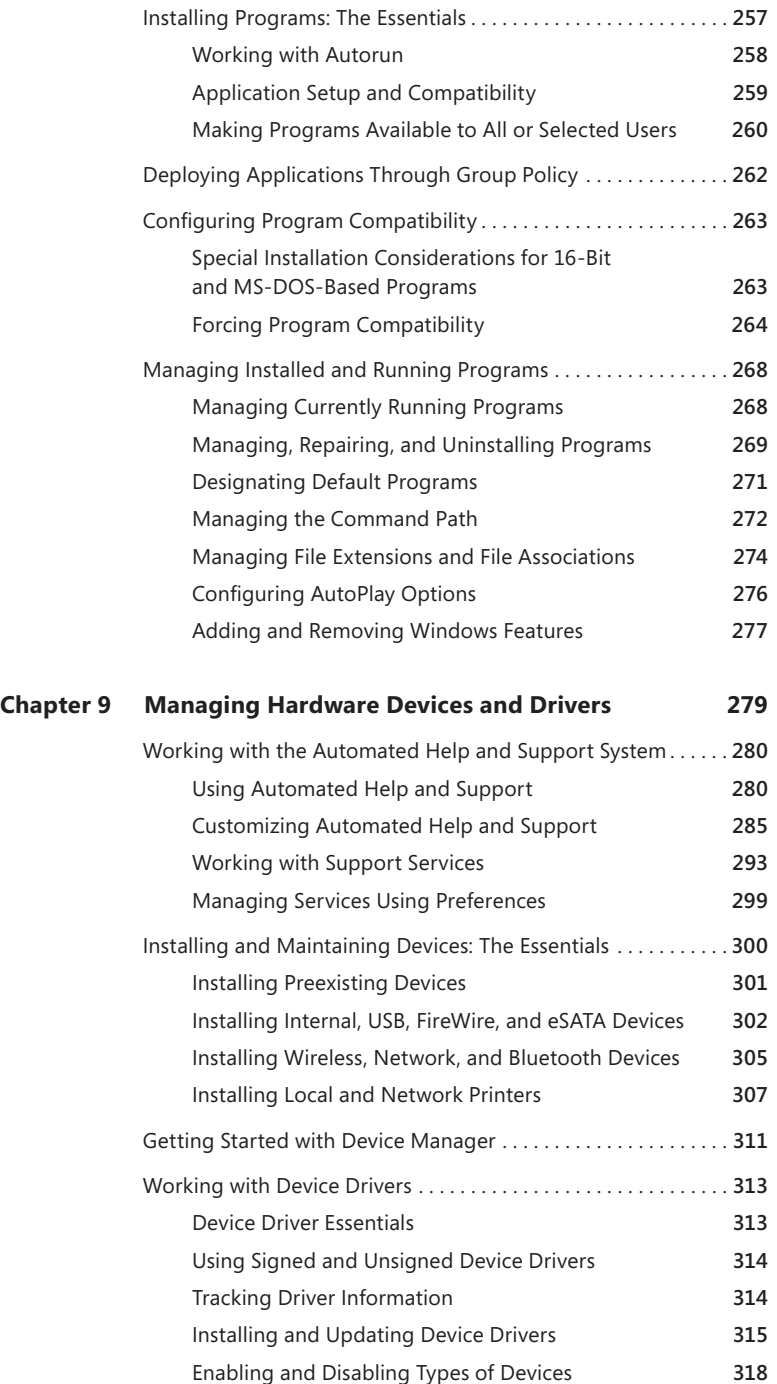

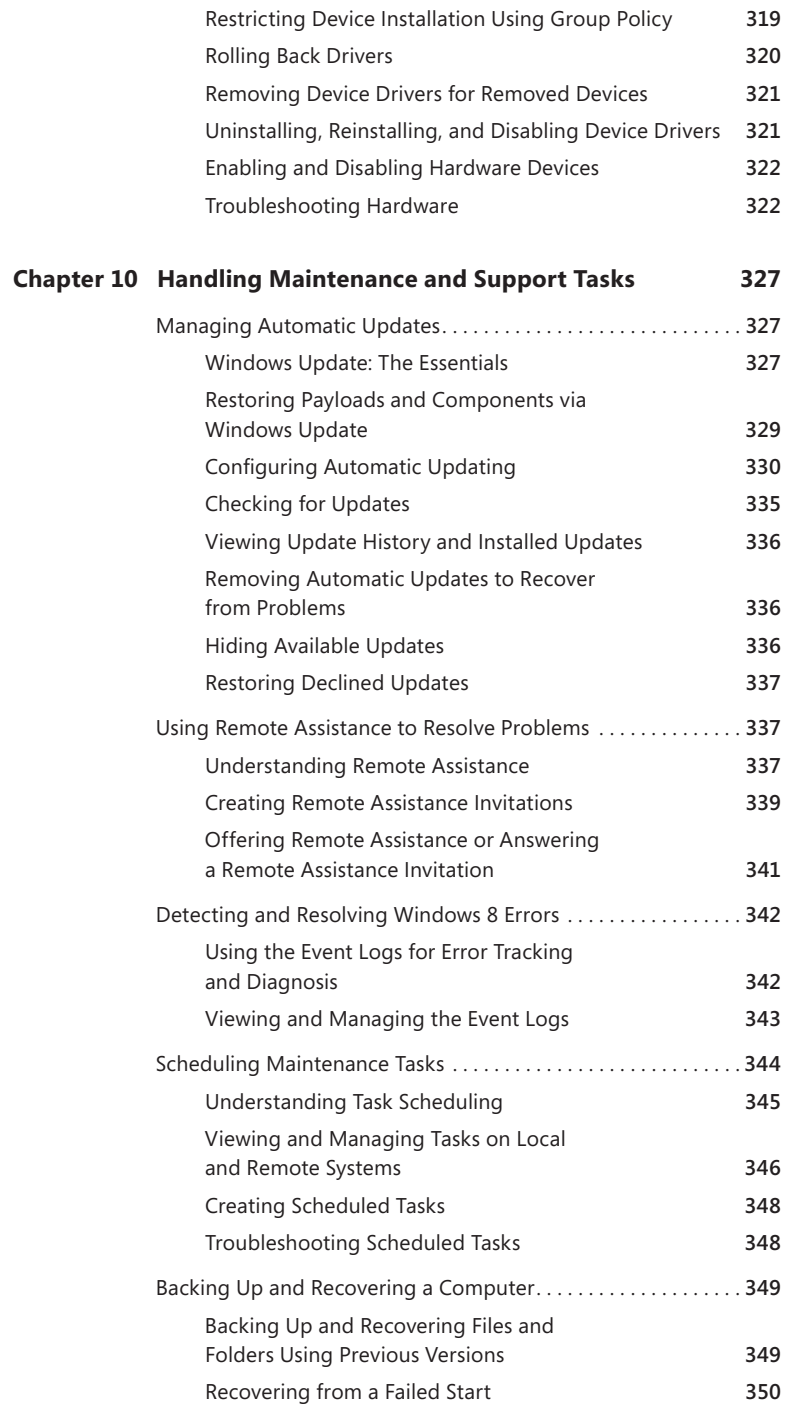

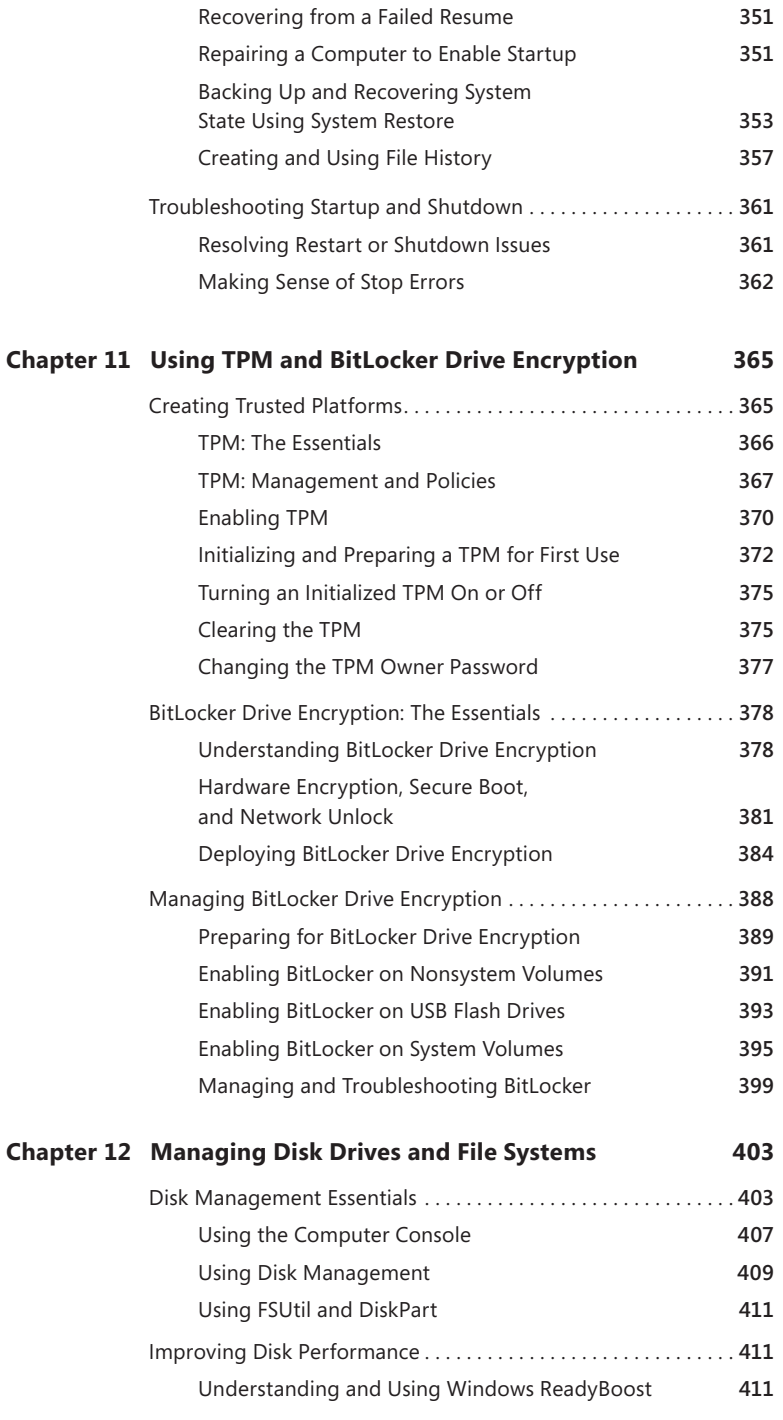

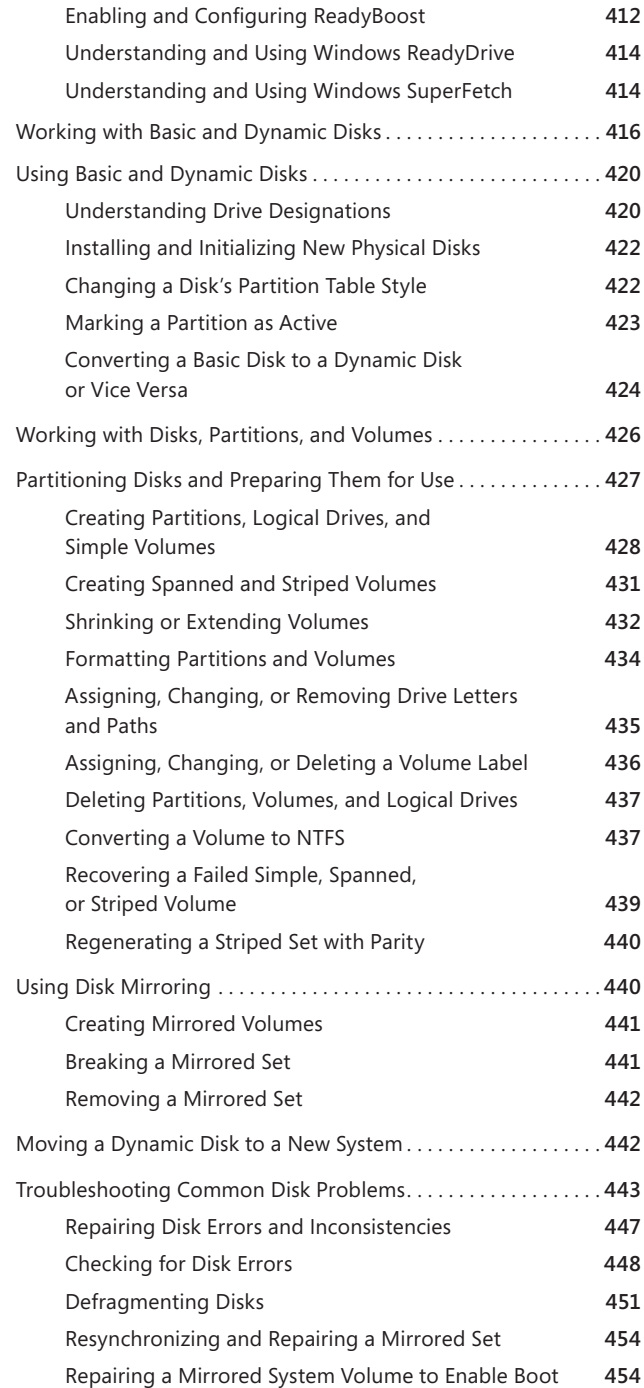

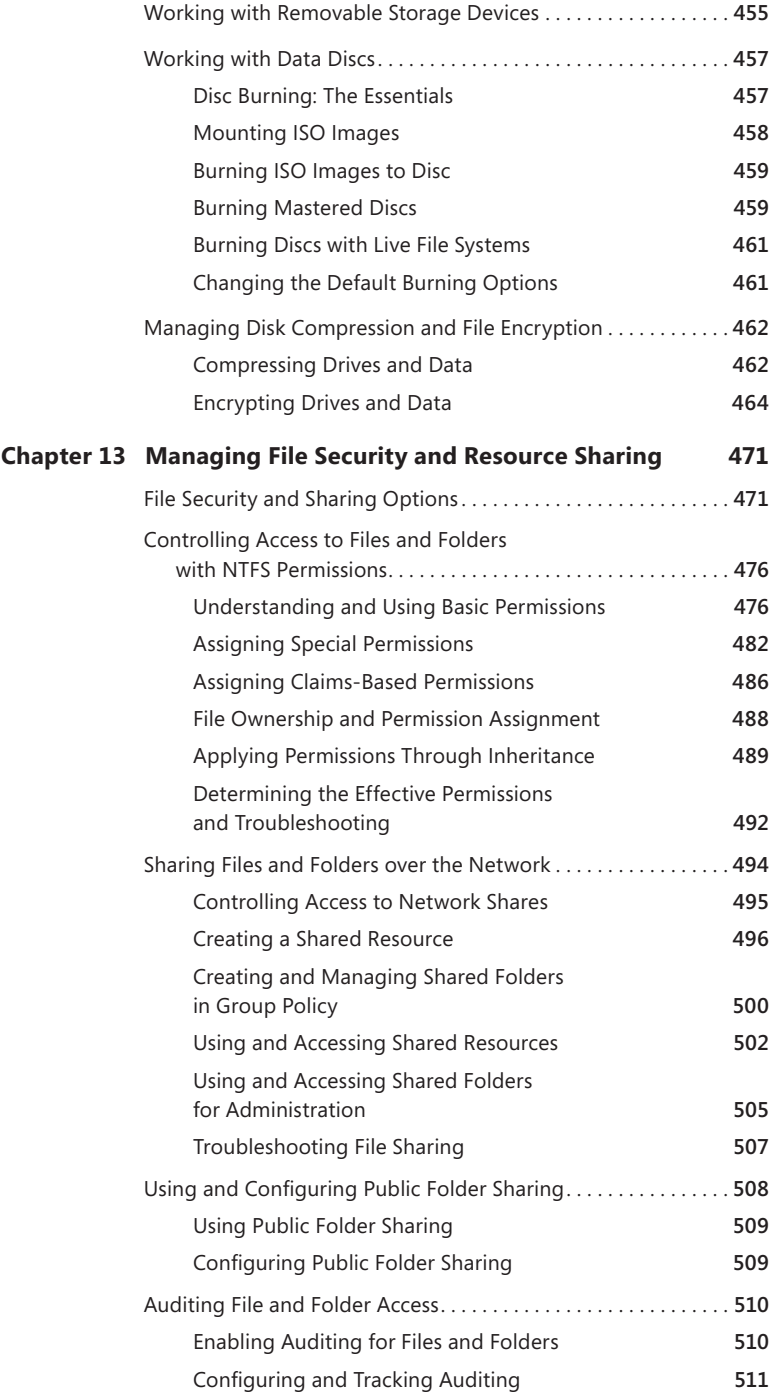

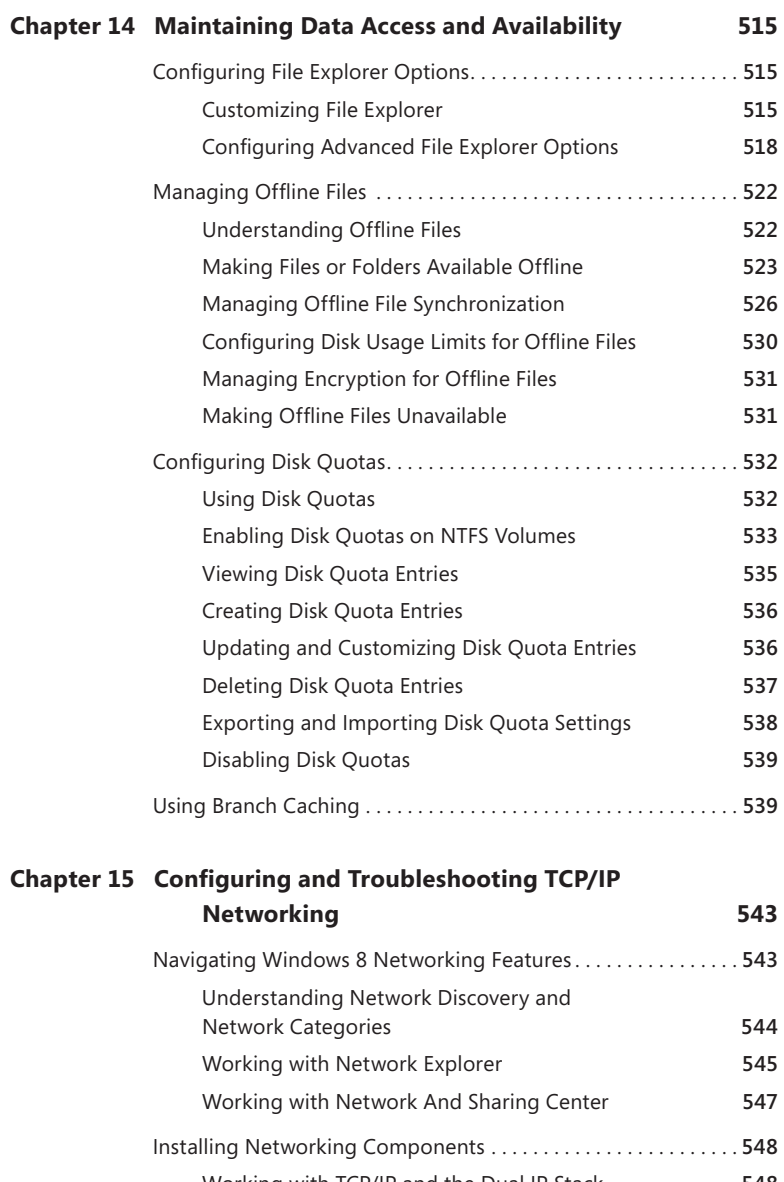

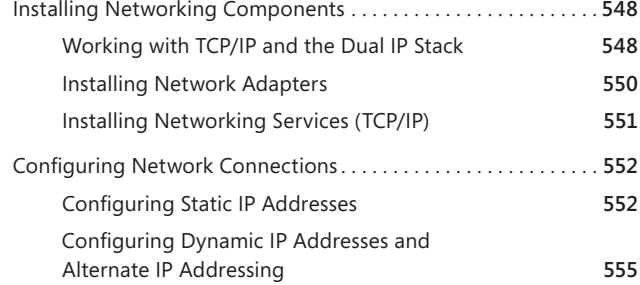

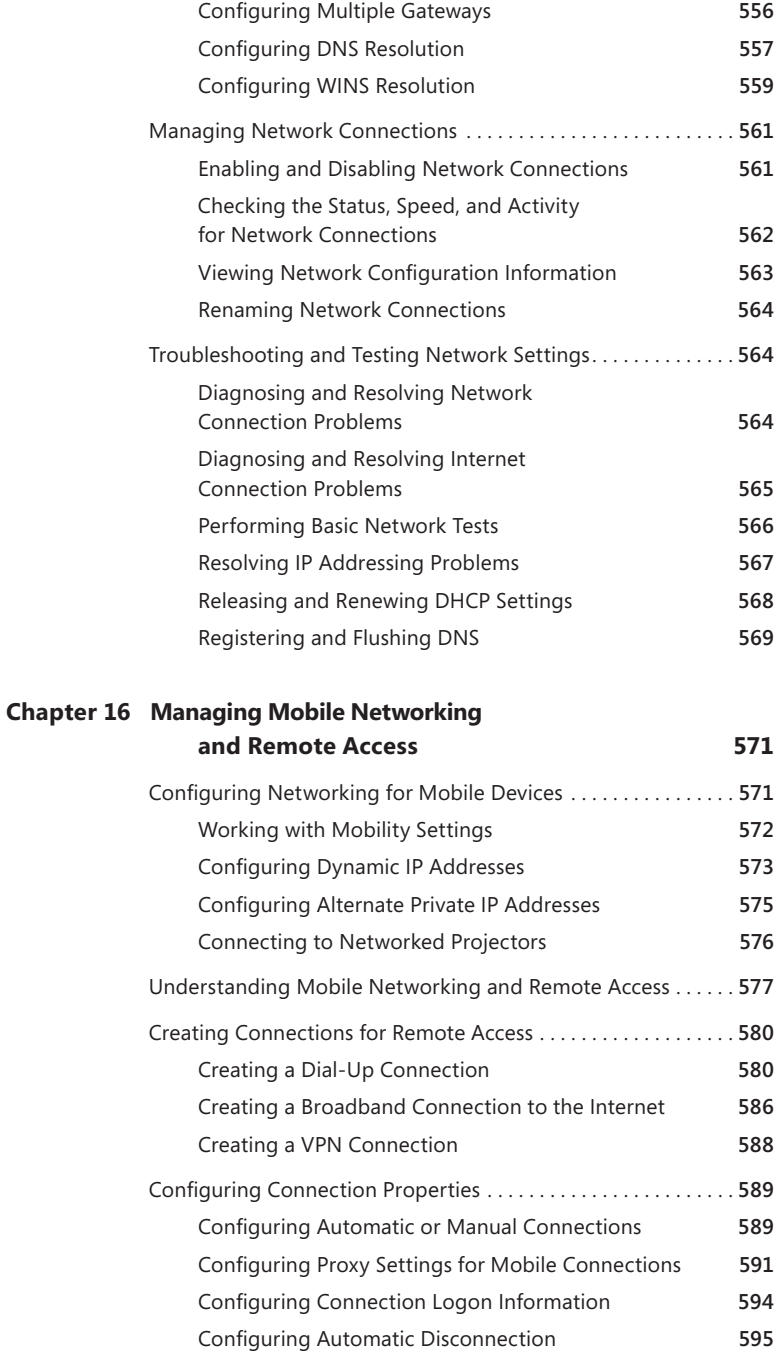

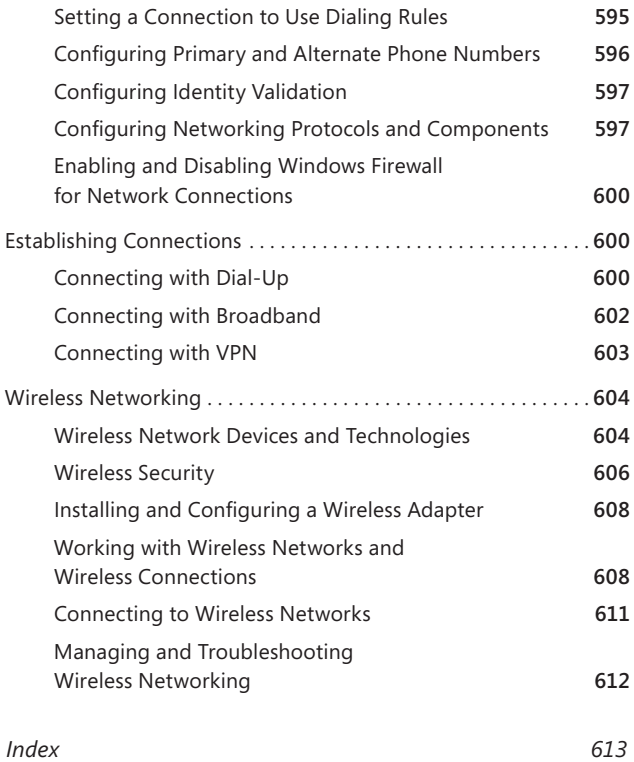

**What do you think of this book? We want to hear from you! Microsoft is interested in hearing your feedback so we can continually improve our books and learning resources for you. To participate in a brief online survey, please visit:** 

**microsoft.com/learning/booksurvey**

# **Introduction**

Writing *Windows 8 Administration Pocket Consultant* was a lot of fun—and a lot of work. As I set out to write this book, my initial goals were to determine how Windows 8 was different from its predecessors and what new features and options were available. As with any new operating system, I had to do a great deal of research and a lot of digging into the internals of the operating system to determine exactly how things work.

For anyone transitioning to Windows 8 from an earlier release of Windows, the extensive UI changes will be among the most substantial revisions to the operating system. Windows 8 now supports a touch-based user interface (UI), as well as the traditional mouse and keyboard. When you are working with touch UI-enabled computers, you can manipulate onscreen elements in ways that weren't possible previously. You can do any of the following:

- **Tap** Tap an item by touching it with your finger. A tap or double-tap of elements on the screen generally is the equivalent of a mouse click or double-click.
- **Press and hold** Press your finger down and leave it there for a few seconds. Pressing and holding elements on the screen generally is the equivalent of a right-click.
- **Swipe to select** Slide an item a short distance in the opposite direction compared to how the page scrolls. This selects the items and also may bring up related commands. If press and hold doesn't display commands and options for an item, try using swipe to select instead.
- **Swipe from edge (Slide in from edge)** Starting from the edge of the screen, swipe or slide in. Sliding in from the right edge opens the Charms panel. Sliding in from the left edge shows open apps and allows you to switch between them easily. Sliding in from the top or bottom edge shows commands for the active element.
- **Pinch** Touch an item with two or more fingers and then move the fingers toward each other. Pinching zooms in or shows less information.
- **Stretch** Touch an item with two or more fingers and then move the fingers away from each other. Stretching zooms out or shows more information.

You also are able to enter text using the onscreen keyboard. Although the UI changes are substantial, they aren't the most significant changes to the operating system. The most significant changes are below the surface, affecting the underlying architecture and providing many new features. Some of these features are revolutionary in that they forever change the way we use Windows.

Because Pocket Consultants are meant to be portable and readable—the kind of book you use to solve problems and get the job done wherever you might be—I had to carefully review my research to make sure that I focused on the core

aspects of Windows 8. The result is the book you hold in your hands, which I hope you'll agree is one of the best practical, portable guides to Windows 8. Toward that end, the book covers everything that you need to perform the core configuration, optimization, and maintenance tasks.

Because my focus is on giving you maximum value in a pocket-size guide, you don't have to wade through hundreds of pages of extraneous information to find what you're looking for. Instead, you'll find exactly what you need to address a specific issue or perform a particular task. In short, the book is designed to be the one resource that you turn to whenever you have questions regarding Windows 8 configuration and maintenance. It zeroes in on daily procedures, frequently used tasks, documented examples, and options that are representative, while not necessarily inclusive.

One of the goals for this book is to keep its content concise so that it remains compact and easy to navigate, while at the same time packing it with as much information as possible to make it a valuable resource. Instead of a hefty 1,000-page tome or a lightweight, 100-page quick reference, you get a valuable resource guide that can help you quickly and easily perform common tasks, solve problems, and implement everyday solutions.

#### **Who Is This Book For?**

The focus of *Windows 8 Administration Pocket Consultant* is on the Standard, Professional, and Enterprise editions of Windows 8. The book is designed for:

- Accomplished users who are looking to configure and maintain Windows 8
- Current Windows system administrators and support staff
- Administrators upgrading to Windows 8 from earlier releases of Windows
- Administrators transferring from other platforms

To pack in as much information as possible, I had to assume that you have basic networking skills and a basic understanding of Windows operating systems. As a result, I don't devote entire chapters to understanding Windows basics, Windows architecture, or Windows networks. I do, however, cover desktop customization, mobile networking, TCP/IP configuration, user profiles, and system optimization. The book also goes into depth on troubleshooting, and I've tried to ensure that each chapter, where appropriate, has troubleshooting guidelines and discussions to accompany the main text. From the start, troubleshooting advice is integrated into the book, instead of being captured in a single, catchall troubleshooting chapter inserted as an afterthought. I hope that after you read these chapters and dig into the details, you'll be able to improve the overall experience of your users and reduce downtime.

### **How Is This Book Organized?**

*Windows 8 Administration Pocket Consultant* is designed to be used for configuration, optimization, and maintenance, and as such, the book is organized by job-related tasks rather than by Windows 8 features. The books in the Pocket Consultant series are down-and-dirty, in-the-trenches books.

Speed and ease of reference are essential elements of this hands-on guide. The book has an expanded table of contents and an extensive index for finding answers to problems quickly. Many other quick reference features have been added as well, including step-by-step instructions, lists, tables with fast facts, and extensive cross-references.

#### **Conventions Used in This Book**

I've used a variety of elements to help keep the text clear and easy to follow. You'll find code listings in monospace type, except when I tell you to actually type a command. In that case, the command appears in **bold** type, as does any text that the user is supposed to type. When I introduce and define a new term, I put it in *italics*.

Other conventions include the following:

- **Best Practices** To examine the best technique to use when working with advanced configuration and maintenance concepts
- **Caution** To warn you about potential problems you should look out for
- **Important** To highlight important concepts and issues
- **More Info** To provide more information on a subject
- **Note** To provide additional details on a particular point that needs emphasis
- **Real World** To provide real-world advice when discussing advanced topics
- **Security Alert** To point out important security issues
- **Tip** To offer helpful hints or additional information

I truly hope you find that *Windows 8 Administration Pocket Consultant* provides everything that you need to perform the essential tasks on Windows 8 systems as quickly and efficiently as possible. You are welcome to send your thoughts to me at williamstanek@aol.com. Thank you.

### **Errata & Book Support**

We've made every effort to ensure the accuracy of this book and its companion content. Any errors that have been reported since this book was published are listed on our Microsoft Press site:

*http://go.microsoft.com/FWLink/?Linkid=258654*

If you find an error that is not already listed, you can report it to us through the same page.

If you need additional support, email Microsoft Press Book Support at *mspinput@microsoft.com*.

Please note that product support for Microsoft software is not offered through the addresses above.

## **We Want to Hear from You**

At Microsoft Press, your satisfaction is our top priority, and your feedback our most valuable asset. Please tell us what you think of this book at:

*http://www.microsoft.com/learning/booksurvey*

The survey is short, and we read every one of your comments and ideas. Thanks in advance for your input!

# **Stay in Touch**

Let's keep the conversation going! We're on Twitter: *<http://twitter.com/MicrosoftPress>*.

# **Introduction to Windows 8 Administration**

- Getting Started with Windows 8: The Quick Tour **2**
- Understanding 64-Bit Computing **6**
- Deploying Windows 8 **8**
- Installing Windows 8 **18**
- Running Windows 8 **24**
- Windows 8 Architecture **35**

W indows 8 is designed primarily as an operating system for client devices.<br>This chapter covers getting started with Windows 8 and the fundamental tasks you need for Windows 8 administration. Throughout this and the other chapters in this book, you'll find detailed discussions of changes that enhance all aspects of computer management and security. Although this book focuses on Windows 8 administration, the tips and techniques discussed throughout the text can help anyone who supports, develops for, or works with Windows 8.

Keep in mind that this book is meant to be used in conjunction with *Windows Server 2012 Pocket Consultant* (Microsoft Press, 2012). In addition to coverage of broad administration tasks, server-focused books in the Pocket Consultant series examine directory services administration, data administration, and network administration. This book, on the other hand, zeroes in on user and system administration tasks. You'll find detailed coverage of the following topics:

- Customizing the operating system and Windows environment
- Configuring hardware and network devices
- Managing user access and global settings
- Configuring mobile networking
- Using remote management and remote assistance capabilities
- Troubleshooting system problems

<span id="page-23-0"></span>Also, it is important to note that just about every configuration option in the Windows operating system can be controlled through Group Policy. Rather than add caveats to every discussion that feature A or B can be configured only if allowed in Group Policy, I'm going to assume you are smart enough to understand the global impact of Group Policy on system configuration and management. I'm also going to assume you are familiar with the command line and Windows PowerShell. This will allow me to focus on essential tasks for administration.

#### **Getting Started with Windows 8: The Quick Tour**

Windows 8 is the latest release of the Windows operating system for client computers. Windows 8 natively supports image-based installation and deployment. Windows 8, Windows 8 Pro, and Windows 8 Enterprise support 32-bit x86 and 64-bit x64 processors for PCs and tablets. Windows 8 RT supports ARM processors. For many advanced features, including BitLocker, Encrypting File System, Domain Join, Group Policy, and the Remote Desktop host, computers will need Windows 8 Pro or Windows 8 Enterprise.

Separate distribution media is provided for 32-bit and 64-bit editions of Windows 8. To install the 32-bit edition of Windows 8 on an x86-based computer, you need to use the 32-bit distribution media. To install the 64-bit edition of Windows 8 on an x64-based computer, you need to use the 64-bit distribution media. Generally, if you are running a 32-bit operating system and want to install a 64-bit operating system (on hardware that supports both), you need to restart the computer and boot from the installation media. The same is generally true if you want to install a 32-bit operating system on a computer running a 64-bit operating system.

*NOTE* **Windows 8 RT normally is preinstalled on devices with ARM processors, and it is very different from other editions of Windows 8.**

Windows 8 uses modularization for language independence and disk imaging for hardware independence. Each component of the operating system is designed as an independent module that you can easily add or remove. This functionality provides the basis for the configuration architecture in Windows 8. Microsoft distributes Windows 8 on media with disk images that use compression and single-instance storage to dramatically reduce the size of image files. The format for disk images is the Windows Imaging (WIM) format.

The Windows Preinstallation Environment 4.0 (Windows PE 4.0) replaces MS-DOS as the preinstallation environment and provides a bootable startup environment for installation, deployment, recovery, and troubleshooting. The Windows Preboot Environment provides a startup environment with a boot manager that lets you choose which boot application to run to load the operating system. On systems with multiple operating systems, you access pre–Windows 7 operating systems in the boot environment by using the legacy operating system entry.

User Account Control (UAC) enhances computer security by ensuring true separation of standard user and administrator user accounts. Through UAC, all

applications run using either standard user or administrator user privileges, and you see a security prompt by default whenever you run an application that requires administrator privileges. The way the security prompt works depends on Group Policy settings. Additionally, if you log on using the built-in Administrator account, you typically do not see elevation prompts.

Windows 8 has several key UI elements, including:

- Start screen
- Charm bar
- Search panel
- Desktop Settings panel
- PC Settings screen
- Apps screen (also referred to as All Apps)

With Windows 8, a Start screen replaces the traditional Start menu. Start is a window, not a menu. Programs can have tiles on the Start window. Tapping or clicking a tile runs the program. When you press and hold or right-click on a tile, an options panel rather than a shortcut menu is displayed.

From Start, one way to quickly open a program is by pressing the Windows key, typing the file name of the program, and then pressing Enter. This shortcut works as long as the Apps Search box is in focus (which it typically is by default).

Pressing the Windows key toggles between the Start screen and the desktop (or, if you are working with PC Settings, between Start and PC Settings). On Start, there's a Desktop tile that you can tap or click to display the desktop. You also can display the desktop by pressing Windows key +D or, to peek at the desktop, press and hold Windows key  $+$ , (that's the Windows key plus the comma key).

The Charm bar is an options panel for Start, Desktop, and PC Settings. With touch UI, you can display the Charm bar by sliding in from the right side of the screen. With a mouse and keyboard, you can display the Charm bar by moving the mouse pointer over the hidden button in the upper-right or lower-right corner of the Start, Desktop, or PC Settings screen; or by pressing Windows key + C.

The Charm bar has five charms:

- **Search** Tap or click the Search charm to display the Search panel. Any text typed while on the Start screen is entered into the Search box on the Search panel. The Search box can be focused on Apps, Settings, or Files. When focused on Apps, you can use Search to quickly find installed programs. When focused on Settings, you can use Search to quickly find settings and options in Control Panel. When focused on Files, you can use Search to quickly find files.
- **Share** Tap or click the Share charm to share from a desktop app. For example, when working with the Maps app, you'll typically see options for sharing the map you are working with.
- **Start** Tap or click the Start charm to toggle between Desktop and Start (or, if you are working with PC Settings, between Start and PC Settings).
- **Devices** Tap or click the Devices charm to work quickly with attached devices, such as a second screen.

■ **Settings** Tap or click the Settings charm to access the Settings panel, which provides access to important options, including the power options for sleep, shutdown, and restart.

#### *TIP* **Normally, Apps Search is the default. Thus, from Start, you can quickly open a program by typing the program name and pressing Enter.**

You also can display the Settings panel by pressing Windows key + I. From the settings panels, you can:

- View connected network and network status.
- View and change audio output levels.
- Change brightness levels of the display (portable devices only).
- Hide notifications temporarily.
- Access power options.
- Display the touch keyboard (touch UI devices only).
- Access the PC Settings screen (by clicking Change PC Settings).

Start Settings, Desktop Settings, and PC Settings have nearly—but not exactly identical Settings panels. The Start Settings panel has a Tiles option that you can tap or click to display an option for adding or removing tiles for the administrative tools to the Start screen and an option for clearing personal information from tiles. The Desktop Settings panel has several quick links, including:

- **Control Panel,** for opening Control Panel
- **Personalization,** for opening personalization settings in Control Panel
- **PC Info,** for opening the System page in Control Panel
- **Help,** for opening Windows Help and Support

Thus, when you are working with the Desktop, one way to quickly open Control Panel is by pressing Windows key + I and then clicking Control Panel on the Settings panel.

File Explorer is pinned to the Desktop taskbar by default. This means you also can access Control Panel by following these steps:

- **1.** Open File Explorer by tapping or clicking the taskbar icon.
- 2. Tap or click the leftmost option button in the address list.
- 3. Tap or click Control Panel.

Another technique you'll want to quickly master is getting to the Apps screen, which lists installed apps alphabetically within app categories.

The Apps screen is displayed whenever you start an Apps search. When the Settings panel and the Apps screen are both displayed, tap or click in an open area of the Apps screen to hide the Settings panel. The keyboard shortcut for opening the Apps screen from Start or Desktop is Windows key + Q. Another way to open the Apps screen is to start an Apps search and then tap or click in an open area of the Apps screen to hide the Settings panel.

On the Apps screen, the apps listed under the Windows System category are ones you'll often use for administration, including Command Prompt, Computer, Control Panel, Task Manager, File Explorer, and Windows PowerShell.

*NOTE* **With Windows 8 Pro and Windows 8 Enterprise, Windows PowerShell normally is added as a feature. From Start, a quick way to open Windows PowerShell is to type powershell and press Enter. This shortcut works so long as Windows PowerShell is the first match found for the keyword "powershell." If multiple matches are found, tap or click the one that you want to run rather than pressing Enter.**

*TIP* **If you've opened the Apps screen on your computer, you may want to add pinned items to Start or the desktop taskbar. To do this, press and hold or right-click the item and then tap or click Pin To Start or Pin To Taskbar as appropriate. For easier administration, I recommend adding Command Prompt, Computer, Control Panel, and Windows PowerShell to the taskbar.**

With Windows 8, you may want to use Windows PowerShell as your go-to prompt for entering both standard Windows commands and Windows PowerShell commands. Although anything you can type at a command prompt can be typed at the Windows PowerShell prompt, it's important to remember that this is possible because Windows PowerShell looks for external commands and utilities as part of its normal processing. As long as the external command or utility is found in a directory specified by the PATH environment variable, the command or utility is run as appropriate. However, keep in mind that Windows PowerShell execution order could affect whether a command runs as expected. For Windows PowerShell, the execution order is (1) alternate built-in or profile-defined aliases; (2) built-in or profile-defined functions; (3) cmdlets or language keywords; (4) scripts with the .ps1 extension; and (5) external commands, utilities, and files. Thus, if any element in 1 to 4 of the execution order has the same name as a command, that element will run instead of the expected command.

Windows 8 ships with Windows PowerShell. When you've configured Windows PowerShell for remoting, you can execute commands on remote computers in a variety of ways. One technique is to establish a remote session with the computers you want to work with. The following example and partial output shows how you can check the Windows edition on remote computers:

\$s = new-pssession -computername engpc15, hrpc32, cserpc28 invoke-command -session \$s {dism.exe /online /get-currentedition}

The following is the resulting partial output:

 Deployment Image Servicing and Management tool Version: 6.1.7600.16385

Image Version: 6.1.7600.16385

Current Edition : Ultimate The operation completed successfully.

<span id="page-27-0"></span>The internal version number for Windows 7 is 6.1, while the internal version for Windows 8 is 6.2. Thus, based on this output, you know the computer is running Windows 7 Ultimate edition (and hasn't been upgraded to Windows 8 yet).

*NOTE* **With the New-PSSession command, you use the –ComputerName parameter to specify the remote computers to work with by Domain Name System (DNS) name, NetBIOS name, or IP address. When working with multiple remote computers, separate each computer name or IP address with a comma. For more information on working with Windows PowerShell and using remoting, see Chapter 6, "Using Sessions, Jobs, and Remoting," in** *Windows PowerShell 2.0 Administrator's Pocket Consultant* **(Microsoft Press, 2009).**

## **Understanding 64-Bit Computing**

Since it was introduced for Windows operating systems, 64-bit computing has changed substantially. Not only do computers running 64-bit versions of Windows perform better and run faster than their 32-bit counterparts, they are also more scalable because they can process more data per clock cycle, address more memory, and perform numeric calculations faster.

There are two different 64-bit architectures:

- **x64** This architecture is based on 64-bit extensions to the x86 instruction set, which is implemented in AMD Opteron (AMD64) processors, Intel Xeon processors with 64-bit extension technology, and other processors. This architecture offers native 32-bit processing and 64-bit extension processing, allowing simultaneous 32-bit and 64-bit computing.
- **IA64** This architecture is based on the Explicitly Parallel Instruction Computing (EPIC) processor architecture, which is implemented in Intel Itanium (IA64) processors and other processors. This architecture offers native 64-bit processing, allowing 64-bit applications to achieve optimal performance.

However, the prevalent architecture is x64, and it is the primary 64-bit architecture for PCs and tablets that is supported by Windows 8. In general, 64-bit computing is designed for performing operations that are memory intensive and that require extensive numeric calculations. With 64-bit processing, applications can load large data sets entirely into physical memory (that is, RAM), which reduces the need to page to disk and increases performance substantially.

Currently, the prevalent firmware interfaces are

- Basic input/output system (BIOS)
- Extensible Firmware Interface (EFI)
- Unified Extensible Firmware Interface (UEFI)

Itanium-based computers differ in many fundamental ways from computers based on the x86 and x64 specifications. Whereas Itanium-based computers use EFI and the GUID partition table (GPT) disk type for boot and system volumes, computers based on x86 use BIOS and the master boot record (MBR) disk type for boot and system volumes. Computers based on x64 use UEFI wrapped around BIOS or EFI, as discussed in the "Navigating and Understanding Firmware Options" section in Chapter 4, "Managing Firmware, Boot Configuration, and Startup." This means that there are differences in the way you manage computers with these architectures, particularly when it comes to setup and disk configuration. However, with the increasing acceptance and use of UEFI and the ability of Windows 8 to use both MBR and GPT disks regardless of firmware type, the underlying chip architecture won't necessarily determine what firmware type and disk type a computer uses. This decision is in the hands of the hardware manufacturer.

*NOTE* **Techniques for using MBR and GPT disks are covered in detail in Chapter 12, "Managing Disk Drives and File Systems." Generally, BIOS-based computers use MBR for booting or for data disks and GPT only for data disks. EFI-based computers can have both GPT and MBR disks, but you must have at least one GPT disk that contains the EFI system partition (ESP) and a primary partition or simple volume that contains the operating system for booting.**

In most cases, 64-bit hardware is compatible with 32-bit applications; however, 32-bit applications perform better on 32-bit hardware. Windows 64-bit editions support both 64-bit and 32-bit applications using the Windows on Windows 64 (WOW64) x86 emulation layer. The WOW64 subsystem isolates 32-bit applications from 64-bit applications. This prevents file system and registry problems. The operating system provides interoperability across the 32-bit/64-bit boundary for the Component Object Model (COM) and for basic operations such as cutting, copying, and pasting using the Clipboard. However, 32-bit processes cannot load 64-bit dynamic-link libraries (DLLs), and 64-bit processes cannot load 32-bit DLLs.

In the shift to 64-bit computing, you may want to track which computers in the enterprise support 64-bit operating systems, which computers are already running 64-bit operating systems, or both. With Windows PowerShell, you can:

■ Determine whether a computer has a 64-bit operating system installed by using the OSArchitecture property of the Win32\_OperatingSystem object. An example is

get-wmiobject -class win32\_operatingsystem | fl osarchitecture

And the resulting output is

osarchitecture : 32-bit

■ Determine whether a computer supports a 64-bit operating system by using the Name and Description properties of the Win32\_Processor object:

```
 get-wmiobject -class win32_processor | fl name, description
name : Intel(R) Core(TM)2 Quad CPU @ 2.66GHz
description : x64 Family 6 Model 15 Stepping 7
```
Here, the first sample output tells you the computer is running a 32-bit version of Windows. The second sample output tells you the computer has an x64 processor. As a result, you know the computer can be upgraded to a 64-bit version of Windows 8.

<span id="page-29-0"></span>Rather than check each computer individually, you can create a script to do the work for you. For sample scripts and complete walkthroughs, see Chapter 8, "Inventorying and Evaluating Windows Systems," in *Windows PowerShell 2.0 Administrator's Pocket Consultant*.

# **Deploying Windows 8**

With Windows 8, you can deploy custom builds to computers through manual and automated processes. To deploy Windows using manual processes, you need to create the required boot and installation images and optionally create recovery images. To automate the deployment process, you need to install Windows Deployment Services. Whether you use a completely manual process, a completely automated process, or some combination of the two, you'll perform similar administrative tasks. These tasks require you to understand and use the Windows Assessment and Deployment Kit (Windows ADK) for Windows 8 and Windows Deployment Services.

The Windows Assessment and Deployment Kit for Windows 8 is available from the Microsoft Download Center (*download.microsoft.com*) and contains the tools for deploying Windows images, including

- Application Compatibility Toolkit (ACT)
- The standard deployment and imaging tools
- User State Migration Tool (USMT)
- Volume Activation Management Tool (VAMT)
- Windows Assessment Services
- Windows Assessment Toolkit
- Windows Performance Toolkit (WPT)
- Windows Preinstallation Environment (Windows PE)

You can use Windows Deployment Services to deploy Windows 8 over a network. You can add the Windows Deployment Services role to any server running Windows Server 2012.

Windows 8 and Windows Server 2012 use Windows PE 4.0. Windows PE 4.0 is a bootable startup environment that provides operating system features for the following:

- **Installation** When you install Windows 8, the graphical tools that collect system information during the setup phase are running within Windows PE.
- **Deployment** When a new computer performs a network boot, the built-in Preboot Execution Environment (PXE) client can connect to a Windows Deployment Services server, download a Windows PE image across the network, and then run deployment scripts within this environment.
- **Recovery** Windows PE enables you to access and run the Startup Repair tool if Windows 8 fails to start because of a corrupted system file.
- **Troubleshooting** You can manually start Windows PE to perform troubleshooting or diagnostics testing if Windows 8 is experiencing problems that can't otherwise be diagnosed.

<span id="page-30-0"></span>Windows PE is modular and extensible, and it provides full access to partitions formatted using the FAT or NTFS file system. Because Windows PE is built from a subset of Windows components, you can run many Windows applications, work with hardware devices, and communicate across IP networks. Several command-line tools are available in Windows PE, including:

- **BCDBoot** A tool that initializes the boot configuration data (BCD) store and allows you to copy boot environment files to the system partition.
- **Bootsect** A tool for creating and working with boot sectors on hard disks and flash drives.
- **Copype** A tool for creating a directory structure for Windows PE files and then copying the Windows PE media files. Running this tool is a prerequisite for creating bootable Windows PE media.
- **DiskPart** A tool for creating and working with disks, partitions, and volumes.
- **DISM** An advanced tool for servicing and maintaining images.
- **Drvload** A support tool for adding device drivers and dynamically loading a driver after Windows PE has started.
- **ImageX** A tool for capturing and applying Windows images.
- **Lpksetup** A tool for adding and removing a language pack.
- **Makewinpemedia** A tool for creating bootable Windows PE media.
- **Net** A set of support commands that enables you to manage local users, start and stop services, and connect to shared folders.
- **Netcfg** A tool that configures network access.
- **Oscdimg** A tool for creating CD and DVD ISO image files.
- Wpeinit A tool that initializes Windows PE every time it boots.

Copype and Makewinpemedia are new tools that allow you to more easily create bootable Windows PE media. You use Copype to set up the Windows PE build environment. After you optimize the build as necessary, you can use Makewinpemedia to create the bootable media, which can be a CD, DVD, USB flash drive, or external USB hard drive.

#### **Using DISM**

Deployment Image Servicing and Management (DISM) is one of the most important deployment tools. DISM is included with Windows 8 Pro and Windows 8 Enterprise.

Using DISM, you can manage online and offline images of the Windows operating system, including images for deployment and those for virtual machines. Windows Image (.wim) files are used to deploy Windows 8. Virtual hard disk (.vhd) files are used with virtual machines. The same commands work on WIM and VHD files.

You can use DISM to:

- Add and remove packages. Packages can include language packs, patches, utilities, and so on.
- Enable and disable Windows features.
- Add and remove third-party device drivers.

You can run DISM at an elevated administrator command prompt by following these steps:

- 1. On the Apps screen, Command Prompt is listed under the Windows System category. Or, if you are working with Start, type **cmd**.
- 2. Press and hold or right-click the Command Prompt shortcut on the Apps screen, and then tap or click Run As Administrator. If you see the User Account Control prompt, proceed as you normally would

to allow the application to run with administrator privileges.

- 3. In the Command Prompt window, enter **dism /?** to view available options for DISM.
- 4. To view commands available for working with online images, enter **dism /online /?**.

Although DISM is designed to work primarily with offline images and images you've mounted, you can use some DISM commands to get important information about the live operating system running on a computer. Table 1-1 provides an overview of DISM Online subcommands you can use with live operating systems. For example, if you want to display a list of Windows editions to which a computer can be upgraded, you can enter the following command:

dism /online /get-targeteditions

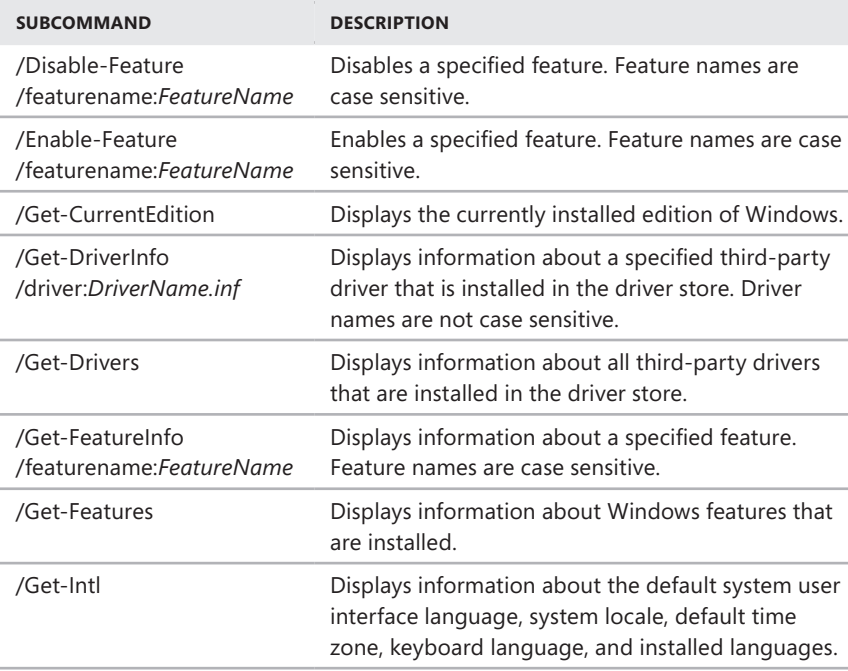

**TABLE 1-1** DISM Online Commands for Live Operating Systems

<span id="page-32-0"></span>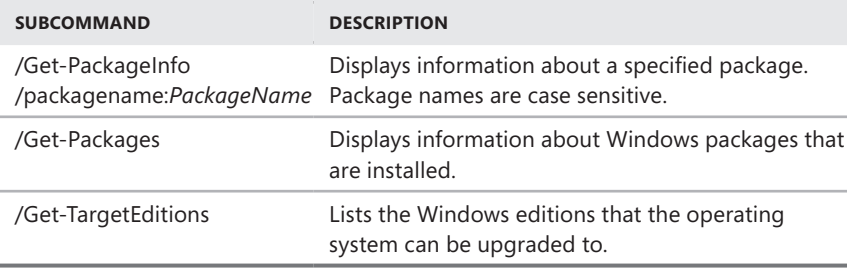

#### **Understanding Windows Imaging**

When you update Windows 8 by adding or removing features, applying hotfixes, or installing service packs, you are simply modifying the set of modules available. And because these modules are independent, you can make these changes without affecting the system as a whole. Because language packs are separate modules as well, you can easily implement different language configurations without needing separate installations for each language.

Microsoft distributes Windows 8 on media with WIM disk images. WIM uses compression and single-instance storage to dramatically reduce the size of image files. Compression reduces the size of the image in much the same way that zip compression reduces the size of files. Using single-instance storage reduces the size of the image because only one physical copy of a file is stored for each instance of that file in the disk image. Because WIM is hardware independent, Microsoft can ship one binary for 32-bit architectures and one binary for 64-bit architectures. A separate binary is available for Windows 8 RT.

Windows 8 can be installed through either automated or interactive setup. You can automate the installation of Windows 8 in several ways. You can:

- **Create an unattended installation answer file** Windows 8 uses a standards-based single-format answer file. This file, called Unattend.xml, is written in XML, making it easier to process using standard tools. By creating a custom answer file and then running Setup using this answer file, you can perform unattended installations of Windows 8. The Setup program can then install the operating system from a distribution share or from media.
- **Use Sysprep image-based installation** Requires running the System Preparation command-line tool (Sysprep.exe) on a computer that you want to use as the master deployment computer, and then creating a disk image of this computer's configuration. Sysprep is stored in the %SystemRoot%\ System32\Sysprep folder. The Windows Automated Installation Kit (Windows AIK) includes Windows System Image Manager and ImageX to help you use Sysprep for deployments. You use Windows System Image Manager to create answer files for unattended installations. You use ImageX to create and manage disk images.

By using WIM as its disk-imaging format and taking advantage of the modular design of Windows 8, ImageX significantly reduces the number of disk images that <span id="page-33-0"></span>must be maintained. You don't need to maintain multiple hardware-dependent disk images or multiple language-dependent disk images. Instead, you typically need only a single disk image for each chip architecture used in your organization. You can then use different installation scripts to customize the operating system installation as necessary.

WIM has other advantages over earlier disk image formats as well. WIM enables you to modify and maintain disk images offline, which means you can add or remove optional components and drivers or perform updates without having to create a new disk image. To do this, you mount the disk image as a folder and then use File Explorer or other tools to update, manage, or remove files as necessary.

Windows System Image Manager, ImageX, and Sysprep provide several different ways to automate deployment. Here are the basic steps:

- 1. Set up and configure Windows 8 on a computer not being used for normal operations, and then install and configure any necessary components and applications.
- 2. Run Sysprep to prepare the computer for capture. Sysprep removes unique identifiers from the computer and designates it as a master deployment computer. At the end of this process, the computer no longer has identifying information that allows it to be logged on to and used within a domain or workgroup.
- 3. Use the ImageX /Capture option to capture the disk image and store this image on media or in a distribution share. The image can be maintained offline by using the ImageX /Mountrw option to mount the image in read/write mode so that you can make any necessary changes. Use the ImageX /Unmount command to unmount the image when you are finished making changes.

You also can mount images using DISM /Mount-WIM and unmount images using DISM /Unmount-WIM. DISM provides functionality for manipulating images. You can set product keys, perform upgrades, add or remove drivers, set language and locale information, add or remove packages and features, and clean up images.

- 4. Use Windows System Image Manager to create your unattended installation answer files. You can then create deployment scripts that configure the computer, run Setup using the answer file, and apply the disk image you've previously created.
- 5. Run your deployment script to configure the computer and install the operating system.

#### **Managing Access and Prestaging Computers**

You can manage images using DISM. To prevent unauthorized users from installing images, you can:

- Prestage computers and allow only known computers to be deployed.
- Modify the security settings of image files so that only appropriate personnel can access them.

■ Enable administrator approval for client installation.

#### **Prestaging Computers**

Prestaging computers involves creating computer accounts in Active Directory prior to their use. By prestaging a computer, you control exactly which clients and servers can communicate with each other. Before you prestage computers, you should be sure that Windows Deployment Services is configured to accept requests only from known computers. To do this, follow these steps:

- 1. In the Windows Deployment Services console, expand the Servers node. Press and hold or right-click the server you want to work with, and then select Properties.
- 2. On the PXE Response Settings tab, tap or click Respond Only To Known Client Computers, and then tap or click OK.

To prestage a computer, you need to know the computer's globally unique identifier (GUID). A computer's GUID comes from the active network adapter on the computer and must be entered in the format {*dddddddd-dddd-dddd-dddddddddddddddd*}, where *d* is a hexadecimal digit, such as {AEFED345-BC13-22CD-ABCD-11BB11342112}.

You can obtain the required identifier in several ways. In some cases, manufacturers print a label with the GUID and attach the label to the computer. However, don't forget that the GUID is valid only for the network adapter that shipped with the computer. If you replace the adapter, the new adapter will have a new GUID.

To obtain the GUID for the installed network adapter, you can check the computer's firmware. If a remote computer is started, you can enter the following command at a Windows PowerShell prompt:

```
get-wmiobject win32_networkadapter | format-list guid
```
Write down or copy the GUID associated with the network adapter connected to the local area network.

To prestage computers, follow these steps:

- 1. In Active Directory Users And Computers, press and hold or right-click the OU or container where the computer will be staged, tap or click New, and then tap or click Computer.
- 2. Type a name for the computer, and then tap or click Next. Alternatively, tap or click Change to choose the user or group with permission to join this computer to the domain, and then tap or click Next.
- 3. On the Managed page, select This Is A Managed Computer, type the computer's GUID, and then tap or click Next. The GUID can be found in the system firmware or it might be posted on the computer case.
- 4. On the Host Server page, choose the Windows Deployment Services server that will service this client. Tap or click Next, and then tap or click Finish.

#### <span id="page-35-0"></span>**Modifying Image File Security**

To modify the security settings on an image file, open File Explorer. Press and hold or right-click the image file, and then click Properties. In the Properties dialog box, use the options on the Security tab to configure the security settings you want to use. Alternatively, you can configure security settings on the Image Group folder in which the image file is stored. These settings will then be inherited by the images in the Image Group folder.

#### **Requiring Administrator Approval**

Instead of prestaging computers or using image file security, you can require administrator approval before allowing computers to be installed from images. To require administrator approval rather than modify security settings on image files, you can do the following:

- 1. In the Windows Deployment Services console, expand the Servers node. Press and hold or right-click the server you want to work with, and then tap or click Properties.
- 2. On the PXE Response Settings tab, select Respond To All (Known And Unknown) Client Computers.
- 3. Select For Unknown Clients, Notify Administrator And Respond After Approval, and then tap or click OK.

Now computers that are booted from the network will enter a pending state. Before the installation can proceed, an administrator can approve or reject the request.

To approve a request, complete the following steps:

- 1. In the Windows Deployment Services console, select the server you want to work with. Next, tap or click the server's Pending Devices folder to select it and display a list of computers waiting for approval.
- 2. Press and hold or right-click the computer, and then tap or click Approve.

To reject a request, complete the following steps:

- 1. In the Windows Deployment Services console, select the server you want to work with. Next, tap or click the server's Pending Devices folder to select it and display a list of computers waiting for approval.
- 2. Press and hold or right-click the computer, and then tap or click Reject.

#### **Customizing Windows Images**

You can customize a mounted boot or install an image using the DISM utility. Available options for DISM are summarized in Table 1-2. All components in an image are managed via the component store.
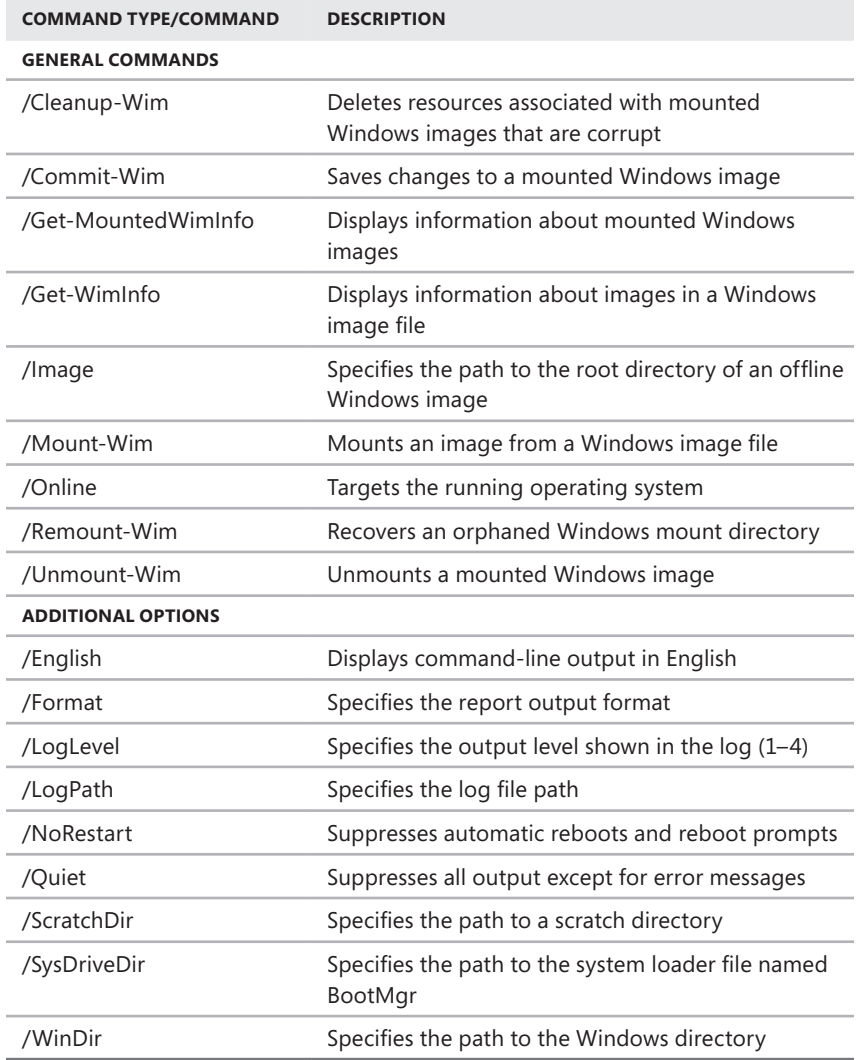

Once you mount an image, you are able to work with the mounted image using the Dism /Image subcommands listed in Table 1-3. These subcommands allow you to upgrade the image to a higher edition, add and remove device drivers, specify time zones and language user interface (UI) options, display patches and installed message signaled interrupt (MSI) applications, add and remove packages, and more.

#### **TABLE 1-3** Important Subcommands for Mounted and Offline Images

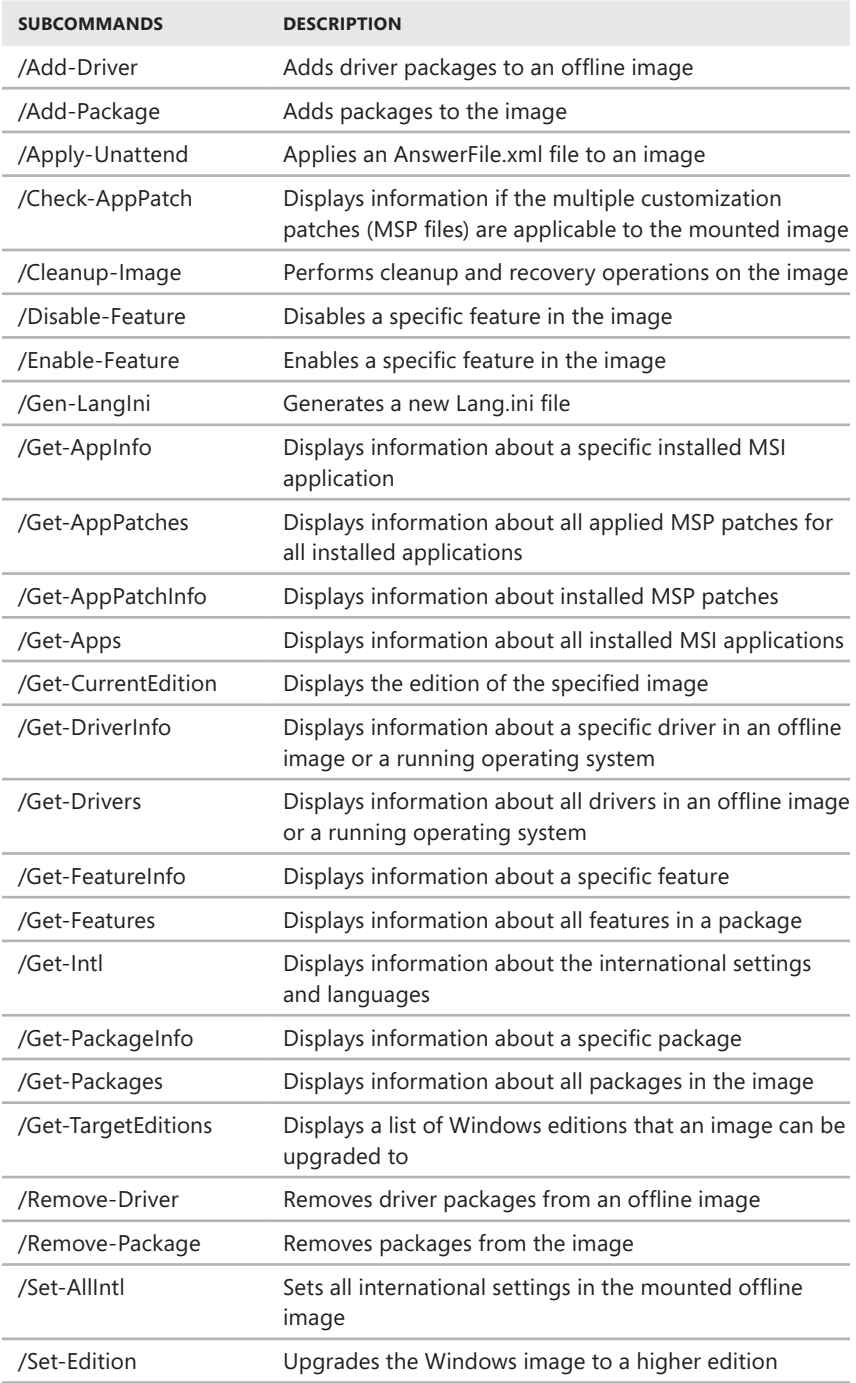

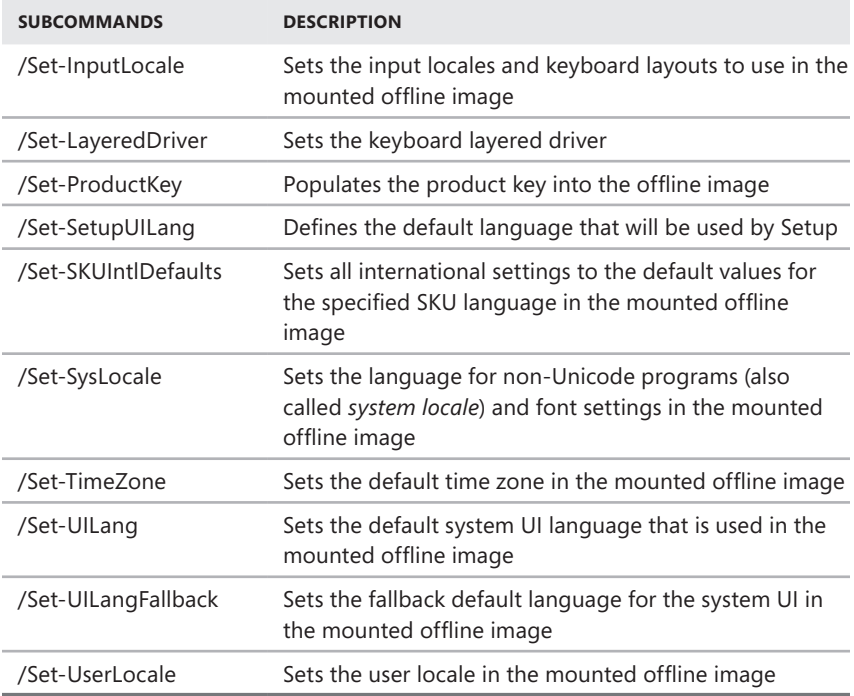

The Deployment Image Servicing and Management tool provides commands for working with WIM images. The syntax for mounting images is

dism /mount-wim /wimfile:*Path* /index:*Index* /mountdir:*MountPath*

where *Path* is the full path to the WIM image, *Index* is the index position of the image number of the image within the .wim file to apply, and *MountPath* is the directory location where you'd like to mount the image, such as

```
dism /mount-wim /wimfile:c:\winpe_x86\iso\sources\boot.wim /index:1 
/mountdir:C:\Win8
```
You can then modify the image as necessary. To commit your changes at any time, you can use Dism /Commit-Wim, as shown in the following example:

```
dism /commit-wim /mountdir:C:\Win8
```
where you commit changes to the WIM images mounted in the C:\Win8 directory.

To unmount a WIM file, you can use Dism /Unmount-Wim, as shown in the following example:

```
dism /unmount-wim /mountdir:C:\Win8
```
Here, you unmount the WIM image that was mounted and committed in the C:\Win8 directory. If there are uncommitted changes, you must commit or discard changes when you unmount a WIM image. Add /Commit to commit changes or /Discard to discard changes. This affects only the changes you haven't previously committed.

### **Installing Windows 8**

Windows 8 Pro and Enterprise are the main editions intended for use in Active Directory domains. When you install Windows 8 on a computer with an existing operating system, you can perform a clean installation or an upgrade. The major differences between a clean installation and an upgrade are the following:

- **Clean installation** With a clean installation, the Windows Setup program completely replaces the original operating system on the computer, and all user and application settings are lost. You should use a clean installation when the operating system cannot be upgraded, the system must boot to multiple operating systems, a standardized configuration is required, or when no operating system is currently installed.
- **Upgrade installation** During an upgrade, user accounts, user files, and user settings are retained, existing applications and their settings are kept, and basic system configuration is not required. An upgrade installation should be used when you have computers running the Windows operating system that support upgrading to Windows 8 and you want to minimize disruption by maintaining the existing settings, user information, and application configurations.

The way an upgrade works depends on the operating system being upgraded. When you are upgrading from Windows 7, Windows Setup performs an in-place upgrade that ensures the upgrade works as described previously. With Windows Vista and Windows XP, an in-place upgrade works differently. With Windows Vista, you can retain user accounts, user files, and user settings, as well as basic system configuration, but Windows Setup will not retain applications and their settings. With Windows XP, you can retain user accounts, user files, and user settings, but Windows Setup will not retain applications and their settings or basic system configuration.

### **Preparing for Windows 8 Installation**

To install Windows 8, you can boot from the Windows distribution media, run Setup from your current Windows operating system, perform a command-line installation, or use one of the automated installation options.

There are two basic approaches to setting up Windows 8—interactively or as an automated process. An interactive installation is what many people regard as the regular Windows installation—the kind where you walk through the setup process and enter a lot of information. It can be performed from distribution media (by booting from the distribution media or running Windows Setup from a command line).

The default Windows setup process when booting from the retail Windows 8 DVD is interactive, prompting you for configuration information throughout the process.

There are several types of automated setup, which actually have administratorconfigurable amounts of user interaction. The most basic form of unattended setup you can perform is an unattended installation using only answer files. An answer file contains all or part of the configuration information usually prompted for during a standard installation process. You can create unattended answer files using Windows System Image Manager, which is provided in the Windows Assessment and Deployment Kit (ADK). To take unattended setup a step further, you can use Windows Deployment Services.

The standard setup program for Windows 8 is Setup.exe. You can run Setup.exe from the currently running Windows operating system to perform an upgrade or you can boot from the distribution media to perform a new installation of Windows 8. When you are working with Windows 8 on x86-based systems, you should be aware of the special types of drive sections used by the operating system:

- **Active** The active partition or volume is the drive section for system cache and startup. Some removable media devices may be listed as having an active partition.
- **Boot** The boot partition or volume contains the operating system and its support files. The system and boot partition or volume can be the same.
- **System** The system partition or volume contains the hardware-specific files needed to load the operating system. As part of software configuration, the system partition or volume can't be part of a striped or spanned volume.

Partitions and volumes are essentially the same thing. Two different terms are used at times, however, because you create partitions on basic disks and you create volumes on dynamic disks. On an x86-based computer, you can mark a partition as active by using the Disk Management snap-in.

Although the active, boot, and system volumes or partitions can be the same, each is required nonetheless. When you install Windows 8, the Setup program assesses all the hard disk drive resources available. Typically, Windows 8 puts boot and system files on the same drive and partition and marks this partition as the active partition. The advantage of this configuration is that you don't need multiple drives for the operating system and can use an additional drive as a mirror of the operating system partitions.

There are a number of differences when installing to EFI-based hardware. The EFI starts up by loading a firmware-based boot menu. Normally, EFI disks have a partition structure, called a *GUID partition table* (GPT). This partition structure differs substantially from the 32-bit platform MBR-based partitions.

GPT-based disks have two required partitions and one or more optional (OEM or data) partitions (up to 128 total):

- EFI system partition (ESP)
- Microsoft reserved partition (MSR)
- • At least one data partition

The EFI boot menu presents a set of options, one of which is the EFI shell. The EFI shell provides an operating environment supporting the FAT and FAT32 file systems, as well as configuration and file management commands. To view a list of partitions on an EFI-based computer, use the Map command. In the output of the Map command, blk designates partition blocks and fs# designates readable file systems. You can change to a partition by entering the partition block number followed by a colon. Type **dir** to view files in the partition. EFI has a boot maintenance manager that allows you to configure the boot menu.

When you install Windows 8, the Setup program will automatically create a Windows Recovery Environment (Windows RE) partition and install additional components that can be used for recovery and troubleshooting in that partition. As a result, the Windows recovery tools are always available on computers running Windows 8. For more information, see the "Recovering from a Failed Start" section in Chapter 10, "Handling Maintenance and Support Tasks."

As an administrator, you can use these tools to recover computers. If a remote user can't start Windows, you can talk the user through the process of starting Windows RE and initiating recovery. You do this by having the user access the Advanced Repair Options menu, as discussed in the "Recovering from a Failed Start" section in Chapter 10.

### **Performing a Windows 8 Installation**

Before you install Windows 8 on a computer, you should determine whether the underlying hardware meets the requirements for physical memory, processing power, and graphics capabilities. Microsoft provides both minimum requirements and recommended requirements. Requirements for memory and graphics are measured in megabytes and gigabytes; requirements for processors are measured in gigahertz.

Windows 8 requires:

- A 1-GHz or faster 32-bit (x86) or 64-bit (x64) processor
- At least 1 GB RAM (32-bit) or 2 GB RAM (64-bit)
- A DirectX 9 graphics processor with a Windows Display Drive Model (WDDM) 1.0 or later driver
- Touch UI requires a tablet or a monitor that supports multitouch.

*NOTE* **Microsoft recommends that a computer have available disk space of at least 16 GB (32-bit) or 20 GB (64-bit). Various features in Windows 8, such as protection points, which include previous versions of files and folders that have been modified, can quickly increase the size requirements. For optimal performance of the hard disk, you need at least 15 percent free space at all times and adequate space for the paging file, which might be up to twice the size of the system's RAM. Also, if you are doing an in-place upgrade, the Windows.old folder will contain folders and files from the previous installation.**

Any computer that meets or exceeds these hardware requirements can run Windows 8. You can perform a new installation of Windows 8 by completing these steps:

- 1. Power on the computer and insert the Windows 8 distribution media into the computer's DVD-ROM drive. Press a key to start the Setup program from the DVD when prompted. If you're not prompted to boot from DVD, you may need to modify the computer's boot or startup options in firmware.
- 2. You are prompted to choose your language, time, currency format, and keyboard layout, and then tap or click Next. Click Install Now.
- 3. With retail versions of Windows 8, you typically have to provide a product key. If prompted for a product key, enter the product key. Tap the onscreen keyboard button if you are working on a device without a keyboard and then use the onscreen keyboard to enter the product key. Tap or click Next.

*NOTE* **If Setup determines the product key is invalid, make sure that you entered each letter and number correctly. You don't need to enter dashes. Sometimes, it's easier to reenter the product key than to find the incorrect value in the key sequence.**

- 4. Read the license terms. If you agree, tap or click I Accept The License Terms, and then tap or click Next.
- 5. The Which Type Of Installation Do You Want? page is displayed to ensure that you really want to perform a new installation rather than an upgrade. To continue with the new installation, select Custom: Install Windows Only (Advanced).
- 6. When prompted for an installation location, choose the drive partition on which you want to install the operating system, and then tap or click Next.

*TIP* **During installation, on the Where Do You Want To Install Windows? page, you can access a command prompt by pressing Shift+F10. This puts you in the MinWinPC environment used by Setup to install the operating system, and you have access to many of the same command-line tools that are available in a standard installation of Windows 8.**

- 7. If the drive partition you've selected contains a previous Windows installation, you'll see a prompt telling you that existing user and application settings will be moved to a folder named Windows.old and that you must copy these settings to the new installation to use them. Tap or click OK.
- 8. Setup will then start the installation. During this process, Setup copies the full disk image of Windows 8 to the disk you've selected and then expands it. Afterward, Setup installs features based on the computer's configuration and any hardware that Setup detects. When Setup finishes the installation and restarts the computer, the operating system will be loaded and the system will be set up for first use. After the system is prepared, Setup will restart the computer again.
- 9. On the Personalize page, pick a background color for the Start page and desktop. Type a computer name, and then tap or click Next.
- **10.** When prompted, choose your country or region, your time and currency format, and your keyboard layout. Tap or click Next.
- 11. With wireless connections, you'll need to select the wireless connection to use. When you tap or click Connect, you'll be able to enter the password for the wireless network. Then you'll need to tap or click Connect again. If the computer has a wired connection to the Internet, you shouldn't need to do this.
- 12. On the Settings page, you can tap or click Use Express Settings to accept the express settings or tap or click Customize to customize the settings. Express settings configure the computer and standard defaults:
	- Turn on sharing and connect devices, which may be suitable for home and work networks, though not necessarily domain environments.
	- Automatically install important and recommended updates, as well as updates for devices.
	- Help protect the PC from unsafe content, files, and websites by enabling the SmartScreen Filter for Internet Explorer and Windows.
	- Use Windows Error Reporting to check for solutions to problems.
	- Use Internet Explorer compatibility lists to help resolve website compatibility issues.
	- Let desktop apps use your name and account picture.
	- Enable Windows Location Platform so desktop apps can ask users for their location.
- 13. If the computer has an Internet connection, the Sign In To Your PC page allows you to set up either a Microsoft account or a local computer account. Otherwise, only a local computer account can be created. As you'll typically want to use a local account for a computer in a domain or workgroup, tap or click Sign In Without A Microsoft Account and then confirm by tapping or clicking Local Account again. Next, type a user name. Type and then confirm a password. Enter a password hint. Finally, tap or click Finish.

*NOTE* **Chapter 7, "Managing User Access and Security," discusses Microsoft accounts and provides details on how they can be created and used.**

14. Afterward, Windows 8 will prepare the computer's desktop.

You can upgrade a computer to Windows 8 by completing these steps:

**1.** Start the computer and log on using an account with administrator privileges. Insert the Windows 8 distribution media into the computer's DVD-ROM drive. The Windows 8 Setup program should start automatically. If Setup doesn't start automatically, use File Explorer to access the distribution media and then double-tap or double-click Setup.exe.

*NOTE* **Only the current operating system's keyboard layout is available during installation. This also means that if your keyboard language and the language of the edition of Windows 8 you are installing are different, you might see unexpected characters as you type.**

2. Setup will copy temporary files and then start. If your computer is connected to the Internet, choose whether to get required updates during the installation. Either tap or click Go Online To Install Updates Now or tap or click No, Thanks. Tap or click Next.

*TIP* **You don't have to get updates during the installation. If you decide not to get required updates, you can update the computer later using the Windows Update feature. I prefer to install updates as part of the installation to ensure the computer is ready to go when I finish setting up the operating system.**

3. With retail versions of Windows 8, you typically have to provide a product key. If prompted for a product key, enter the product key. Tap the onscreen keyboard button if you are working on a device without a keyboard and then use the onscreen keyboard to enter the product key. By default, the computer will automatically activate Windows the next time you connect to the Internet. Tap or click Next.

*NOTE* **If Setup determines the product key is invalid, make sure you entered each letter and number correctly. You don't need to enter dashes. Sometimes, it's easier to reenter the product key than to find the incorrect value in the key sequence.**

- 4. Read the license terms. If you agree, tap or click I Accept The License Terms, and then tap or click Accept.
- 5. The options you see on the Choose What To Keep page depend on the version of Windows currently running on your computer. Upgrade options you may see include:
	- **Windows Settings** If available and selected, Setup attempts to keep basic settings, including settings for your desktop background, display, Internet favorites, Internet history, and Ease of Access. Not all settings will be moved and available in Windows 8.
	- **Personal Files** If available and selected, Setup saves personal files from the Users folder. This means the personal files stored in each user's Documents, Music, Pictures, Videos and other folders are moved and made available in Windows 8.
	- **Apps** If available and selected, Setup saves settings for desktop apps and makes them available after upgrade. Desktop programs, and some desktop apps, will need to be re-installed.
	- **Nothing** If selected, Setup moves folders and files for the previous installation to a folder named Windows.old, and the previous installation will no longer run.

*SECURITY ALERT* **If you are upgrading and normally login using a fingerprint reader or other biometric device, you'll need to write down your password. You'll need to enter the user name and password the first time you sign in to Windows 8.**

6. Tap or click Next and then tap or click Install. Continue with steps 8 to 14 of the previous procedure.

You may have trouble installing Windows 8 for a variety of reasons. Possible solutions to common problems follow in problem/solution format.

- **You can't boot from the Windows 8 installation media** Although most computers can boot from DVD, sometimes this capability is disabled in firmware. Set the boot order in firmware so that the DVD drive appears ahead of hard disk drives and other bootable media. For more information, see Chapter 4.
- **You can't select a hard disk during setup** Although the Windows 8 installation media contains drivers for most disk controllers, you may have a disk controller for which a default driver isn't available. Insert media containing the required drivers and then tap or click Load Drivers on the Where Do You Want To Install Windows? page. If the driver is on an internal hard drive, press Shift+F10 to access a command prompt and then use Xcopy to copy the driver files to a USB flash device or other removable media. You can then tap or click Load Drivers to load the drivers from the media.
- You forgot to modify the hard disk configuration prior to starting the **installation** On the Where Do You Want To Install Windows? page, tap or click Drive Options (Advanced). You can then use the options provided to create, delete, and format partitions as necessary. If you need to shrink or extend a partition (even during an upgrade), press Shift+F10 to access a command prompt and then use Disk Part to work with the partition. You can extend and shrink partitions without having to delete them. You also can use Disk Part to change the disk type and partition style. For more information on Disk Part, see Chapters 10, 11, and 12 in *Windows Command-Line Administrator's Pocket Consultant*, *Second Edition* (Microsoft Press, 2008).

# **Running Windows 8**

When the operating system starts after installation, you can log on and access the desktop. By default, Windows 8 stores user profile data under %SystemDrive%\ Users\%UserName%. Within the user profile folder, each user who logs on to the system has a personal folder, and that personal folder contains additional folders. These folders are the default locations for storing specific types of data and files:

- **AppData** User-specific application data (in a hidden folder)
- **Contacts** Contacts and contact groups
- **Desktop** The user's desktop
- **Downloads** Programs and data downloaded from the Internet
- **Favorites** The user's Internet favorites
- **Links** The user's Internet links
- **My Documents** The user's document files
- **My Music** The user's music files
- **My Pictures** The user's pictures
- **My Videos** The user's video files
- **Saved Games** The user's saved game data
- **Searches** The user's saved searches

*NOTE* **%SystemDrive% and %UserName% refer to the** *SystemDrive* **and** *UserName* **environment variables, respectively. The Windows operating system has many environment variables, which are used to refer to user-specific and systemspecific values. Often, I'll refer to environment variables by using this syntax: %VariableName%. If you've upgraded to Windows 8 from an earlier version of Windows, the user's personal folder may also contain symbolic links (which look like shortcuts) to the folders and settings used by that earlier version. A** *symbolic link* **is a pointer to a file or folder that often is created for backward compatibility with applications that look for a folder or file in a location that has been moved. You can create symbolic links by using the Mklink command-line utility. At a command prompt, enter mklink /? to learn the available options.**

In addition to personal folders, Windows 8 uses personal libraries. A library is simply a collection of files and folders that are grouped together and presented through a common view. Standard libraries include:

- **Documents** Collects a user's My Documents data and Public Documents data.
- **Music** Collects a user's My Music data and Public Music data.
- **Pictures** Collects a user's My Pictures data and Public Pictures data.
- **Videos** Collects a user's My Videos data and Public Videos data.

You can create new libraries to act as views to various collections of data by pressing and holding or right-clicking the Libraries node in File Explorer, pointing to New, and then tapping or clicking Library.

*IMPORTANT* **When you work with libraries, it is important to remember that they are only representations of collected data. Windows 8 creates merged views of files and folders that you add to libraries. The libraries do not contain any actual data, and any action that you take on a file or folder within a library is performed on the source file or folder.**

Windows 8 provides themes that allow you to easily customize the appearance of menus, windows, and the desktop. In Control Panel, tap or click the Change The Theme link under Appearance And Personalization, and then choose the theme you want to use. Windows Aero themes add improved visual design and enhanced dynamic effects to the interface. If you want to use fewer advanced features, choose the Windows Basic theme.

It is important to point out, however, that the interface enhancements that can be used on a computer depend on which Windows 8 edition is installed and the computer's hardware.

### **Using Action Center and Activating Windows**

By default, when you log on, the operating system displays an Action Center summary icon in the desktop notification area. This icon has a white flag on it. Action Center is a program that monitors the status of important security and maintenance areas. If the status of a monitored item changes, Action Center updates the notification icon as appropriate for the severity of the alert. If you tap or click this icon, Windows displays a dialog box with a summary listing of each alert or action item that needs your attention. Tap or click an action item link to run the related solution. Tap or click the Open Action Center link to display the Action Center.

If you've disabled Action Center notifications on the taskbar, you can start Action Center by following these steps:

- 1. In Control Panel, tap or click the System And Security category heading link.
- 2. Tap or click Action Center.

Action Center, shown in Figure 1-1, provides an overview of the computer's status and lists any issues that need to be resolved. After installing Windows 8, action alerts in Action Center may let you know that device drivers are available and need to be installed. Simply tap or click the action item to begin the driver installation process. For detailed information on working with Action Center, see the "Using Automated Help and Support" section in Chapter 9, "Managing Hardware Devices and Drivers."

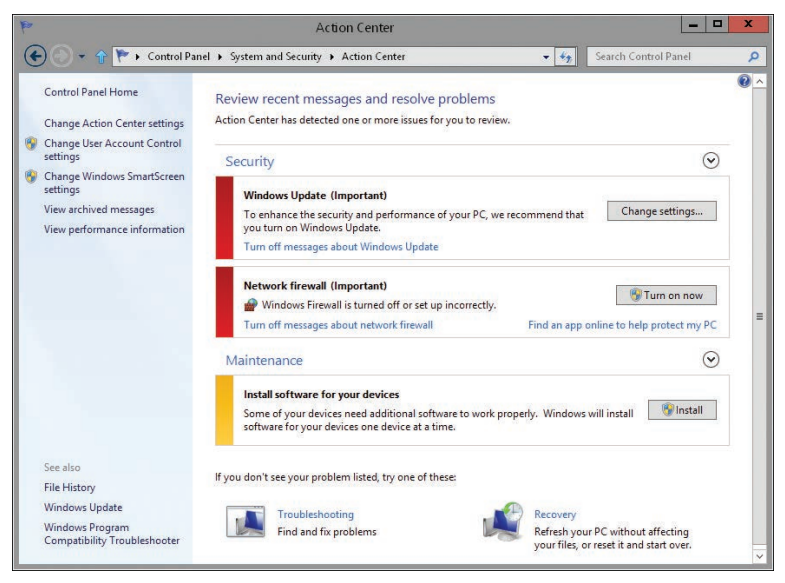

**FIGURE 1-1** The Action Center window.

Windows 8 Pro and Enterprise editions support volume licensing. Although volume-licensed versions of Windows 8 might not require activation or product keys, retail versions of Windows 8 require both activation and product keys. You can determine whether Windows 8 has been activated in Control Panel. In Control Panel, tap or click System And Security, and then tap or click System. On the System page, read the Windows Activation entry. This entry specifies whether you have activated the operating system. If Windows 8 has not been activated and you are connected to the Internet, select View Details In Windows Activation and then tap or click Activate.

### **Running Windows 8 in Groups and Domains**

Computers running Windows 8 can be members of a homegroup, a workgroup, or a domain. A *homegroup* is a loose association of computers on a home network. Computers in a homegroup share data that can be accessed using a password common to the users in the homegroup. You set the homegroup password when you set up the homegroup and can modify the password as necessary at any time.

A *workgroup* is a loose association of computers in which each computer is managed separately. A *domain* is a collection of computers that you can manage collectively by means of domain controllers, which are servers running Windows that manage access to the network, to the directory database, and to shared resources.

Homegroups are available only when a computer running Windows 8 is connected to a home network. Workgroups and domains are available only when a computer running Windows 8 is connected to a work network. You'll learn how to manage networking and network connections in Chapter 15, "Configuring and Troubleshooting TCP/IP Networking."

Some aspects of Windows 8 vary depending on whether a computer is a member of a homegroup, workgroup, or domain. The sections that follow discuss these differences as they pertain to UAC, logon, fast user switching, and password management.

#### **Understanding UAC in Windows 8**

In a homegroup or workgroup, a computer running Windows 8 has only local machine accounts. In a domain, a computer running Windows 8 has both local machine accounts and domain accounts. Windows 8 has two primary types of local user accounts:

- **Standard** Standard user accounts can use most software and can change system settings that do not affect other users or the security of the computer.
- **Administrator** Administrator user accounts have complete access to the computer and can make any necessary changes.

Windows 8 adds a special type of local user account called a *Microsoft account*, which is not available on earlier releases of Windows. Microsoft accounts can be thought of as synchronized local accounts and are discussed in detail in the "Understanding User and Group Accounts" section in Chapter 7.

Windows 8 includes UAC as a way to enhance computer security by ensuring true separation of standard user and administrator user accounts. Because of the UAC feature in Windows 8, all applications run using either standard user or administrator user privileges. Whether you log on as a standard user or as an administrator user, you see a security prompt by default whenever you run an application that requires administrator privileges. The way the security prompt works depends on Group Policy settings (as discussed in the "Optimizing User Account Control and Admin Approval Mode" section in Chapter 7) and whether you are logged on with a standard user account or an administrator user account.

When you are logged on using a standard user account, you are asked to provide a password for an administrator account, as shown in Figure 1-2. In a homegroup or workgroup, each local computer administrator account is listed by name. To proceed, you must tap or click an account, type the account's password, and then tap or click Yes.

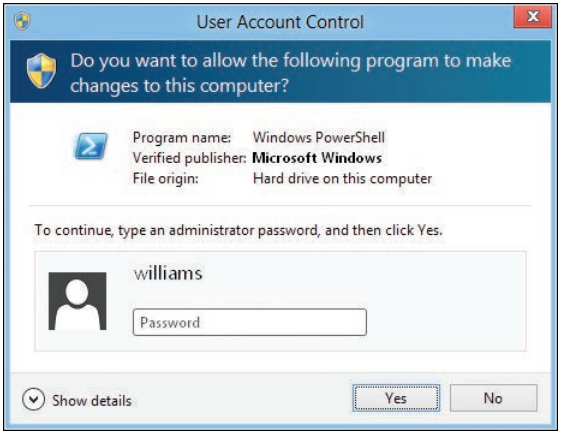

**FIGURE 1-2** Prompting for administrator privileges.

In a domain, the User Account Control dialog box does not list any administrator accounts, so you must know the user name and password of an administrator account in the default (logon) domain or a trusted domain to continue. When Windows prompts you, type the account name, type the account's password, and then tap or click Yes. If the account is in the default domain, you don't have to specify the domain name. If the account is in another domain, you must specify the domain and the account name by using the format *domain\username*, such as **cpandl\williams.**

When you are logged on using an administrator user account, you are asked to confirm that you want to continue, as shown in Figure 1-3. You can tap or click Yes to allow the task to be performed, or tap or click No to stop the task from being performed. Tapping or clicking Show Details shows the full path to the program being executed.

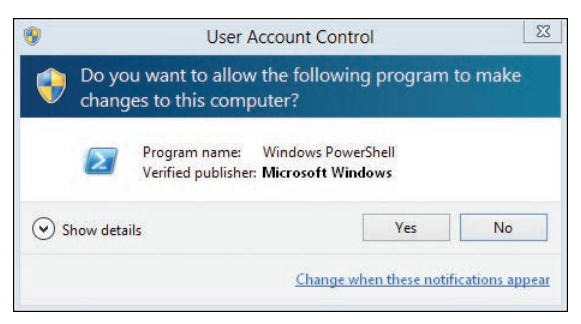

**FIGURE 1-3** Prompting for confirmation to continue.

Elevation of privileges allows a standard user application to run with administrator privileges. You can run applications with elevated privileges by following these steps:

- 1. Press and hold or right-click the application's tile or shortcut, and then tap or click Run As Administrator.
- 2. When you see the User Account Control prompt, proceed as you normally would to allow the application to run with administrator privileges.

*NOTE* **You must run the command prompt with elevated privileges to perform administration at the command line. If you do not do this, you will see an error when you try to run an administrator utility or perform a task that requires administrator privileges.**

#### **Logging on to, Shutting Down, and Restarting Windows 8**

Windows 8 displays a Lock screen at startup. When you click the Lock screen, you see the Welcome screen. The behavior of the Welcome screen depends on Group Policy settings and the computer's homegroup, workgroup, or domain membership. Keep the following in mind:

- In a homegroup or workgroup, the Welcome screen shows a list of accounts on the computer. To log on with one of these accounts, tap or click the account and enter a password if required.
- In a domain, the name of the last user to log on is displayed by default on the Welcome screen. You can log on with this account by entering the required password. You can log on as another user as well. To do this, click the Switch User button, select one of the alternative accounts listed, and then provide the password for that account or click Other User to enter the user name and password for the account to use. Note that the Switch User button has a left arrow in a circle and is to the left of the account picture.

By default, the last account to log on to the computer is listed in *computer\ username* or *domain\username* format. To log on to this account, you type the account password and then tap or click the Submit button. The Submit button is part of the Password box, and shows a right arrow. To log on to a different account, tap or click Switch User, press Ctrl+Alt+Del, and then tap or click Other User. The logon information that you must provide depends on what type of account you are using:

- If the account is in the current/default domain, type the user name and password and then tap or click the arrow button.
- If the account is in another domain, you must specify the domain and the account name by using the format *domain\username*, such as **cpandl\ williams**.
- If you want to log on to the local machine, type *\username*, where *username* is the name of the local account, such as **.\williams**.

When you are logged on, you can display the Windows Logon screen by pressing Ctrl+Alt+Del. This screen allows you to lock the computer, switch users, sign out, change a password, or start Task Manager. The Power button is in the lower-right corner of the screen. Tapping or clicking the Power button displays Sleep, Shut Down, and Restart options.

Because Shut down and Restart are options of the Power settings, you also can shut down or restart a computer by following these steps:

- **1.** Slide in from the right side of the screen or press Windows key  $+ C$ .
- 2. Tap or click Settings and then tap or click Power.
- 3. Tap or click Shut Down or Restart as appropriate.

*NOTE* **Windows 8 supports fast user switching in domain, homegroup, and workgroup configurations. When a user is logged on to a computer running Windows 8, you can use fast user switching to allow another user to log on without requiring the current user to log off. To switch users, press Ctrl+Alt+Del, and then tap or click Switch User.**

#### **Managing User Account Passwords with Windows 8**

Windows 8 provides fast and easy ways to manage user account passwords. You can easily perform the following tasks:

- Change the current user's password.
- Change the password for another domain or local computer account.
- Create a password reset disk.
- Reset a user's password.

These tasks are discussed in the sections that follow.

#### **CHANGING THE CURRENT USER'S PASSWORD**

You can change the current user's password by completing the following steps:

1. Press Ctrl+Alt+Del, and then tap or click the Change A Password option.

*NOTE* **In a domain, the current user's domain account name is listed in** *domain\ username* **format. In a homegroup or workgroup, the current user's local account name is listed.**

- 2. Type the current password for the account in the Old Password text box.
- 3. Type and confirm the new password for the account in the New Password and the Confirm Password text boxes.
- 4. Tap or click the arrow button to confirm the change.

#### **CHANGING OTHER ACCOUNT PASSWORDS**

You can change the password for a domain or a local account other than the current user's account by completing these steps:

- 1. Press Ctrl+Alt+Del, and then tap or click the Change A Password option.
- 2. Tap or click in the User Name text box, and then type the name of the account.

*NOTE* **For a domain account, specify the domain and the account name using the format** *domain\username***, such as cpandl\williams**. **For a local computer account, type .\***username***, where** *username* **is the name of the local account, such as .\williams**.

- 3. Type the current password for the account in the Old Password text box.
- 4. Type and confirm the new password for the account in the New Password and the Confirm Password text boxes.
- 5. Tap or click the arrow button to confirm the change.

#### **CREATING AND USING A PASSWORD RESET DISK**

Passwords for domain users and local users are managed in different ways. In domains, passwords for domain user accounts are managed by administrators. Administrators can reset forgotten passwords using the Active Directory Users And Computers console.

In homegroups and workgroups, passwords for local machine accounts can be stored in a secure, encrypted file on a password reset disk, which is a USB flash drive that contains the information needed to reset your password. You can create a password reset disk for the current user by completing these steps:

- 1. Press Ctrl+Alt+Del, and then tap or click the Change A Password option.
- 2. Tap or click Create A Password Reset Disk to start the Forgotten Password Wizard.
- 3. In the Forgotten Password Wizard, read the introductory message. Insert the USB flash drive you want to use and then tap or click Next.
- 4. Select the USB flash drive you want to use in the drive list. Tap or click Next.
- 5. Type the current password for the logged on user in the text box provided, and then tap or click Next.
- 6. After the wizard creates the password reset disk, tap or click Next, remove the disk, and then tap or click Finish.

Be sure to store the password reset disk in a secure location because anyone with access to the disk can use it to gain access to the user's data. If a user is unable to log on because he or she has forgotten the password, you can use the password reset disk to create a new password and log on to the account using this password.

*REAL WORLD* **You can use BitLocker To Go to protect and encrypt USB flash devices and other removable media drives. When a user is logged on, protected media can be unlocked using a password or a smart card with a smart card PIN. However, when a user isn't logged on, the protected drive cannot be accessed. Because of this, you shouldn't protect password reset disks with BitLocker To Go. For more information, see Chapter 11, "Using TPM and BitLocker Drive Encryption."**

#### **RESETTING A USER'S PASSWORD**

Administrators can reset forgotten passwords using the Active Directory Users And Computers console. In homegroups and workgroups, you can reset a password by following these steps:

- 1. On the Log On screen, tap or click the arrow button without entering a password, and then tap or click OK. The Reset Password option should be displayed. If the user has already entered the wrong password, the Reset Password option might already be displayed.
- 2. Insert the disk or USB flash device containing the password recovery file, and then tap or click Reset Password to start the Reset Password Wizard.
- 3. In the Reset Password Wizard, read the introductory message and then tap or click Next.
- 4. Select the device you want to use in the drive list, and then tap or click Next.
- 5. On the Reset The User Account Password page, type and confirm a new password for the user.
- 6. Type a password hint, and then tap or click Next. Tap or click Finish.

### **Power Plans, Sleep Modes, and Shutdown**

Normally, computers running Windows 8 use the Balanced power plan, and this power plan turns off the display and puts the computer in sleep mode automatically after a specified period of time passes with no user activity.

When entering the sleep state, the operating system automatically saves all work, turns off the display, and puts the computer in sleep mode. Sleep mode is a low-power consumption mode in which the state of the computer is maintained in the computer's memory, and the computer's fans and hard disks are turned off.

Windows 8 saves the computer state before entering sleep mode, and you don't need to exit programs before you do this. Because the computer uses very little energy in the sleep state, you don't have to worry about wasting energy.

*TIP* **Sleep mode works in slightly different ways depending on the type of computing device. Often you can turn off and turn on mobile computers by closing or opening the lid. When you close the lid, the laptop enters the sleep state. When you open the lid, the laptop wakes up from the sleep state. If the laptop is in the sleep state for an extended amount of time, or the laptop's battery runs low on power, the state of the computer is saved to the hard disk and then the computer shuts down completely. This final state is similar to the hibernate state used in early releases of Windows.**

To view or modify the default power options, open Control Panel. In Control Panel, tap or click System And Security, and then, under Power Options, tap or click Change When The Computer Sleeps. The options available depend on the type of computing device. With mobile computers and tablets, as shown in Figure 1-4, you may be able to set On Battery and Plugged In options for dimming the display, turning off the display, putting the computer to sleep, and adjusting the display brightness. With desktop computers, you can only specify when the display is turned off and when the computer goes to sleep. Tap or click Save Changes to save your changes.

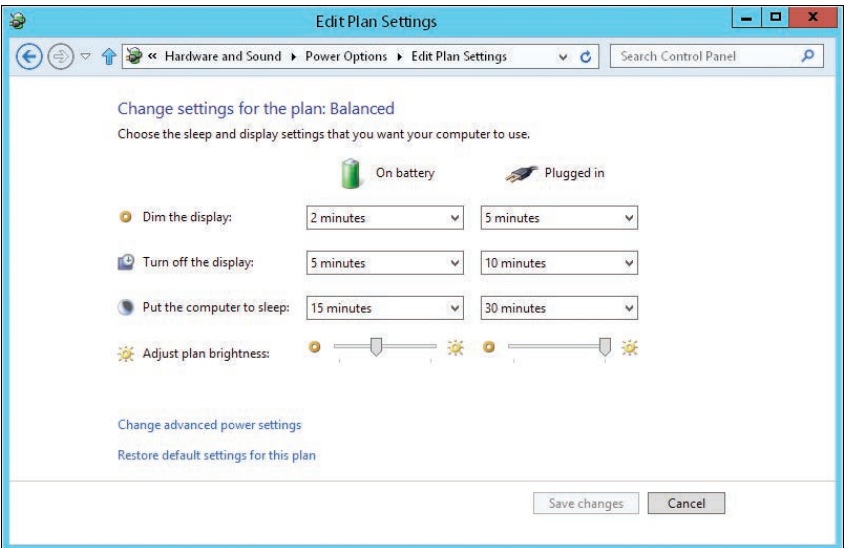

**FIGURE 1-4** Configure power options to meet the needs of your users.

You can cause most computers to enter the sleep state by tapping or clicking the Settings charm button, tapping or clicking Power, and then tapping or clicking Sleep. To wake the computer from the sleep state, you can press and hold somewhere on the touch screen, move the mouse, or press any key on the keyboard. Note that some computers have separate power and sleep buttons on their case. The way these buttons work can be set through the power plan options.

There are instances in which a computer can't use the sleep state. The system hardware, state, and configuration can affect the way the power and sleep buttons work. Some computer hardware doesn't support the sleep state. In this case, the computer can't use the sleep state. This is also the case when the computer has updates installed that require a restart or you've installed programs that require a restart. Additionally, if an administrator has reconfigured the power options on the computer and set the power button, the sleep button, or both to alternative actions, the computer will use those actions instead of the default shutdown and sleep actions.

*CAUTION* **When working with computers in the sleep state, keep in mind that the computer is still drawing power. You should never install hardware inside the computer when it is in the sleep state. To avoid possible confusion regarding the sleep state and the power off state, be sure to unplug desktop computers running Windows 8 before installing internal devices. External devices are exceptions. You can connect USB, FireWire, and eSATA devices without shutting down the computer.**

To change the default setting for the power button, open Control Panel. In Control Panel, tap or click System And Security, and then, under Power Options, tap or click Choose What The Power Buttons Do. As before, the options available depend on the type of computing device. With mobile computers, as shown in Figure 1-5, you may be able to set On Battery and Plugged In options that specify what happens when you press the power button, what happens when you press the sleep button, and what happens when you close the lid. Optionally, you can tap or click Change Settings That Are Currently Unavailable, and then do any of the following:

- Select Require A Password to require a password to log on after waking the computer from sleep.
- Select Turn On Fast Startup to save system information to a file on the system disk when you shut down the computer. This file is then read during boot to enable faster startup. When you restart a computer, Fast Startup is not used.
- Select the Power options you want displayed when you click Power.

Save your changes by tapping or clicking Save Changes.

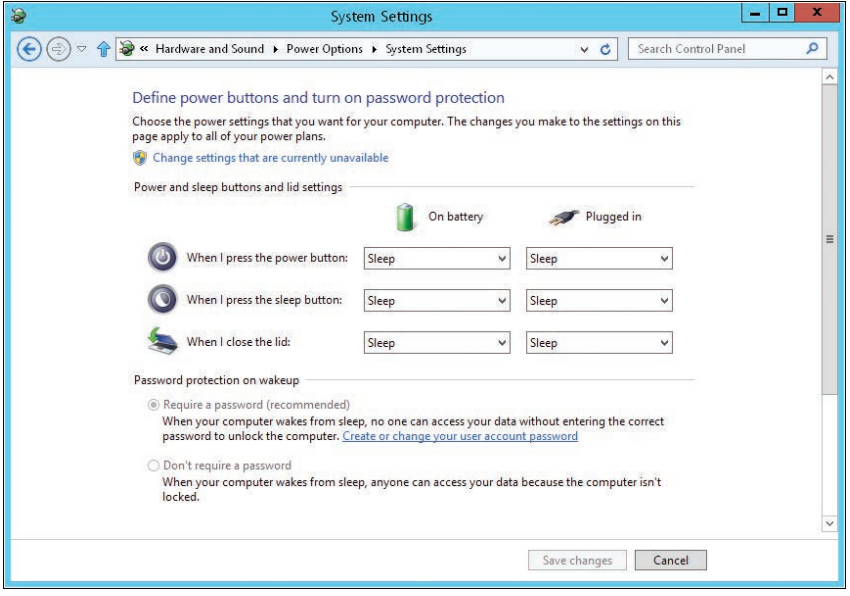

**FIGURE 1-5** Configure power button options.

### **Windows 8 Architecture**

If you want to truly know how Windows 8 works and what makes it tick, you need to dig under the hood. Windows 8 doesn't boot from an initialization file. Instead, the operating system uses the Windows Boot Manager to initialize and start the operating system.

The boot environment dramatically changes the way the operating system starts. The boot environment was created by Microsoft to resolve several prickly problems related to boot integrity, operating system integrity, and firmware abstraction. The boot environment is loaded prior to the operating system, making it a pre–operating system environment. As such, the boot environment can be used to validate the integrity of the startup process and the operating system itself before actually starting the operating system.

The boot environment is an extensible abstraction layer that allows the operating system to work with multiple types of firmware interfaces without requiring the operating system to be specifically written to work with these firmware interfaces. Rather than updating the operating system each time a new firmware interface is developed, firmware interface developers can use the standard programming interfaces of the boot environment to allow the operating system to communicate as necessary through the firmware interfaces.

Firmware interface abstraction is the first secret ingredient that makes it possible for Windows 8 to work with BIOS-based and EFI-based computers in exactly the same way, and this is one of the primary reasons Windows 8 achieves hardware independence. You'll learn more about the boot environment in Chapters 2 and 4.

The next secret ingredient for Windows 8 hardware independence is Windows Imaging Format (WIM). Microsoft distributes Windows 8 on media using WIM disk images. WIM uses compression and single-instance storage to dramatically reduce the size of image files. Using compression reduces the size of the image in much the same way that zip compression reduces the size of files. Using single-instance storage reduces the size of the image because only one physical copy of a file is stored for each instance of that file in the disk image.

The final secret ingredient for Windows 8 hardware independence is modularization. Windows 8 uses modular component design so that each component of the operating system is defined as a separate independent unit or module. Because modules can contain other modules, various major features of the operating system can be grouped together and described independently of other major features. Because modules are independent from each other, modules can be swapped in or out to customize the operating system environment.

Windows 8 includes extensive support architecture. At the heart of this architecture is built-in diagnostics and troubleshooting. Microsoft designed built-in diagnostics and troubleshooting to be self-correcting and self-diagnosing or, failing that, to provide guidance while you are diagnosing problems.

Windows 8 includes network awareness and network discovery features. Network awareness tracks changes in network configuration and connectivity. Network discovery controls a computer's ability to detect other computers and devices on a network.

Network awareness allows Windows 8 to detect the current network configuration and connectivity status, which is important because many networking and security settings depend on the type of network to which a computer running Windows 8 is connected. Windows 8 has separate network configurations for domain networks, private networks, and public networks and is able to detect

- When you change a network connection
- Whether the computer has a connection to the Internet
- Whether the computer can connect to the corporate network over the Internet

Windows Firewall in Windows 8 supports connectivity to multiple networks simultaneously and multiple active firewall profiles. Because of this, the active firewall profile for a connection depends on the type of connection.

If you disconnect a computer from one network switch or hub and plug it into a new network switch or hub, you might inadvertently cause the computer to think it is on a different network, and depending on Group Policy configuration, this could cause the computer to enter a lockdown state in which additional network security settings are applied. As shown in Figure 1-6, you can view the network connection status in the Network And Sharing Center. In Control Panel, under Network And Internet, tap or click View Network Status And Tasks to access this management console.

*TIP* **Through the DirectAccess feature, computers running Windows 8 can directly access corporate networks wherever they are as long as they have access to the Internet, and best of all, users don't need to initiate VPN connections. The feature relies on DirectAccess servers being configured on the corporate network and DirectAccess being enabled in Group Policy. For more information, see Chapter 16, "Managing Mobile Networking and Remote Access."**

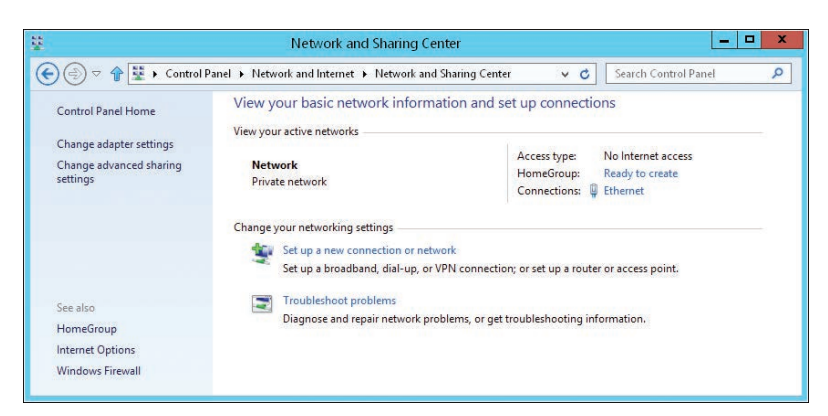

**FIGURE 1-6** Determine the network state

Windows 8 tracks the identification status of all networks to which the computer has been connected. When Windows 8 is in the process of identifying a network, the Network And Sharing Center shows the Identifying Networks state. This is a temporary state for a network that is being identified. After Windows 8 identifies a network, the network becomes an Identified Network and is listed by its network or domain name in the Network And Sharing Center.

If Windows 8 is unable to identify the network, the network is listed with the Unidentified Network status in the Network And Sharing Center. In Group Policy, you can set default location types and user permissions for each network state, as well as for all networks, by using the policies for Computer Configuration under Windows Settings\Security Settings\Network List Manager Policies.

When you are working with the Network And Sharing Center, you can attempt to diagnose a warning status by using Windows Network Diagnostics—another key component of the diagnostics and troubleshooting framework. To start diagnostics, tap or click Troubleshoot Problems, tap or click Internet Connections, and then tap or click Next. Windows Network Diagnostics then attempts to identify the network problem and provide a possible solution.

The Windows diagnostics and troubleshooting infrastructure offers improved diagnostics guidance, additional error reporting details, expanded event logging, and extensive recovery policies. Although early versions of Windows include some help and diagnostics features, those features are, for the most part, not selfcorrecting or self-diagnosing. Windows now can detect many types of hardware, memory, and performance issues and resolve them automatically or help users through the process of resolving them. For more information, see the "Working with the Automated Help System" section in Chapter 9.

Error detection for devices and failure detection for disk drives also are automated. If a device is having problems, hardware diagnostics can detect error conditions and either repair the problem automatically or guide the user through a recovery process. With disk drives, hardware diagnostics can use fault reports provided by disk drives to detect potential failure and alert you before this happens. Hardware diagnostics can also help guide you through the backup process after alerting you that a disk might be failing.

Windows 8 can automatically detect performance issues, which include slow application startup, slow boot, slow standby/resume, and slow shutdown. If a computer is experiencing degraded performance, Windows diagnostics can detect the problem and provide possible solutions. For advanced performance issues, you can track related performance and reliability data in the Performance Monitor console, which is an administrative tool.

Windows 8 can also detect issues related to memory leaks and failing memory. If you suspect that a computer has a memory problem that is not being automatically detected, you can run Windows Memory Diagnostic manually by completing the following steps:

1. From Start, type **mdsched.exe**, and then press Enter. Normally, text that you type on Start is entered into the Apps Search box by default.

2. Choose whether to restart the computer and run the tool immediately or schedule the tool to run at the next restart, as shown in Figure 1-7.

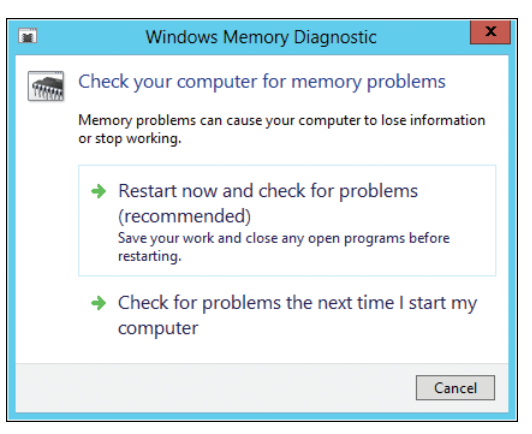

**FIGURE 1-7** Test memory for problems.

- 3. Windows Memory Diagnostic runs automatically after the computer restarts and performs a standard memory test. If you want to perform fewer or more tests, press F1, use the up and down arrow keys to set the Test Mix as Basic, Standard, or Extended, and then press F10 to apply the desired settings and resume testing.
- 4. When testing is complete, the computer restarts. You'll see the test results when you log on.

If a computer crashes because of failing memory and Memory Diagnostic detects this, you are prompted to schedule a memory test the next time the computer is started.

# **Customizing the Desktop and the User Interface**

- Optimizing PC Settings **93**
- Working with Desktops and Startup Applications **97**
- Customizing the Taskbar **102**
- Optimizing Toolbars **104**
- Working with Desktop Themes **106**
- Optimizing the Desktop Environment **108**
- Screen Saver Dos and Don'ts **112**
- Modifying Display Appearance and Video Settings **114**

As an administrator, you'll often be asked to help users customize their desktops and user profile data. Windows 8 provides many desktop and screen customization options. Although these options are useful, they can cause problems that you might be asked to help resolve. You might also see users struggling to fix these issues on their own, so you might want to lend a hand. This chapter focuses on the configuration and troubleshooting of the following areas:

- PC settings, the taskbar, and toolbars
- Desktop themes and backgrounds
- Custom desktop content
- Screen savers
- Display appearance and settings

# **Optimizing PC Settings**

The PC Settings screen and its related pages are designed to provide easy access to settings commonly used for customizing the user interface and the way that apps can be used. You can display the PC Settings screen using one of the following techniques:

■ With touch UI, slide in from the right, tap Settings, and then tap Change PC Settings.

<span id="page-61-0"></span>■ With the mouse and keyboard, press Windows key + I, and then click Change PC Settings.

Figure 3-1 shows PC Settings on my laptop. You navigate between pages by tapping or clicking the name of the page. Each user who logs on to a computer has separate settings.

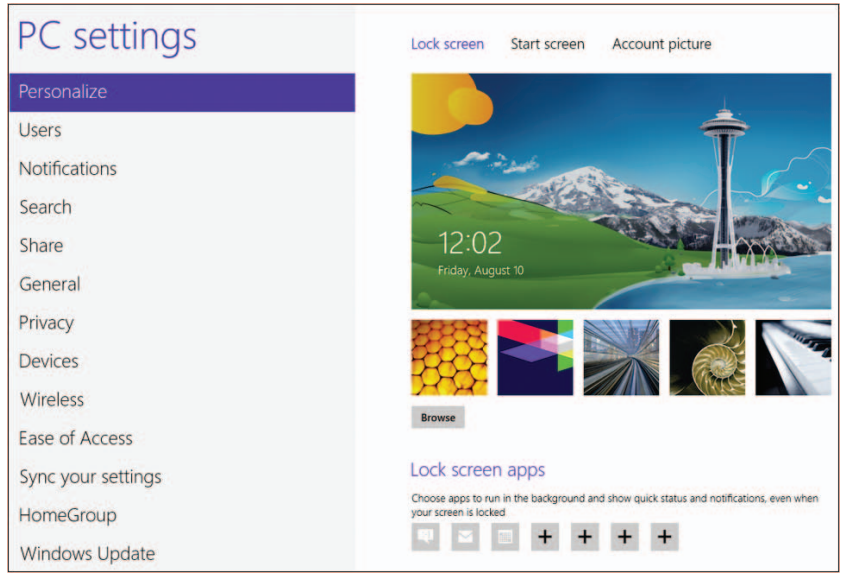

**FIGURE 3-1** Use PC Settings pages and options to customize the user interface.

The sections that follow examine key areas of the operating system that can be configured using these pages and options. Keep in mind that the pages and options you see may be slightly different depending on your computing device.

*NOTE* **Throughout this section, I use the term** *apps* **to refer to desktop apps, as opposed to traditional desktop programs. For more information about apps, see Chapter 8, "Installing and Maintaining Applications."**

### **The Personalize Page**

You use the Personalize page to configure the Lock screen, Start screen, and account picture. Change between the configuration areas by tapping or clicking Lock Screen, Start Screen, or Account Picture as appropriate.

#### **Personalizing the Lock Screen**

With the Lock screen, you can choose a picture to display in the background by tapping or clicking the picture you want to use. If you want to use a picture from somewhere else on your computer, tap or click Browse, and then use the options provided to navigate to and choose the picture you want to use.

<span id="page-62-0"></span>Some apps, referred to as Lock Screen Apps, can run in the background and show quick status and notifications even when the screen is locked. Typically, the messaging, mail, and calendar apps are configured to do this by default. Other apps installed on the computer may be able to show quick status and notifications on the Lock screen as well. If so, tap or click the Add option (which shows a plus sign) and then tap or click the app to add it. To remove a Lock Screen app, tap or click the app and then tap or click Don't Show Quick Status Here.

Some apps, like Calendar and Weather, can display a detailed status on the lock screen, but normally, only one can actively display detailed status at a time. It's listed under Choose An App To Display Detailed Status. If no detailed status app has been added, tap or click the Add option (which shows a plus sign) and then tap or click the app to add. To remove the detailed status app, tap or click the app and then tap or click Don't Show Detailed Status On The Lock Screen.

#### **Personalizing the Start Screen and Account Picture**

With the Start screen, you can choose a background style to display by tapping or clicking the style you want to use. You also can choose a color for the background.

Any picture can be added as an account picture. A silhouette graphic is used by default. If you want to use a picture from somewhere else on your computer, tap or click Browse, and then use the options provided to navigate to and choose the picture you want to use.

If your computer has a camera, you can create an account picture by clicking Camera and following the prompts.

### **The Users Page**

You use the Users page primarily to manage the logged-on account. If the logged-on account is using a Microsoft account, you can use the options provided to switch to a local account. If the logged-on account is using a local account, you can use the options provided to switch to a Microsoft account.

The Sign-In Options allow you to create or change a picture password for the logged-on user (if allowed in Group Policy). You also can control whether a user must enter a password when waking the computer.

In a workgroup or home group, you have two additional sign-in options. You can change the password of the logged-on user. You also can create or change a PIN for the logged-on user. For more information on working with user accounts, see Chapter 7, "Managing User Access and Security."

### **The Notifications Page**

Many apps can display notifications, and the Notifications page is where you go to control those notifications. Top-level notification controls include:

■ **Show App Notifications** Controls whether apps can display notifications on Start and the desktop

- <span id="page-63-0"></span>■ **Show App Notifications On The Lock Screen** Controls whether apps can display notifications on the lock screen
- **Play Notification Sounds** Controls whether apps can play notification sounds

Tap or click the control to turn the related notifications on or off. You also can turn notifications on or off for individual apps.

### **The Search, Share, and Privacy Pages**

The Search page allows you to personalize the way search works. Windows 8 tracks a history of your searches and can use this to show the apps that you search most often at the top of your searches and to save searches for future suggestions. Use the Search History options to modify the way this works or to delete the current search history.

When you perform app searches, Windows searches data stored within apps as well as for the apps themselves. Certain apps, such as Mail, Music, Photos, and News are configured to search, and options are provided to turn search on or off for each app individually. Simply tap or click the related button to toggle search on or off.

Similarly, certain apps are configured for quick sharing, allowing you to quickly share photos, documents, or other items. The Share page allows you to personalize the way sharing works. Windows 8 tracks a history of the apps that you use for sharing and can display the apps that you use for sharing in a prioritized list. Up to five apps are in the list by default. Tap or click Items In List to select a different number of apps. Tap or click Clear List to clear and reset the list.

Certain apps, such as Mail and People, are configured for sharing automatically. Options are provided to turn sharing on or off for each app individually. Simply tap or click the related button to toggle sharing on or off.

Apps also can use your location, name, and account picture, and you configure related settings on the Privacy page. Simply tap or click the related button to specify whether you want this information to be available with apps.

*TIP* **On the General page under App Switching, you can specify whether a user can switch between recent apps. When app switching is allowed, Windows 8 tracks recently used apps in a history, and you can clear this history by tapping or clicking Delete History.**

# **The Sync Your Settings Page**

When the currently logged-on user has a Microsoft account, you can control the way settings are synchronized between devices on the Sync Your Settings page. Settings that can be synchronized include:

- The user's settings from the Personalize page
- Desktop personalization settings for themes, the taskbar, and more
- Sign-in passwords for some apps, websites, networks, and HomeGroups
- Ease of Access options and language preferences
- <span id="page-64-0"></span>■ Browser settings, browser history, and browser favorites
- Other Windows settings for File Explorer, the mouse, and more

The Sync Settings On This PC option is the top-level control. If you don't want settings to be synchronized between devices, turn this setting off. If you want some or all settings to be synchronized between devices, turn this setting on.

When synchronization is allowed, use the options under Settings To Sync to control the type of settings that are synchronized. As Windows 8 also can recognize when a computer is on a metered connection, such as a cellular network, you can turn syncing on or off over metered connections and specify whether syncing is ever allowed when the metered connection is roaming.

# **Working with Desktops and Startup Applications**

In the Windows operating system, items on the desktop and startup applications are configured with shortcuts, and it is the location of the shortcut that determines how the shortcut is used. For example, if you want to configure startup applications for all users, you can add shortcuts to the %SystemDrive%\ProgramData\ Microsoft\Windows\Start Menu\Programs\Startup folder. These applications then automatically start when a user logs on to the system locally. If you want to configure startup applications for a particular user, you can add shortcuts to the %UserProfile%\AppData\Roaming\Microsoft\Windows\Start Menu\Programs\ Startup folder.

### **Creating Shortcuts for Desktops, Startup, and More**

In File Explorer, you can create shortcuts for the desktop, folders, and startup applications by logging on to a user's computer and creating shortcuts in the appropriate locations. In Group Policy, you can create shortcuts for desktops, startup applications, and more by using Shortcuts preferences, and these preference items are applied automatically to all users and computers that process the related Group Policy Object.

To configure Shortcuts preferences, follow these steps:

- 1. Open a Group Policy Object for editing in the Group Policy Management Editor. To configure preferences for computers, expand Computer Configuration\Preferences\Windows Settings, and then select Shortcuts. To configure preferences for users, expand User Configuration\Preferences\ Windows Settings, and then select Shortcuts.
- 2. Press and hold or right-click the Shortcuts node, point to New, and then select Shortcut. This opens the New Shortcut Properties dialog box, as shown in Figure 3-2.
- 3. In the Action list, select Create, Update, or Replace as appropriate. Then complete the other options as discussed in this section.
- 4. Use the options on the Common tab to control how the preference is applied. Often, you'll want to apply a shortcut only once. If so, select Apply Once And Do Not Reapply.

5. Tap or click OK. The next time policy is refreshed, the preference item will be applied as appropriate for the Group Policy Object in which you defined the preference item.

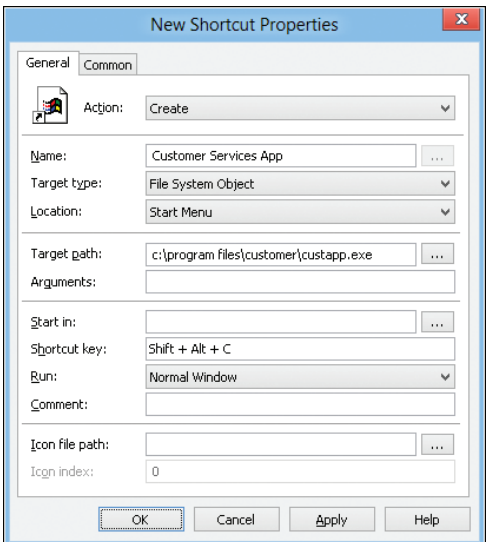

**FIGURE 3-2** Create a shortcut using a preference item.

In the Location list, you'll see a list of special folders that you can use with shortcuts. Table 3-1 provides a summary of these folders.

**TABLE 3-1** Special Folders for Use with Shortcuts

| <b>SPECIAL FOLDER</b>     | <b>USAGE</b>                                         |
|---------------------------|------------------------------------------------------|
| AllUsersDesktop           | Desktop shortcuts for all users                      |
| AllUsersExplorerFavorites | Explorer favorites for all users                     |
| AllUsersPrograms          | Programs menu options for all users                  |
| AllUsersStartMenu         | Start menu options for all users                     |
| AllUsersStartup           | Startup applications for all users                   |
| Desktop                   | Desktop shortcuts for a specific user                |
| <b>Explorer Favorites</b> | Favorites for a specific user                        |
| Explorer Links            | Favorite links for a specific user                   |
| MyNetworkPlaces           | Network shortcuts for a specific user                |
| Programs                  | Programs menu options for a specific user            |
| QuickLaunchToolbar        | Toolbar folder with shortcuts for a specific user    |
| Recent                    | Recently used document shortcuts for a specific user |

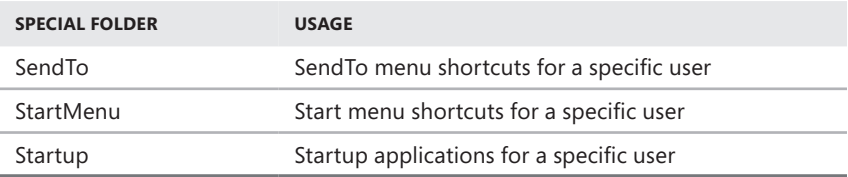

Shortcuts can point to local and network files, as well as to remote Internet resources. Shortcuts for working with local or network files are referred to as *link shortcuts*. Shortcuts for working with remote Internet resources are referred to as *URL shortcuts*.

Link shortcuts are usually used to start applications or open documents rather than access a URL in a browser. Because of this, link shortcuts have different properties than URL shortcuts. The properties are summarized in Table 3-2. If you set any property incorrectly or set a property that isn't supported by a linked application, the shortcut may not be created or may not work as expected. In this case, you need to correct the problem and try to create the shortcut again.

One of the most valuable options is the Arguments property. You can use this property to set arguments to pass in to an application that you are starting. Using this property, you can create a shortcut that starts Microsoft Word and opens a document by setting the target path for Word and the argument for the document to open.

When you add shortcuts to the desktop or menus, you can set a hotkey sequence that activates the shortcut. The hotkey sequence must be specified with at least one modifier key and a key designator. The following modifier keys are available:

- **ALT** The Alt key
- **CTRL** The Ctrl key
- **SHIFT** The Shift key

**TABLE 3-2** Link Shortcut Properties

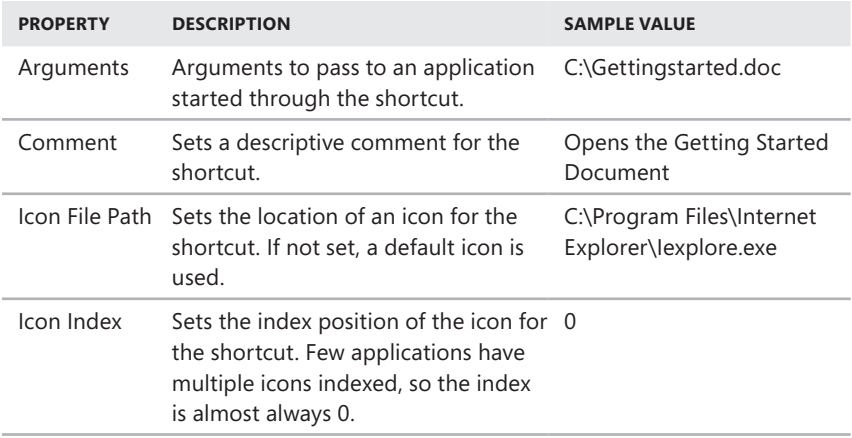

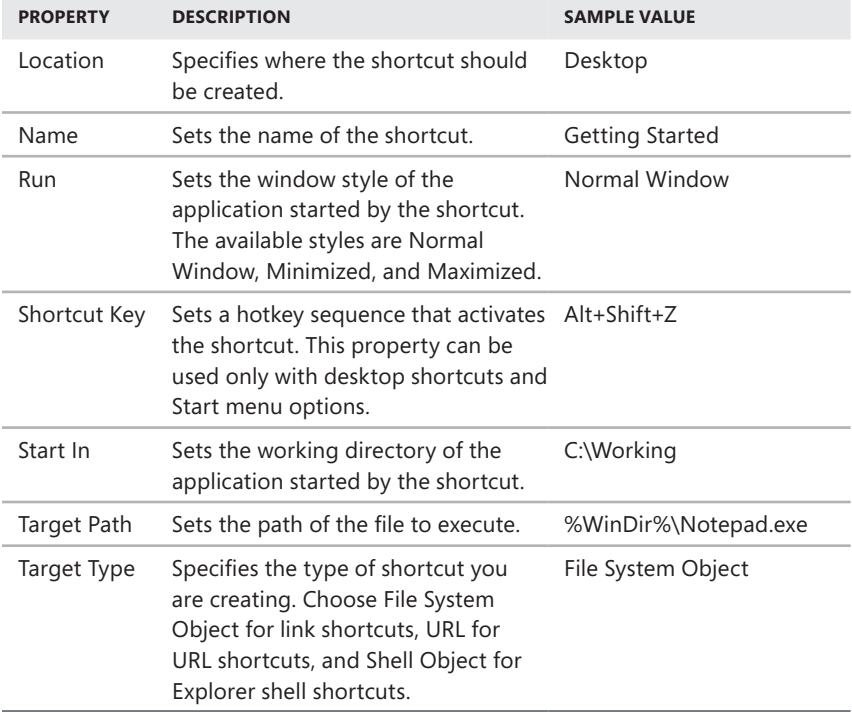

Modifier keys can be combined in any combination, such as Alt+Ctrl or Shift+Ctrl, but the combination shouldn't duplicate key combinations used by other shortcuts. Key designators include the alphabetic characters (A–Z) and numeric characters (0–9), as well as End, Home, Page Up, and Page Down. For example, you could create a shortcut that uses the hotkey sequence Shift+Alt+G.

When you create shortcuts for applications, the applications normally have a default icon that is displayed with the shortcut. For example, if you create a shortcut for Windows Internet Explorer, the default icon is a large E. When you create shortcuts to document files, the Windows default icon is used in most cases.

If you want to use an icon other than the default icon, you can use the Icon Location property. Normally, the icon location equates to an application name, such as Iexplore.exe or Notepad.exe, and the icon index is set to 0. Windows has to be able to find the executable. If the executable can't be found in the path, the icon can't be set. Because of this, be sure to enter the full path to the executable.

The working directory sets the default directory for an application. This directory is used the first time that a user opens or saves files.

URL shortcuts open Internet documents in an appropriate application. For example, webpages are opened in the default browser, such as Internet Explorer. With URL shortcuts, you can't use the Arguments, Start In, Run, or Comment properties.

# <span id="page-68-0"></span>**Adding and Removing Startup Applications**

Administrator-installed or user-installed applications that run in the background can be managed through the Startup folder. Startup programs that are made available only to the currently logged-on user are placed in the Startup folder that is located within the profile data for that user (%UserProfile%\AppData\Roaming\Microsoft\ Windows\Start Menu\Programs), and startup programs that are available to any user that logs on to the computer are placed in the Startup folder for all users (%SystemDrive%\ProgramData\Microsoft\Windows\Start Menu\Programs).

To add or remove startup programs for all users, follow these steps:

- 1. In File Explorer, browse to the hidden %SystemDrive%\ProgramData\ Microsoft\Windows\Start Menu folder. If hidden items aren't being displayed, tap or click View, and then select Hidden Items.
- 2. In the left pane, tap or click the Programs folder under Start Menu, and then tap or click Startup.
- 3. You can now add or remove startup programs for all users. To add startup programs, create a shortcut to the program that you want to run. To remove a startup program, delete its shortcut from the Startup folder.

To add or remove startup programs for a specific user, follow these steps:

- 1. Log on as the user whose startup applications you want to manage. In File Explorer, browse to the hidden %UserProfile%\AppData\Roaming\Microsoft\ Windows\Start Menu folder.
- 2. In the left pane, tap or click the Programs folder under Start Menu, and then tap or click Startup.
- 3. You can now add or remove startup programs for this user. To add startup programs, create a shortcut to the program that you want to run. To remove a startup program, delete its shortcut from the Startup folder.

*NOTE* **Technically, you don't need to log on as the user to manage that user's startup applications—it's just easier if you do. If you can't log on as the user, access the Users folder on the system drive and work your way down through the user profile data folders. These are listed by account name.**

Using Group Policy preferences, you specify applications that should be started after a user logs on by creating shortcuts in the AllUsersStartup and Startup folders. The AllUsersStartup folder sets startup applications for all users that log on to a system. The Startup folder sets startup applications for the current user.

When you create a shortcut for startup applications, the only options you need to set in most cases are Name, Target Type, Location, and Target Path. Occasionally you may also want to set a working directory for an application or specify startup arguments.

If you later want to remove a startup application, you delete it by creating a preference with the action set to Delete.

# <span id="page-69-0"></span>**Customizing the Taskbar**

The taskbar provides quick access to frequently needed information and active applications. You can change the taskbar's behavior and properties in many ways. This section explores key techniques you can use to do this.

# **Understanding the Taskbar**

The taskbar is one of the least appreciated areas of the Windows desktop. Users and administrators tend to pay very little attention to its configuration, yet we use it day in and day out, relying on it for quick access to just about everything we do with the Windows operating system. If you find that users are having frequent problems accessing Windows features or running applications, you can help them by tailoring the taskbar to their needs. The Windows taskbar can contain several toolbars that can assist the user in different ways.

Sometimes you can provide tremendous productivity increases simply by adding a frequently used item to the taskbar. For example, most people spend a lot of time finding and reading documents. They browse the web or their corporate intranet to find the latest information. They open documents in Microsoft Word, Excel, PowerPoint, or other applications, finding documents individually or starting applications to read those documents as well. By adding an Address bar to the taskbar, users can access documents directly and start the appropriate application automatically. They just need to type the document path and press Enter. As time passes, the history feature of the Address bar tracks more and more of the user's previously accessed documents, making it easier to find the information the user needs.

### **Pinning Shortcuts to the Taskbar**

Windows 8 does not have a Quick Launch toolbar. Instead, Windows 8 allows you to pin commonly used programs directly to the taskbar. You can do this whenever you are working with the Start screen. Simply press and hold or right-click an item you want to add to the taskbar, and then tap or click Pin To Taskbar. Once you pin an item to the taskbar, you can change the item's position on the taskbar by tapping or clicking and dragging the program's icon. To unpin an item, press and hold or right-click the item on the taskbar, and then tap or click Unpin This Program From Taskbar.

# **Changing the Taskbar's Size and Position**

By default, the taskbar appears at the bottom of the screen and is sized so that one row of options is visible. As long as the taskbar's position isn't locked, you can dock it at any edge of the Windows desktop and resize it as necessary. To move the taskbar, simply tap or click it and drag it to a different edge of the desktop. As you drag the taskbar, you'll see the taskbar at the edge of the Windows desktop, and when you release the mouse button, the taskbar will appear in the new location. To resize the taskbar, move the mouse pointer over the taskbar's edge, and then drag it up or down.

# <span id="page-70-0"></span>**Auto Hiding, Locking, and Controlling Taskbar Visibility**

When you want to control the visibility of the taskbar, you have several options. You can enable the Auto Hide feature to hide the taskbar from view when it is not in use. You can lock the taskbar so that it can't be resized or repositioned. You can also make the taskbar appear in a specific location and with a specific appearance. Once the taskbar is positioned and sized the way a user wants it, you should lock it. In this way, the taskbar has a fixed location, and users don't have to hunt for it.

To configure the taskbar, follow these steps:

- 1. Press and hold or right-click the taskbar, and then tap or click Properties.
- 2. On the Taskbar tab, select the appropriate Taskbar appearance options. You can lock the taskbar, auto-hide the taskbar, and use small icons.
- 3. Use the Taskbar Location On Screen list to select the location for the taskbar on the desktop. You can select Bottom, Left, Right, or Top.
- 4. Use the Taskbar Buttons list to specify whether taskbar buttons are combined and labels are hidden. Choose Always Combine, Hide Labels to always combine buttons of the same type and hide their labels. Choose Combine When Taskbar Is Full to combine buttons only when the taskbar is full. Choose Never Combine to never combine buttons.
- 5. Tap or click OK.

*TIP* **Locking the taskbar is one of the most useful taskbar options. If you lock the taskbar once it is optimized, users will have fewer problems caused by accidentally altering taskbar options. Locking the taskbar doesn't prevent users from changing the taskbar on purpose. If users really want to change the taskbar, all they need to do is press and hold or right-click the taskbar and then clear Lock The Taskbar.** 

### **Controlling Programs in the Notification Area**

The notification area or system tray is the area on the far right of the taskbar that shows the system clock and notification icons from applications. The two standard notification icons are for Action Center and the Network console. When you point to icons in the notification area, a tooltip provides information about the state of the application. To control an application in this area, press and hold or right-click the application icon to display a menu of available options. Each application has a different menu of options, most of which provide quick access to routine tasks.

You can optimize the notification area by setting properties that control whether system icons—such as for the clock, volume, and network—are displayed and whether application icons are displayed or hidden.

### **Controlling Icon Display in the Notification Area**

The notification area can display both application and system icons. Icons for applications appear in the notification area for several reasons. Some programs, such as Action Center, are managed by Windows itself, and their icons appear periodically when notifications are pending. Other types of programs, such

<span id="page-71-0"></span>as an antivirus program, are configured to load at startup and then run in the background. You can often enable or disable the display of icons through setup options for the related applications, but Windows 8 provides a common interface for controlling icon display in the notification area. You can specify whether and how icons are displayed on a per-application basis.

To control the display of icons in the notification area, follow these steps:

- **1.** Press and hold or right-click the taskbar, and then tap or click Properties.
- 2. On the Taskbar tab, for the Notification Area setting, tap or click Customize to display the Notification Area Icons page, as shown in Figure 3-3.

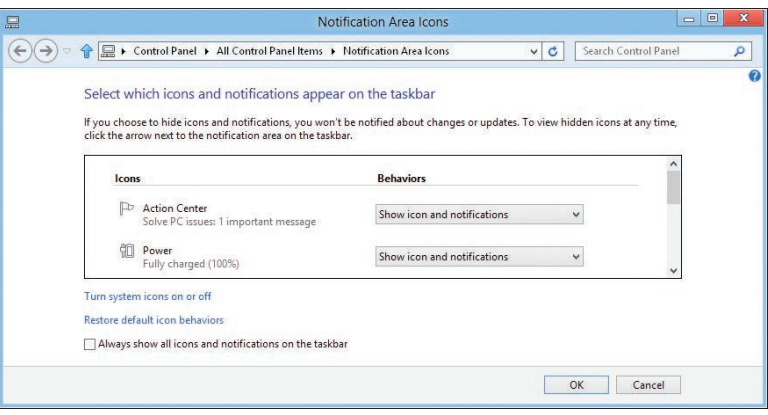

**FIGURE 3-3** Configure notification icons.

- 3. If you want all icons to be displayed, select Always Show All Icons And Notifications On The Taskbar, and then tap or click OK. Skip the remaining steps.
- 4. If you want to customize the appearance of icons, clear Always Show All Icons And Notifications On The Taskbar. You can now optimize the notification behavior. Each entry in the left column has a selection menu in the right column with the following options:
	- **Hide Icon And Notifications** Never displays the icon and notifications
	- **Only Show Notifications** Displays only notifications
	- **Show Icon And Notifications** Always displays the icon and notifications
- 5. When you have finished updating the notification entries, tap or click OK twice.

# **Optimizing Toolbars**

Several toolbars are available for the taskbar. The toolbar that most users are familiar with is the Quick Launch toolbar—available in prior versions of Windows but not in Windows 8—that provided quick access to commonly used programs and
the Windows desktop. The taskbar can display any of several toolbars that come with Windows 8, and users can create their own toolbars as well.

# **Displaying Toolbars**

Toolbars available for the taskbar include:

- **Address** Provides an Address box into which you can type a URL or other address that you want to access, either on the web, on the local network, or on the local computer. When full file paths are specified, the default application for the file is started to display the specified file.
- **Links** Provides access to the Links folder on the Favorites menu for Internet Explorer. To add links to files, webpages, or other resources, drag shortcuts onto the Links toolbar. To remove links, press and hold or right-click the link and tap or click Delete. When prompted, confirm the action by tapping or clicking Yes.
- **Desktop** Provides access to all the shortcuts on the local desktop so that you don't have to minimize application windows or tap or click the Show Desktop button on the right end of the taskbar to access them.
- **Touch Keyboard** Provides quick access to the touch keyboard.

To display or hide individual toolbars, follow these steps:

- 1. Press and hold or right-click the taskbar to display the shortcut menu.
- 2. Point to Toolbars, and then select the toolbar name in the list provided. This toggles the toolbar on and off.

*TIP* **By default, a name label is displayed for most toolbars. You can turn off the name label by pressing and holding or right-clicking the toolbar and then choosing Show Title to clear that command. If the taskbar is locked, you must first unlock it by clearing Lock The Taskbar on the shortcut menu.**

### **Creating Personal Toolbars**

You can create personal toolbars for users as well. Personal toolbars are based on existing folders, and their buttons are based on a folder's contents. The toolbars that you might create most often are ones that point to shared folders on the network. For example, if all users have access to CorpData, a shared folder in which corporate information is stored, and UserData, a folder in which personal information is stored, you can add toolbars to the taskbar that point to these resources. When users want to access one of these folders, they can simply tap or click the corresponding toolbar button.

You can create personal toolbars by completing these steps:

1. Press and hold or right-click the taskbar to display the shortcut menu. Point to Toolbars, and then tap or click New Toolbar. This displays the New Toolbar—Choose A Folder dialog box, which is similar to the Open dialog box.

- 2. Use the options provided to navigate to and select the folder you want to use as a basis for a toolbar.
- 3. When you tap or click Select Folder, the folder is displayed as a new toolbar on the taskbar. If you add shortcuts to the toolbar view, the shortcuts are added to the folder. Similarly, if you delete items from the toolbar view, the items are removed from the folder.

*NOTE* **When it comes to personal toolbars, there's good news and bad news. The good news is that most users find them valuable. The bad news is that if a user decides to close a toolbar, it must be re-created before it can be viewed on the taskbar again.**

# **Working with Desktop Themes**

Desktop themes are combinations of backgrounds plus sets of sounds, icons, and other elements that help personalize the desktop and the operating environment. Administrators tend to hate themes; users tend to love them. In this section, you'll learn how to apply themes, how to tailor individual theme options, and how to delete themes.

# **Applying and Removing Themes**

Several types of themes are available. Some themes are installed with the operating system. To apply a theme, follow these steps:

1. Press and hold or right-click an open area of the desktop, and then tap or click Personalize. This opens the Personalization console in Control Panel, shown in Figure 3-4.

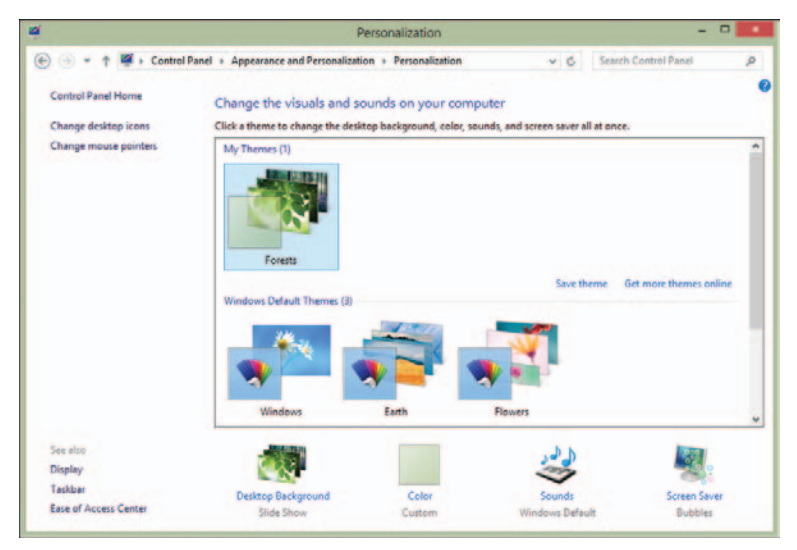

**FIGURE 3-4** Use the Personalization console to access dialog boxes for configuring themes, display settings, and more.

- 2. Use the theme list to select the theme you want to use. If you want to use a theme from the Microsoft website, tap or click Get More Themes Online to open the Microsoft website in your default browser. To use an online theme, select it, and then tap or click Save. When prompted, select a save location. When the download is complete, tap or click Open in the Download Complete dialog box. The theme is now available for use and applied.
- 3. The lower portion of the Personalization console provides appearance options for the selected theme. To change one of these items, tap or click it.

To restore the original desktop theme, follow these steps:

- 1. Press and hold or right-click an open area of the desktop, and then tap or click Personalize.
- 2. Select Windows as the theme.

*TIP* **Because the display of themes is controlled by the Themes service, you can stop this service if you need to quickly turn off themes without changing their configuration, such as when you are troubleshooting or trying to resolve an issue. To stop the Themes service, type the following command at an elevated command prompt: net stop themes. To restart the Themes service, type the following command at an elevated command prompt: net start themes.**

#### **Tailoring and Saving Themes**

When you apply a theme to the Windows desktop, many different system settings can be affected. Typically, users might like a theme but dislike a specific aspect of it, such as the sounds. To fix this, you can change the system setting that the user doesn't like and then save the updated theme so that he or she can restore it in the future.

You manage themes using the Personalization console, which you open by pressing and holding or right-clicking an area of the desktop and then tapping or clicking Personalize. In the Personalization console, the primary settings that themes affect are as follows:

- **Screen savers** To change the screen saver, tap or click Screen Saver. In the Screen Saver Settings dialog box, select a screen saver, or select None to remove the screen saver, and then tap or click OK.
- **Sounds** To change sounds, tap or click Sounds. In the Sound dialog box, use the Sound Scheme list box to select a different set of program event sounds. To restore the default, select Windows Default. To turn off program event sounds, select No Sounds. Tap or click OK. If you are turning off sounds, you might also want to clear the Play Windows Startup Sound check box.
- **Mouse pointers** To change mouse pointers, tap or click Change Mouse Pointers in the left pane. In the Mouse Properties dialog box, use the Scheme list box on the Pointers tab to select a different set of pointers. Tap or click OK.
- **Desktop background** To change the desktop background, tap or click Desktop Background. Use the Picture Location list to select the location of the pictures to use for a background. Tap or click Browse to display the Browse For Folder dialog box. You can also choose Windows wallpapers to use as backgrounds from the %SystemRoot%\Web\Wallpaper folder, which is where standard backgrounds included with Windows 8 are stored by default. Tap or click the background you want to use, set the picture position, and then tap or click Save Changes.
- **Color schemes** To change color schemes, tap or click Color. Tap or click the color you want to use, and then tap or click Save Changes.

### **Deleting Custom Themes**

Themes that users install from other locations can take up a lot of space on the hard disk. To delete a theme and remove the theme-related files, follow these steps:

- 1. Press and hold or right-click an open area of the desktop, and then tap or click Personalize.
- 2. Under My Themes, press and hold or right-click the theme to be deleted, and then tap or click Delete Theme. Windows removes that theme's definition file and the theme-related media files.

*TIP* **By default, definition files for themes installed by Windows are located in the %WinDir%\Resources\Themes folder, and themes created by users are stored in their user profiles. If you want to determine the total space used by themes, check the space used by these folders and their subdirectories. You shouldn't delete files from these folders manually. Instead, use the technique just described.**

# **Optimizing the Desktop Environment**

When you open programs or folders, they appear on the desktop. You can arrange open programs and folders on the desktop by pressing and holding or right-clicking an empty area of the taskbar and then selecting Cascade Windows, Show Windows Stacked, or Show Windows Side By Side. If you tap or click Show The Desktop, Windows minimizes all open windows and displays the desktop. Tapping or clicking Show Open Windows restores the minimized windows to their previous states.

You can put files, folders, and shortcuts on the desktop. Any file or folder that you save on the desktop appears on the desktop. Any file or folder that you drag from a File Explorer window to the desktop stays on the desktop. To add a shortcut to a file or folder to the desktop, press and hold or right-click the file or folder, point to Send To, and then tap or click Desktop (Create Shortcut).

Beyond these basic techniques, Windows 8 provides many additional ways to optimize the desktop environment. One technique is to add a background containing a corporate logo or other symbol to the standard desktop build. This is particularly useful with loaner laptops; for example, you can create a logo with a message such as "Technology Department Loaner." Another technique is to use Windows gadgets to add custom content directly to the desktop.

# **Setting the Desktop Background**

Windows 8 provides multiple sets of background images and groups these images into named sets according to the folders in which the image files are stored. On the computer's hard disk, background images are stored in subfolders of the %WinDir%\ Web\Wallpaper folder. Each folder represents a named set. For example, images in the Landscapes folder are displayed in the Landscapes set of background images.

Background images can be created as .bmp, .gif, .jpg, .jpeg, .dib, and .png files. If you add an image in one of these formats to any of the subfolders in the %WinDir%\ Web\Wallpaper folder, the image will be available as part of that set. If you want to create a new set, simply create a folder under the %WinDir%\Web\Wallpaper folder and add the appropriate images to this folder.

To set the background for the desktop, follow these steps:

1. Press and hold or right-click an open area of the desktop, and then tap or click Personalize. In the Personalization console, tap or click Desktop Background. This displays the Desktop Background page, as shown in Figure 3-5.

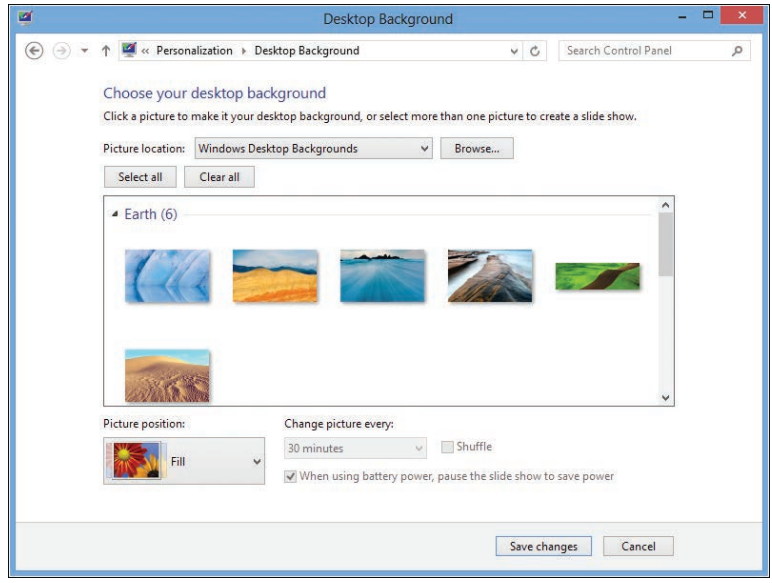

**FIGURE 3-5** Select which desktop background to use.

2. When you select Windows Desktop Backgrounds as the Picture Location, Windows 8 organizes desktop backgrounds into sets of similar images. Use the scroll bar to navigate between sets, such as Nature or Windows.

- 3. Tap or click the image you want to use as the background. If you can't find a background that you want to use, tap or click Browse to search for a background on the file system or network.
- 4. Use the Picture Position options to select a display option for the background. Picture Position options include:
	- **Center** Centers the image on the desktop background. Any area that the image doesn't fill uses the current desktop color.
	- **Fill** Fills the desktop background with the image. The sides of the image may be cropped.
	- **Fit** Fits the image to the desktop background. Current proportions are maintained. This is a good option for photos and large images that you want to see without stretching or expanding.
	- **Stretch** Stretches the image to fill the desktop background. The current proportions are maintained as best as possible, but the height is stretched to fill any remaining gaps.
	- **Tile** Repeats the image so that it covers the entire screen. This is a good option for small images and icons.
- **5.** When you are finished updating the background, tap or click Save Changes.

### **Working with the Default Desktop Icons**

By default, only the Recycle Bin is added to the desktop. Double-tapping or double-clicking the Recycle Bin icon opens a window where you can view files and folders that you've marked for deletion. By tapping or clicking Manage and then selecting Empty The Recycle Bin, you permanently delete all the items in the Recycle Bin. By tapping or clicking Manage and then selecting Recycle Bin Properties, you can control how the Recycle Bin is used. Each volume on an internal disk has a Recycle Bin folder. If you tap or click the related folder, you can set the maximum size of the Recycle Bin on that volume or specify that files should be removed immediately when deleted.

Other common desktop icons you can add to the desktop are as follows:

- **Computer** Double-tapping or double-clicking the Computer icon opens a window where you can access hard disk drives and devices with removable storage. Right-clicking the Computer icon and tapping or clicking Manage opens the Computer Management console. Pressing and holding or right-clicking the Computer icon and tapping or clicking Map Network Drive enables you to connect to shared network folders. Pressing and holding or right-clicking the Computer icon and tapping or clicking Disconnect Network Drive enable you to remove a connection to a shared network folder.
- **Control Panel** Double-tapping or double-clicking the Control Panel icon opens Control Panel, which provides access to system configuration and management tools.
- **Network** Double-tapping or double-clicking the Network icon opens a window where you can access the computers and devices on your network. Pressing and holding or right-clicking the Network icon and tapping or

clicking Map Network Drive enable you to connect to shared network folders. Pressing and holding or right-clicking the Network icon and tapping or clicking Disconnect Network Drive enable you to remove a connection to a shared network folder.

■ **User's Files** Double-tapping or double-clicking the User's Files icon opens your personal folder.

You can add or remove common desktop icons by following these steps:

- 1. Press and hold or right-click an open area of the desktop, and then tap or click Personalize. This displays the Personalization console.
- 2. In the left pane, tap or click Change Desktop Icons. This displays the Desktop Icon Settings dialog box, as shown in Figure 3-6.

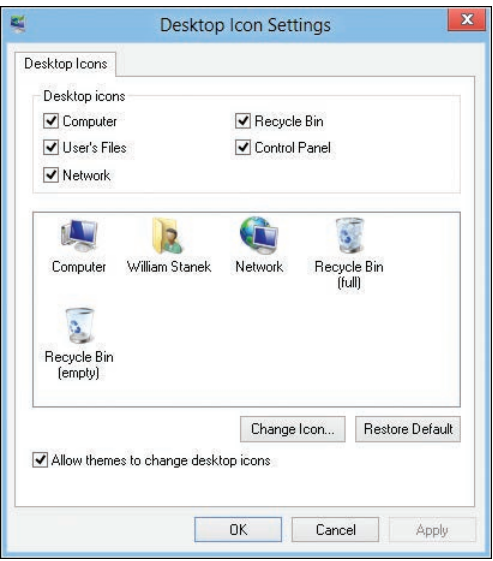

**FIGURE 3-6** Use the Desktop Icon Settings dialog box to select the desktop icons to display and set their appearance.

- 3. The Desktop Icon Settings dialog box has check boxes for each of the default icons. Clear the corresponding check box to remove an icon. Select the check box to add an icon.
- 4. Tap or click OK.

You can hide all desktop icons by pressing and holding or right-clicking an open area of the desktop, pointing to View, and selecting Show Desktop Icons. If you repeat this procedure and select Show Desktop Icons a second time, all the hidden desktop icons are restored.

If you no longer want an icon or a shortcut on the desktop, press and hold or right-click it and then tap or click Delete. When prompted, confirm the action by tapping or clicking Yes. Note that if you remove an icon representing a file or folder from the desktop, the file or folder (and its contents) is deleted.

# **Screen Saver Dos and Don'ts**

Screen savers are designed to turn on when a computer has been idle for a specified period of time. The original job of the screen saver was to prevent image burn-in on CRT monitors by displaying a continuously changing image. With today's monitors, burn-in is no longer a problem, but screen savers are still around. The primary benefit that they offer today is the ability to password-lock computers automatically when the screen saver turns on.

### **Configuring Screen Savers with Password Protection**

Password-protecting a screen saver deters unauthorized users from accessing a computer, which can protect both the personal data of the user and the intellectual property of an organization. As an administrator, you should ensure that the computers you deploy have password-protected screen savers enabled.

You can password-protect a screen saver by performing the following steps:

- 1. Press and hold or right-click an open area of the desktop, and then tap or click Personalize.
- 2. Tap or click the Screen Saver link to display the Screen Saver Settings dialog box, as shown in Figure 3-7.

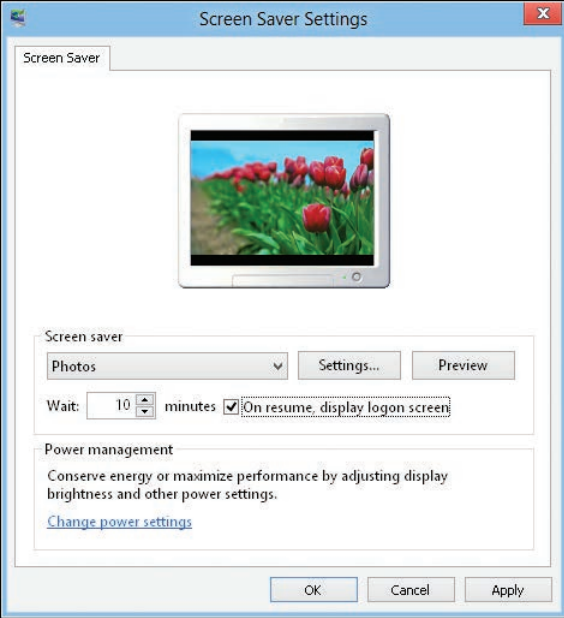

**FIGURE 3-7** Set a screen saver with password protection for user and organization security.

3. Use the Screen Saver list box to select a screen saver. To disable the screen saver, select None and skip the remaining steps.

*REAL WORLD* **Unfortunately, screen savers use a computer's resources, increasing both the energy usage of the computer (which otherwise would be idle) and its memory and processor usage. Some screen savers can cause the processor to run at a higher utilization percentage as well. The reason for this is that some designs are very complex and the computer must make a lot of computations to maintain and update the screen saver image. For tips on reducing resource usage when screen savers turn on, see the following sections, "Reducing Screen Saver Resource Usage" and "Setting Energy-Saving Settings for Monitors."**

- 4. Select On Resume, Display Logon Screen.
- 5. Use the Wait box to specify how long the computer must be idle before the screen saver is activated. A reasonable value is between 10 and 15 minutes.
- 6. Tap or click OK.

*NOTE* **One of the best screen savers is the Photos screen saver, which displays a slideshow of photos from the Pictures library by default, but you can select any other folder. By editing the settings, you can set the slideshow speed and choose to shuffle the pictures rather than display them in sequence.**

### **Reducing Screen Saver Resource Usage**

A computer that is running Windows 8 and that performs background tasks or network duties such as print services should not be configured to use a complex screen saver, such as 3D Text. Instead, the computer should be configured with a basic screen saver, such as the Blank screen saver. You can also modify the settings for advanced screen savers to reduce resource usage. Typically, you do this by reducing the redraw and refresh rates of the advanced screen saver.

To reduce screen saver resource usage, follow these steps:

- 1. Press and hold or right-click an open area of the desktop. and then tap or click Personalize.
- 2. Tap or click the Screen Saver link to display the Screen Saver Settings dialog box.
- 3. If you want to use a screen saver that uses fewer resources without making configuration changes, use the Screen Saver list box to select a basic screen saver, such as Blank.
- 4. If you want to use 3D Text or another advanced screen saver but reduce its resource usage, select that screen saver and then tap or click Settings. Use the Settings dialog box to reduce the values for Resolution, Size, Rotational Speed, or similar settings that affect the drawing or refreshing of the screen saver.
- 5. Tap or click OK to close each of the open dialog boxes.

## **Setting Energy-Saving Settings for Monitors**

Many newer monitors have energy-saving features that cause them to shut off after a certain period of inactivity. Enabling this feature can reduce the organization's electricity bill because monitors typically use a lot of electricity to stay powered up. On some systems, this feature might have been automatically enabled by the operating system during installation. This depends, however, on the operating system properly detecting the monitor and installing any necessary drivers.

On a portable laptop computer running on batteries, saving energy is especially important. By configuring the monitor to shut off when the computer is idle, you can save the battery life and extend the available battery time for when the laptop is unplugged.

To manage a monitor's energy settings, follow these steps:

- 1. Press and hold or right-click an open area of the desktop, and then tap or click Personalize.
- 2. Tap or click the Screen Saver link to display the Screen Saver Settings dialog box.
- 3. Tap or click Change Power Settings. The Power Options console in Control Panel is displayed.
- 4. In the left pane, tap or click Choose When To Turn Off Display.
- 5. Use the selection list provided to specify when the monitor should be turned off to save energy. Mobile computer devices may have separate on-battery and plugged-in options.
- **6.** Tap or click Save Changes.

*NOTE* **If the computer is connected to a monitor that doesn't support energysaving settings, some power options might be unavailable. If you are configuring the computer in a build area and are using a different monitor than the one the user will have, you might want to obtain the user's monitor or a similar monitor and repeat this process.**

*REAL WORLD* **Typically, you'll want to turn off the monitor after 15 to 20 minutes of idle time. On my office computer, I turn on the screen saver after 7 minutes and then turn off the monitor after 15 minutes of idle time. On my laptop, I use settings of 5 minutes and 10 minutes, respectively.**

# **Modifying Display Appearance and Video Settings**

The display appearance and video settings have a major impact on the look and feel of the Windows 8 desktop and its graphical elements. Appearance options control window, button, color, and font settings. Video settings control screen resolution, color quality, refresh frequency, hardware acceleration, and color management.

# **Configuring Window Color and Appearance**

Windows Aero is an enhanced interface that provides features such as the transparent taskbar background, live previews, smoother window dragging, animated window closing and opening, and more. As part of the setup process, Windows 8 runs a performance test and checks the computer to see whether it meets the basic requirements for Windows Aero, which include:

- Support for Windows Display Driver Model (WDDM). WDDM 1.0 was introduced with Windows Vista. In Windows 7 or later versions of Windows, display drivers that support WDDM 1.1 will offer improved performance while also reducing the per-window memory usage by up to 50 percent.
- Support for DirectX implemented in a graphics processing unit (GPU) with at least 128 MB of graphics memory. WDDM 1.1 supports DirectX 11. DirectX 11 offers enhancements and performance improvements over its predecessors.

*REAL WORLD* **You can quickly determine how much graphics memory is available and whether a computer's display adapter supports WDDM by using Performance Information And Tools. In Control Panel, in the View By options, tap or click either Small Icons or Large Icons to open All Control Panel Items, tap or click Performance Information And Tools, and then tap or click the View And Print Detailed Performance And System Information link. In the Component list, under Graphics, you'll see the display adapter type and the level of WDDM support. In the expanded list under Graphics, you'll see additional details, including the amount of dedicated graphics memory and the DirectX version supported.**

On compliant systems, Windows 8 uses the Aero desktop by default to enable advanced display features and options, including Snap, which allows you to arrange windows side by side, and Shake, which allows you to temporarily hide all open windows except the one you are working with. To snap an active window to the side of the desktop using the keyboard, press either the Windows key + Left Arrow or Windows key + Right Arrow. To shake, drag the title bar of the window you want to keep open back and forth quickly and then to restore the minimized windows, shake the open window again.

To configure color options for the display, follow these steps:

- 1. Press and hold or right-click an open area of the desktop, and then tap or click Personalize.
- 2. Tap or click the Color link to display the Color And Appearance page, as shown in Figure 3-8.
- 3. Change the color of windows by tapping or clicking one of the available colors. To make your own color, tap or click Show Color Mixer, and then use the Hue, Saturation, and Brightness sliders to create a custom color.

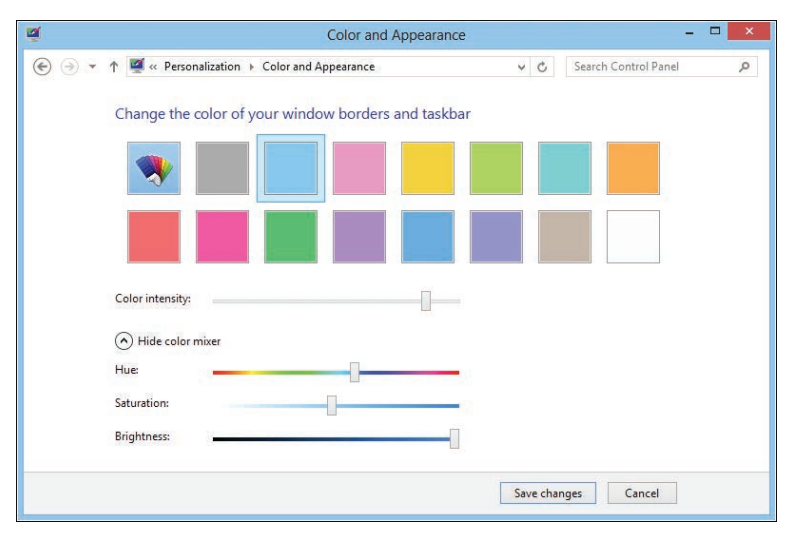

**FIGURE 3-8** Configure the visual appearance of the display using the options on the Color And Appearance page.

- 4. Use the Color Intensity slider to set the strength of the color and the level of transparency. Increase the intensity to make the color stronger and to reduce the transparency. Reduce the intensity to make the color dimmer and the transparency greater.
- **5.** Tap or click Save Changes.

To better support the visually impaired, Windows 8 includes several Ease Of Access themes, including High Contrast #1, High Contrast #2, High Contrast White, and High Contrast Black. When you use these themes, the options of the Color And Appearance page change, and you can override the default color settings for individual graphical elements, such as the window background color, text color, and active window color. To do this, follow these steps:

- 1. Press and hold or right-click an open area of the desktop, and then tap or click Personalize.
- 2. Tap or click the Color link and then set the color to use for interface elements. For example, with active windows titles, you can set foreground and background colors.
- 3. Tap or click OK, and then tap or click Save Changes.

#### **Optimizing Display Readability**

Regardless of whether users have 27-inch widescreens or 19-inch displays, you may find that users have difficulty reading text on the screen. Often, the readability of text on the screen decreases when you increase the display resolution, which results in the text on the screen becoming smaller. To understand why this happens, you need to understand how DPI works.

When you print documents on a printer, the number of dots per inch (DPI) determines the print quality. Generally, the higher the DPI, the better the quality of the printed document because images and text look crisper as you use more dots per inch. For example, a high-resolution picture printed at its normal size using  $1,200 \times 600$  DPI generally looks much better than the same picture printed at 300  $\times$  300 DPI. However, if you use scaling to print a 2  $\times$  3-inch picture at  $6 \times 9$  inches, you often get a poor result because the scaled image looks grainy.

For Windows computers, 96 DPI is the default for most monitors, and Windows 8 displays all user interface (UI) elements, including text, at 96 DPI by default. When you change the display resolution, you change the scaling at which UI elements are displayed. For example, if a monitor has an optimal resolution of  $1,920 \times 1,200$ and you use a display resolution of 800  $\times$  600, the UI elements will seem large and grainy because you've caused the display to scale 800  $\times$  600 pixels into a space optimized for  $1,920 \times 1,200$  pixels.

Generally, you can determine the optimal resolution by multiplying a monitor's screen width by 96 and a monitor's screen height by 96. For example, a 24-inch widescreen monitor may have a screen that is 20 inches wide and 12.5 inches high. If so, the optimal display resolution is  $1,920 \times 1,200$ . However, at that size, text and UI elements on the screen may seem small, and you may need to make adjustments to improve readability. One way to do this is in an application. For example, in Word, users can use the Zoom combo box to scale text to a readable size.

Windows allows you to change the size of text for specific UI elements, including the text for title bars in dialog boxes, menus, message boxes, palette titles, icons, and tooltips. As you increase or decrease the size of text in a specific part of the UI, you can improve readability. Each account on a computer has a separate setting for text size. You can specify text size for UI elements by completing the following steps:

- 1. In Control Panel, tap or click Appearance And Personalization. Under the Display heading, tap or click Make Text And Other Items Larger Or Smaller.
- 2. Tap or click the selection list under Change Only The Text Size and choose the UI element you want to work with, such as Menus.
- 3. Use the Font Size list to set the desired size for the text on the previously selected UI element. Optionally, select Bold to display bold text.
- 4. Repeat steps 2 and 3 to set the text size of additional UI elements. When you are finished, tap or click Apply.
- 5. You need to log off the user and then log on the user again for the changes to take effect.

Windows also allows you to use scaling to increase the size of text and other items on the screen. When you use scaling in this way, Windows magnifies the size of text and UI elements to the scale you choose. Each account on a computer has a separate setting for scaling. You can specify the scaling to use for text and UI elements by following these steps:

- 1. In Control Panel, tap or click Appearance And Personalization. Under the Display heading, tap or click Make Text And Other Items Larger Or Smaller.
- 2. The default scaling options allow you to choose a 100 percent scale (the default), a 125 percent scale, or a 150 percent scale. To use one of these scaling options, make a selection, and then tap or click Apply.
- 3. To choose a custom setting of between 100 percent and 500 percent, tap or click Custom Sizing Options, and then use the Scale combo box to select or specify a scale.
- 4. You need to log off the user and then log on the user again for the changes to take effect.

*IMPORTANT* **If you choose a setting higher than 200 percent, UI elements and text may be scaled so large that you cannot work with the computer. You may even be unable to get back into Control Panel to restore the original scaling. If you have a scaling issue, enter dpiscaling at a command prompt or in the Apps Search box. This will open the Display page directly, and you can then reset the scaling.**

*REAL WORLD* **If you've enabled scaling and the text in an application is blurred or unreadable, you may want to disable display scaling for that application. To do this, press and hold or right-click the application shortcut, and then tap or click Properties. On the Compatibility tab, select Disable Display Scaling On High DPI Settings, and then tap or click OK.** 

### **Configuring Video Settings**

Video settings control screen resolution, color quality, refresh rate, hardware acceleration, and color management. This section focuses on making sure that Windows 8 has correctly identified the video card and monitor, and on optimizing various video settings.

#### **Checking the Current Video Adapter and Monitor**

Every computer has a monitor driver and a video adapter driver. The monitor driver tells Windows about the capabilities of the monitor. The video adapter (or display) driver tells Windows about the capabilities of the graphics card.

Proper display is dependent on the computer using accurate information about the video adapter and the monitor. Different driver files are installed depending on which video adapter and monitor models Windows 8 detects on a system. These drivers are extremely important in determining which display resolutions, color depths, and refresh rates are available and appropriate for the system. If the adapter and monitor aren't detected and configured properly, Windows 8 won't be able to take advantage of their capabilities.

Current settings for the video adapter or monitor can be wrong for many reasons. Sometimes Plug and Play doesn't detect the device, and a generic device driver is used. At other times, Windows 8 detects the wrong type of device, such as a different model. In this case, the device will probably work, but some features won't be available.

To check the current video adapter and monitor configured for a computer, follow these steps:

- 1. Press and hold or right-click an open area of the desktop, and then tap or click Screen Resolution.
- 2. On the Screen Resolution page, shown in Figure 3-9, the currently identified monitors are listed in the Display list. The resolution and orientation are listed in the Resolution and Orientation lists. If the correct monitor isn't

displayed or you want to examine the monitor settings further, see the "Changing the Monitor" section later in this chapter.

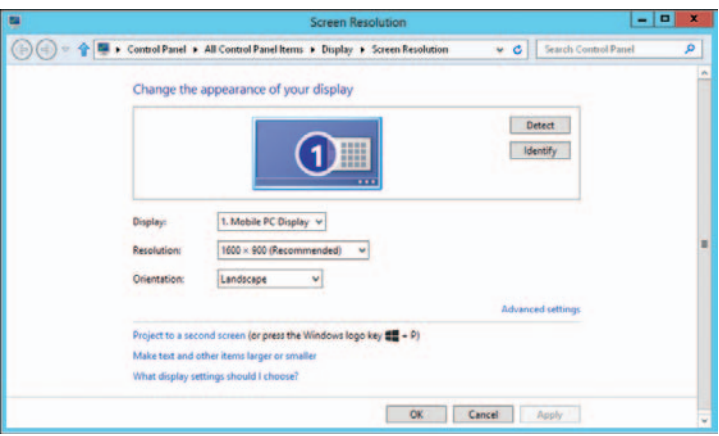

**FIGURE 3-9** Check the monitor and video adapter configuration.

- 3. Select a monitor in the Display list, and then tap or click the Advanced Settings link. The video adapter for the monitor is listed. If the correct video adapter isn't displayed or you want to examine the driver settings further, see the next section, "Changing the Video Driver."
- 4. Tap or click OK twice.

#### **Changing the Video Driver**

If you followed the previous instructions and the video driver shown does not match the make and model installed on the computer, you might want to try to install a different driver. For example, if the computer has a generic S3 video driver configured and you are sure the computer has an NVIDIA GeForce video adapter, you should change the video driver.

To determine whether the video card make and model are correct, you need to know how the system is configured. The system documentation can tell you which video adapter is installed. Other administrators are also useful resources. Typically, someone else on the technology team will know immediately what video adapter is installed on a particular type of computer. If you can't figure out the make and model of the video adapter, you have several options. If the current settings are working, you can leave the display settings alone. You can also try the following techniques to determine the video adapter's make and model:

- Shut down the computer, and then turn it back on (but don't use the Restart option to do this because some computers may not fully initialize when you select Restart). Watch the screen when the computer first turns on. The name of the video card might appear briefly before Windows 8 begins loading.
- Shut down the computer, and then remove the computer cover. Locate the name and model number on the video adapter itself. If the monitor is still

attached to the rear of the computer, the video adapter is the card to which the monitor cable is connected.

■ If the video adapter is built into the computer's motherboard (meaning that there isn't a separate card), check the motherboard to see whether you can find a chip that lists the video information on it, or write down the motherboard model number and visit the manufacturer's website to see whether the information is available.

Once you determine the video adapter's make and model, see whether you can locate the necessary drivers on the manufacturer's website. Some video adapters come with installation discs. On the disc, you might find a setup program. Run this program to install the video driver. If the installation disc contains the drivers but no setup program, you need to install the drivers manually.

When you are ready to install the video adapter driver, follow these steps:

- 1. Press and hold or right-click an open area of the desktop, and then tap or click Screen Resolution.
- 2. On a system with multiple monitors or video cards, use the Display list to select the monitor with which you want to work.
- 3. Tap or click Advanced Settings. On the Adapter tab, shown in Figure 3-10, note the current information in the Adapter Type and Adapter Information panels. Tap or click Properties.

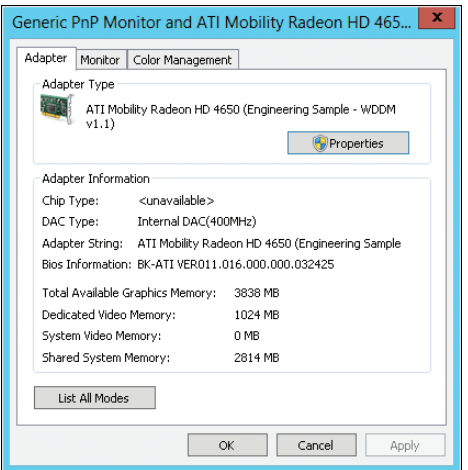

**FIGURE 3-10** Note the current adapter information.

- 4. On the Driver tab, tap or click Update Driver. This starts the Update Driver Software Wizard.
- 5. Specify whether you want to search for the driver automatically or browse for the driver.
- 6. If you elect to search for the driver automatically, Windows 8 looks for a more recent version of the device driver and installs the driver if it is found.

If a more recent version of the driver is not found, Windows 8 keeps the current driver. In either case, tap or click Close to complete the process, and then skip the remaining steps.

- 7. If you choose to browse for the driver, you can do so in either of the following ways:
	- **Search for the driver** If you want to search for the driver, tap or click Browse to select a search location. Use the Browse For Folder dialog box to select the start folder for the search, and then tap or click OK. Because all subfolders of the selected folder are searched automatically by default, you can select the drive root path, such as C, to search an entire drive. If you don't want to search all subfolders, clear the Search All Subfolders option.
	- **Choose the driver to install** If you want to choose the driver to install, tap or click Let Me Pick From A List Of Device Drivers On My Computer. The wizard then displays a list of compatible hardware. Tap or click the device that matches your video card. To view a wider array of choices, clear the Show Compatible Hardware check box. You'll then see a list of all video card manufacturers. Scroll through the list of manufacturers to find the manufacturer of the device, and then choose the appropriate device in the right pane.
- 8. After selecting a device driver, continue through the installation process by tapping or clicking Next. Tap or click Close when the driver installation is complete. If the wizard can't find an appropriate driver, you need to obtain one and then repeat this procedure. Keep in mind that in some cases, you need to restart the system to activate the newly installed or updated device driver.

#### **Changing the Monitor Driver**

The overall display quality is controlled by the combined capabilities of a computer's monitor and video adapter. Most computers have at least one monitor connection available. The type of connections supported may include the following:

- High-Definition Multimedia Interface (HDMI) is the current digital standard for connecting video devices. HDMI can be used for computer displays, but it is better suited to other high-end video devices. Although HDMI can be adapted to a Digital Video Interface (DVI) connection, most computers that have an HDMI connector also have at least one DVI connector.
- Digital Video Interface (DVI) is the digital standard for computer-generated text and graphics. There are several formats for DVI. DVI-I and DVI-A can be adapted to VGA. However, DVI-D cannot be adapted to Video Graphics Array (VGA). Dual-Link DVI supports high-resolution monitors and is required on some very large displays for optimum picture quality. Because DVI cables can support one or more of these types at the same time, you should check your cables carefully to be sure you're using the correct ones.
- The 15-pin Video Graphics Array (VGA) is the analog standard for connecting monitors to computers. There are 9-pin VGA cables, and they are compatible with the 15-pin connector. It is still very common for monitors to have this connector, but newer connections like DVI and HDMI are recommended if available.

*NOTE* **A computer's monitor may have shipped with a VGA cable connected to it. If it is not the optimal connection type and the cable is designed to be removed, remove the VGA cable.**

*TIP* **Many computers have inputs for DisplayPort adapters. A DisplayPort adapter supports automatic adaptation to VGA, DVI, or HDMI depending on what type of display is connected to the port and what type of adapter is used between the display connector and the input connector on the back of the computer.**

If a computer has a Plug and Play monitor, Windows 8 might have detected it and installed it properly, or it might have installed a similar driver, but not the one that matches the monitor's make and model. For the best quality, Windows 8 should use the driver designed for the applicable monitor. Otherwise, the display mode, color depth, refresh rate, and color-matching options might not be appropriate for the monitor.

To change the monitor setup, follow these steps:

- 1. Press and hold or right-click an open area of the desktop, and then tap or click Screen Resolution.
- 2. On a system with multiple monitors or video cards, use the Display list to select the monitor with which you want to work.
- 3. Tap or click Advanced Settings. On the Monitor tab, tap or click Properties.
- 4. On the Driver tab, tap or click Update Driver. This starts the Update Driver Software Wizard.
- 5. Continue with the driver update, as described in steps 5–8 of the previous procedure.

#### **Configuring Multiple Monitor Support**

Most modern computers come with a video adapter that supports two monitors. You'll know this because the adapter will have multiple monitor connection ports. On these computers, you can connect multiple monitors and then extend a user's desktop across those monitors so that the user can see more information at one time. If you've connected multiple monitors to a computer, the Screen Resolution page will show one box for each monitor. The first monitor is labeled 1, the second is labeled 2, and so on. If you tap or click the monitor box, you can work with the monitor in the same way you would if you had selected the monitor from the Display list.

If a monitor you've connected doesn't have its own box, check the monitor connection and then turn the monitor on. Then, when you tap or click Detect, Windows should automatically detect the monitor.

If you've connected multiple monitors and are unsure which monitor is which, you can tap or click Identify to display the numeric identifier of each monitor on the monitor's screen. The numeric identifier appears as a large white numeral. If you find that the screens are represented in a different position than they are configured, you can drag the monitor boxes on the Screen Resolution page so that their position matches the physical layout of the monitors.

After you configure the monitors, you may want to extend the display across their screens. To do this, tap or click the box representing the second monitor (or select the second monitor in the Display list), and then select Extend These Displays from the Multiple Displays list. Generally, you will want screen 1 to be marked This Is Currently Your Main Display.

After you've configured your monitors, you'll find that pressing the Windows logo key + P is a convenient way to change the monitor configuration quickly. After pressing the Windows log key + P, you can use any of the following options:

- Select PC Screen Only, to use only the main computer monitor or the built-in screen on a laptop
- Select Duplicate, to display the main computer monitor or the built-in screen on a laptop to a second monitor
- Select Extend, to extend the display across two monitors
- Select Second Screen Only, to display only on an external monitor or projector

With touch UI, you can access similar options by sliding in from the right, tapping devices, and then tapping Second Screen.

#### **Customizing Display Appearance**

Screen resolution, color quality, and refresh rate are key factors that affect display appearance. *Screen resolution* is the number of pixels that make up the display. *Color quality* is the number of colors that can be displayed simultaneously on the screen. *Refresh rate* is the rate at which the screen is repainted.

Windows 8 automatically optimizes display settings for each of your monitors by selecting a screen resolution, color quality, and refresh rate that seem most appropriate based on its testing. Normally, the settings that Windows selects work well, but they might not be the optimal settings for your computer.

The best resolution to use depends on the size of the monitor and what the user plans to do with the computer. Designers and developers who need a large screen area will appreciate a higher resolution, such as  $1,920 \times 1,200$ . They can then see more of what they're working with on the screen. Users who spend most of their time reading email or working with Word documents might prefer a lower resolution, such as  $1,280 \times 1,024$ . At that resolution, screen elements are easier to see, and users will have less eyestrain. On a widescreen monitor, be sure to select a resolution that is appropriate for widescreen viewing.

Color quality depends greatly on screen resolution settings. Even though most current video cards display 32-bit color at a variety of screen resolutions, some video cards might not be capable of displaying 32-bit color at their maximum screen resolution. Video cards may display fewer colors when you set the screen resolution higher. In most cases, the higher the color quality that you can set, the better. Keep in mind that the amount of video memory required to maintain the video display is determined by multiplying the number of pixels on the screen (based on screen resolution) by the number of bits per pixel (determined by color quality). Furthermore, the maximum combination of resolution and color quality allowed is a function of the video memory on the video adapter.

You can set the screen resolution and color quality by completing the following steps:

- 1. Press and hold or right-click an open area of the desktop, and then tap or click Screen Resolution.
- 2. On a system with multiple monitors or video cards, use the Display list to select the monitor with which you want to work.
- 3. Tap or click Resolution, and then use the Resolution slider to set the display size, such as  $1,024 \times 768$  pixels. Note that if the Resolution option is dimmed, you cannot change the resolution.
- 4. To view the display modes available for 32-bit color, tap or click Advanced Settings. On the Adapter tab, tap or click List All Modes. Note the screen resolutions that support 32-bit color.
- 5. Tap or click OK twice.

Your eyes can't perceive the display refresh, but a low refresh rate (under 72 Hz) can sometimes make your eyes tired if you look at the display too long. To view or set the refresh rate for a video card, follow these steps:

- 1. Press and hold or right-click an open area of the desktop, and then tap or click Screen Resolution.
- 2. On a system with multiple monitors or video cards, use the Display list to select the monitor with which you want to work.
- 3. Tap or click Advanced Settings. On the Adapter tab, tap or click List All Modes. The resolution sizes and refresh rates supported by the monitor are listed.
- 4. On the Monitor tab, use the Screen Refresh Rate list box to set the refresh rate.

*CAUTION* **In many cases, the Hide Modes That This Monitor Cannot Display check box is disabled so that it cannot be selected. If you are able to clear this check box, keep in mind that if the refresh rate exceeds the capabilities of the monitor or the video card, the screen can become distorted. Additionally, running the computer at a higher refresh rate than it supports can damage the monitor and video adapter.**

Color profiles allow you to get truer colors for specific uses. For example, you might need to more accurately match on-screen colors to print colors, and a color profile designed for this purpose can help you do that. After you obtain the color profile, you must install it on each monitor separately by following these steps:

- 1. Press and hold or right-click an open area of the desktop, and then tap or click Screen Resolution. Display 1 is selected by default. Tap or click 2 to configure settings for the second monitor.
- 2. Tap or click Advanced Settings. On the Color Management tab, tap or click Color Management.
- 3. In the Color Management dialog box, select the All Profiles tab to get information about currently installed color profiles. Tap or click Add.
- 4. In the Install Profile dialog box, find the color profile that you want to use and then tap or click Add.
- 5. In the Color Management dialog box, select the Devices tab. Tap or click the new profile, and then tap or click Set As Default Profile.

If you don't have a color profile and still would like the benefits of one, use the Display Color Calibration tool to fine-tune display colors to your liking. You can access this tool by typing **Dccw.exe** in the Apps Search box and pressing Enter.

### **Troubleshooting Display Problems**

As I stated previously, every computer has a monitor driver and a video adapter driver. The monitor driver tells Windows about the capabilities of the monitor. The video adapter (or display) driver tells Windows about the capabilities of the graphics card.

Clearly, the monitor driver and video adapter driver have important roles on a computer. When you are installing video components or updating a computer, you should be sure that the computer has drivers that have been tested in your environment and proven to be reliable. If you suspect a problem with the drivers, update the drivers if possible. If you suspect the problem is due to the configuration of the computer, start the computer in safe mode and then modify the default settings.

Before you start detailed diagnostics and troubleshooting, determine what programs the user has been running. Programs created for versions of Windows prior to Windows XP may cause compatibility issues. Close all running programs and check questionable programs to see what display mode they are using. If a program requires an alternative display mode and switching into and out of this display mode is causing problems, you may be able to configure compatibility settings to resolve the problem. Press and hold or right-click the application shortcut, and then tap or click Properties. In the Properties dialog box, select the Compatibility tab. On the Settings panel, choose the appropriate option, such as Run In 640 x 480 Screen Resolution. If you are unsure which compatibility settings to use, press and hold or right-click the application shortcut, tap or click Troubleshoot Compatibility, and then follow the prompts in the Program Compatibility Wizard.

Many problems with monitors have to do with the connection between the monitor and the computer. If the monitor displays blotches, color spots, diagonal lines, or horizontal bars, or has other similar display problems, you'll want to check the monitor connection first. After you are sure the connections are all right, turn the monitor off for at least 10 seconds, and then turn the monitor back on. If you still are experiencing a problem and think that the problem has to do with the monitor itself, you can try to resolve it through additional troubleshooting.

Monitor flicker or jitter or a shaky image can be caused by configuration issues as well as positional issues. If the monitor refresh rate is causing the problem, you can resolve it by changing the refresh rate settings, as discussed in the "Changing the Display Refresh Rate" section earlier in this chapter. If a positional issue is causing the problem, you can resolve the problem by moving the cables and devices that

may be causing electromagnetic interference, including power cables for other devices, large speakers, or desk lamps. If the problem persists, make sure the monitor has a shielded cable and that it is positioned away from air-conditioning units, large fluorescent lights, and so on.

If the monitor has built-in controls, check for an auto-tuning setting. Often, this will be a separate button, and when you push this button, the monitor will automatically adjust itself.

If blotches of color, color spots, or lines are the problem and resetting the connections doesn't work, you might need to perform a monitor degauss. This operation removes the buildup of stray magnetic fields around the monitor, which can distort the video image. Some monitors autodegauss by turning the monitor off and then on, some have a manual control only, and some combine both of these features. You may find a control labeled Degauss, or there may be a menu option within the monitor's software controls. While the monitor is degaussing, the screen may become distorted temporarily. This is normal behavior during the degauss process. If you manually degauss, wait 15 to 20 minutes before attempting a second degauss.

If problems persist, connect the monitor directly to the computer. Remove any extension cables connected between the monitor and the video adapter. Also, remove any antiglare screens or other similar devices that cover the monitor's screen. Check the video data cable for bent, broken, or missing pins. Although some pins are missing as part of the design, other pins that are missing or bent will cause display problems. If there are bent pins and the pins are repairable, turn the monitor off, unplug the monitor from the power source, and use tweezers or pliers to straighten the pins.

# **Index**

#### **Symbols and Numbers**

.msi files (Windows Installer Package), 262–263 .sys files, 314 .wim (Windows Image) files, 9–12 16-bit based programs, configuring, 263–267 32-bit processors, 2, 6–8 512b drives, 406 512e drives, 406 64-bit processors, 2, 6–8

### **A**

AC Recovery, 138 Access Control Assistance Operators, 209 Access Denied Remediation, 290 Access Media, Computer console, 407 Accessories, accessing, 4–5 ACPI (Advanced Configuration and Power Interface) laptops, basic disks, 420 overview, 129–130 power management, 136–139 ACPI Suspend Sate, 138 ACT (Application Compatibility Toolkit), 8, 255 Action Center Automated Help and Support, customizing, 285–291 customizing, 103–104 nonresponsive conditions, 281–282 overview, 26–27 quick tour, 26–27 Active Directory central access policies, 487–488 Computer Name, 61–62 group accounts, overview, 209–210 TPM Backup, 369–370 Active Directory Users And Computers access to workstations, denying, 225–226 domain user groups, overview, 206 domain vs. local logons, 211 password reset, 32 prestaging computers, 13 Active Directory-based Group Policy. *See also* also Group Policy accessing and using, 171–173 defined, 167 Group Policy preferences, overview, 193–194

active drive, 420–421 active partition, 19–20 Add A Network Location, 407 Add Driver, DISM command, 16 Add Hardware Wizard, 315–318 Add Package, DISM command, 16 Add Printer Wizard, 308–311 Address toolbar, 105 Adjust For Best Appearance, 64 Adjust For Best Performance, 64 Adjust Indexing Options, 46 Adjust Memory Quotas For A Process, 208 Adjust Power Settings, 46 Adjust Visual Effects, 46 ADK (Assessment and Deployment Kit), 8–9 Admin Approval Mode, 214–217 Administer accounts. *See also* also Group Policy default accounts, overview, 207 groups and domains, quick tour, 27–32 Administrative Templates Access Denied Remediation policy, 290 application installations, 256–257 automatic updates, 328, 333 claims-based permissions, 487–488 computer and user script policies, 187–190 computer compatibility policies, 260 Configure Use Of Passwords For Operating Systems, 380 desktop apps, security for, 249–251 devices, restricting installation, 319–320 disk quota policies, 176–178 file sharing, 475–476 Group Policy, 173 logon and startup policies, 190–192 network policies, configuring, 184–185 offline file policies, 179–183 Redirect Folders On Primary Computers Only, 211 Route All Traffic Through The Internal Network policy, 580 System Restore, configuring, 178–179 Trusted Platform Module (TPM), 369–370 Administrative Tools, add to Start screen, 40–41 Administrator Approval, prestaging computers, 14 Administrators and Non-Administrators Local Group Policy, 169–171

#### **Administrators, group accounts**

Administrators, group accounts overview, 209 User Account Control (UAC), managing, 211–217 Advanced Configuration And Power Interface (ACPI) laptops, basic disks, 420 overview, 129–130 power management, 136–139 Advanced Power Management (APM), 420 AdvancedOptions, Windows OS Loader, 160 Aero themes, 25 AES encryption, 381 Airplane Mode, 573 alarms, low battery, 89–91. *See also* also power management settings alerts Action Center, overview, 26–27 desktop apps, security, 250 Device Manager, 312 disk quota policies, 177, 532–533 disk quotas, NTFS volumes, 533–535 User Account Control (UAC) notifications, 215 All Apps list, 248, 260–262 All Networks profile, 474–475 Allow Helpers To Remotely Control The Computer, 185 AllUsersDesktop, Desktop shortcuts, 98 AllUsersExplorerFavorites, 98 AllUsersPrograms, 98 AllUsersStartMenu, 98 AllUsersStartUp, 98, 101 alternative actions, Group Policy preferences, 199–200 answer files unattended installation, quick tour, 18–24 Windows Image, quick tour, 11 APIPA (Automatic Private IP Addressing), 567, 575–577 APM (Advanced Power Management), 420 AppData folder, 24 Application Compatibility Toolkit (ACT), 8, 255 Application Control policies, 258 Application Experience service, 294 Application Information Services, 251–252, 294 Application Layer Gateway Service, 208 Application Management service, 294 applications autoplay, configuring, 276–277 availability to users, 260–262 command path, managing, 272–274 default designation, 271–272

deploying through Group Policy, 262–263 desktop apps, network security, 250–251 desktop apps, overview, 248 file extensions and associations, 274–276 installing, Autorun, 258–259 installing, overview, 257–262 installing, setup and compatibility, 259–260 managing, currently running programs, 268–269 managing, tools for, 268 performance settings, 64 program compatibility, configuring, 263–267 repairing and uninstalling, 269–270 security, enhancing, 249–250 startup, adding and removing, 101 startup, troubleshooting, 59–60 terminology, 247 trusted apps and Windows Store, 248–249 virtualization and run levels, managing, 251–257 Windows features, adding and removing, 277 Applications, Group Policy preferences, 194 Apply Once And Do Not Reapply, 203 Apply Unattend, DISM command, 16 apps Notifications page, 95–96 synchronization, Microsoft accounts, 206 System Summary, 47–48 upgrades, installing, 23 apps screen, accessing, 4–5 Apps Search, Charm bar, 4 architecture 64-bit computing, overview, 6–8 BranchCache, 539–540 firmware interfaces, 130 program compatibility, configuring, 263–267 quick tour, 35–38 TCP/IP and dual IP stack, 548–550 UEFI (Unified Extensible Firmware Interface), 130–132 Archive This Message, 284 Arguments, link shortcuts, 99–100 ARM processors, 2 Assessment and Deployment Kit (ADK), 8–9 Assoc, 268 auditing Audit Failure logs, 343 Audit Success logs, 343 file and folder access, 510–514 Generate Security Audits, 208 LocalService account, 208 authentication. *See also* also Remote Access

#### **BITS (Background Intelligent Transfer Service)**

application integrity and run levels, 252–256 Impersonate A Client After Authentication, 208 Require Additional Authentication At Startup, 382 stored credentials, managing, 226–231 user accounts, 207 Auto Hide, taskbar, 103 Auto Power On, 138 Automated Help and Support. *See also* also Support Services customizing, 285–291 preferences, 299–300 using, overview, 280–285 Automatic Memory Dump, 72–73 Automatic Private IP Addressing (APIPA), 567, 575–577 Automatic Repair recovering from failed start, 350–351 repairs to enable startup, 351–353 automatic updates configuring, 330–333 overview of, 327–330 Automatically Restart, 72 AutoPlay, configuring, 276–277 Autorun, installing applications, 258–259

#### **B**

background images, Desktop, 109–110, 191 Background Intelligent Transfer Service (BITS), 208, 294, 328 background processes, SuperFetch, 414–416 Background Services, performance settings, 64 backup Backup (Sdclt.exe), 51 Backup Operators, 209 Backup/Restore, WMI Control, 50 File History, 357–361 from failed start, 350–351 repairs to enable startup, 351–353 stored credentials, 230 System Restore, 353–357 TPM password file, 374 using previous versions, 349–350 WMI repository, 50–51 BadMemory, BCD Editor identifiers, 154 BadMemoryAccess, 158–159 BadMemoryList, 159 Balanced power mode, 80 Base Video, 58 basic disks converting to dynamic, 424–426 drive designations, 420–421 installing and initializing, 422

overview, 404, 416–420 Batch scripts, policies, 187–190 batteries. *See also* also power management settings Battery Status, 572 low battary alarms, 89–91 Battery\Reserve Battery Level, 80 BaudRate, 158–159 BCD. *See* boot configuration data (BCD) BCD Editor BCD store, 150 boot sequence, temporary changes, 165 creating BCD store, 155 Data Execution Prevention, 162–163 default operating system, 164 importing and exporting BCD store, 155–156 operating system display order, 163–164 overview, 150–151 store entries, applying, copying, deleting, 156–160 timeout, default, 164 viewing BCD store entries, 152–155 BCDBoot, 9 Bcdedit.exe, 133, 150 biometric devices, 24 BIOS 64-bit computing, overview, 6–8 Advanced Configuration and Power Interface (ACPI), 129–130 boot services, 129–130 firmware interfaces and boot data, 128–129 run-time services, 129–130 secure boot validation, 382–384 BitLocker Drive Encryption computer preparation for, 389–391 deploying, 384–388 disabling or turning off, 401–402 encrypting removable media drives, 32 Group Policy settings, 385–387 hardware, secure boot, and network unlock, 381–384 managing, overview, 388, 399–402 nonsystem volumes, 391–393 overview, 365, 378–381 system requirements, 2 system volumes, 395–399 TPM Service and, 367, 379–380 troubleshooting, 399–402 USB flash drives, 393–395 BitLocker To Go, 365, 378, 413. *See also* also BitLocker Drive Encryption BITS (Background Intelligent Transfer Service), 208, 294, 328

#### **Bluetooth devices, installing**

Bluetooth devices, installing, 305–307 Bluetooth printers, installing, 307–311 Blu-ray discs, 457–458 Bood Drive Order, 139 boot configuration data (BCD). *See also* also BCD Editor firmware interfaces and, 128–129 firmware, managing, 147–149 mirrored system volumes, repairing to enable boot, 454–455 overview, 129–130 secure boot, BitLocker, 382 boot discs 64-bit computing, overview, 6–8 boot options, configuring, 57–59 startup and recovery options, configuring, 70–73 startup applications, troubleshooting, 59–60 Boot Log, 58, 353 boot manager BitLocker TPM modes, 379–380 securing, 367 Windows Preinstallation Environment 4.0 (PE-4.0), 2 boot partition, 19–20, 421 Boot To Hard Disk Drive, 139 Boot To Network, 139 Boot To Removable Devices, 139 Boot.ini, 132 Bootapp, 159 BootDebut, 159 BootEMS, 159 bootloadersettings, BCD Editor identifiers, 154 BootLogs, Windows OS Loader, 160 Bootmgfw.efi, 133 bootmgr, BCD Editor identifiers, 154 Bootoot configuration data (BCD) viewing BCD store entries, 152–155 Bootsect, 9 Bootsector, 150, 156 BootStatusPolicy, 160 BranchCache NetworkService, 208 overview of, 539–542 Brightness settings, 572–573 broadband connections automatic or manual connections, 589–591 firewalls, 600 making connections, 602–603 Remote Access creating connections, 586–587 Remote Access, identity validation, 597 Remote Access, overview, 577–580

browsers Group Policy preferences, 195 Internet connections, troubleshooting, 565–566 Sync Your Settings page, 96–97 Built-In Diagnostics, 51 Burn A Disc Wizard, 461 Bypass Traverse Checking, 208

#### **C**

caching BranchCache, 539–542 DNS, registering and flushing lookups, 569–570 offline file policies, 179–183, 523 ReadyBoost, 411–414 Calendar, personalizing, 94–95 Cascade Windows, 108 CDs burning master discs, 459–461 burning with live file system, 461 default burning options, 461–462 managing, 408 mounting ISO images, 458–459 overview, 457–458 Center, Desktop background, 110 certificates. *See also* also Remote Access BitLocker, secure boot and network unlock, 382–384 encrypting drives and data, 464–469 stored credentials, managing, 226–231 user accounts, 207 Change The System Time, 208 Change The Time Zone, 208 Channel, boot application options, 159 Charms bar Administrative Tools, adding, 40–41 overview of, 3–4 Check AppPatch, 16 Check Disk, 448–451 Check For Solutions to Problem Reports, 283–285 cipher strength BitLocker and, 381 hardware encryption, 382 clean installations, 18 Cleanmgr.exe, 51–54 Cleanup Image, DISM command, 16 Cleanup Wim, 15 ClusterModeAddressing, 160 clusters, 418–420 Collection Item, Group Policy preferences, 195 Color Intensity, 116 color quality, displays, 123–125 color schemes, 108, 114–118

COM objects, 291 command path, managing, 272–274 Command Prompt, Apps screen, 5 command-line tools, overview. *See also* also specific tool names BCD Editor, 150 BCDBoot, 9 Bootsect, 9 Copype, 9 DiskPart, 9 DISM, 9 Dryload, 9 ImageX, 9 Lpksetup, 9 Makewinpemedia, 9 MinWinPC environment, 21 Mklink, 25 Net, 9 Netcfg, 9 Oscdimg, 9 Power Configuration (Powercfg.exe), 77–79 Sysprep.exe, 11–12 Wpeinit, 9 Comment, link shortcut properties, 99 Commit Wim, 15 Common tab, setting options, 202–204 Compatibility Assistant, 293 Complete Memory Dump, 72–73 Components, System Information, 48–49 compressing drives and data, 462–464 Computer Browser, LocalSystem account, 208 Computer Configuration automatic updates, configuring, 333 disk quota policies, 176–178 enabling, disabling, and configuring policies, 174–175 GPMC, overview, 173 Group Policy preferences, managing, 200–204 Group Policy preferences, overview, 193–194 Group Policy templates, 174 Computer console, overview, 407–408 Computer log, 343 Computer Management defragmenting disks, 451–453 device drivers, uninstalling, reinstalling, disabling, 321–322 devices, enabling and disabling, 322 Disk Management, overview, 409–410 disk quotas, NTFS volumes, 533–535 driver information, tracking, 314–315 drivers, removing, 321 drivers, rolling back, 320–321

event logs, viewing and managing, 343–344 networks, creating shared resources, 496–500 offline files, availability, 523–526 overview, 40–43 shortcut, 281 system and performance information, 44–49 Task Scheduler, 346–347 volume labels, assigning or changing, 436 WMI Control, overview, 49–51 Computer Name, 44, 61–62 Computer, Apps screen, 5 Computer, Desktop icon, 110 ComputerName.tpm, 374 ConfigAccessPolicy, 159 ConfigFlags, 160 Configure Report Queue, 293 Configure Slow-Link Mode, 182–183 configuring Windows 8 computers application performance settings, 64 boot options, 57–59 Computer Management console, 40–43 Computer Name, System Properties, 61–62 Data Execution Prevention (DEP), 66–67 Disk Cleanup, 52–54 environment variables, 67–70 File Signature Verification Utility (Sigverif.exe), 54–55 Hardware, System Properties, 62–63 low battery alarms, 89–91 overview, 39–41 Performance Console, 40 Performance Options, System Properties, 63–67 power management settings, 76–83 power plans, creating, 86–87 power plans, password protections, 87–88 power plans, policy settings, 88–89 power plans, selecting and optimizing, 83–85 Resource Monitor, 40 services, troubleshooting, 60–61 startup and recovery, 70–73 startup applications, troubleshooting, 59–60 startup operations, 55–57 system and performance information, 44–49 System Configuration (Msconfig.exe), 55–61 System Information, 40

#### **Connect To A Network Projector Wizard**

configuring Windows 8 computers, *Continued* System Protection, 73–76 system support tools, overview, 51–52 Task Manager, 40 virtual memory, 64–66 WMI Control, 49–51 Connect To A Network Projector Wizard, 576–577 Contacts folder, 24 Control Panel access to, 4 Action Center, nonresponsive conditions, 281–282 Action Center, overview, 26–27 Apps screen, 5 AutoPlay, 276–277 command path, managing, 273 Default Programs, 271–272 Desktop icon for, 110 display resolution settings, 116–118 editing states, Group Policy preferences, 197–199 Environment Variables, 67–70 file sharing options, 474–476 Group Policy preferences, 194 Open Control Panel, Computer console, 407 power options, 33–34 power options, selecting and optimizing, 83–85 power plans, creating, 86–87 repairing and uninstalling programs, 269–270 System and Security, Microsoft Update, 332–333 System console, 44 themes, 25 Convert.exe, 437–439 Copype, 9 corrupted files, checking for, 448–451 crash dump partition, 421 Create Global Objects LocalService account, 208 NetworkService, 208 Credential Manager, 226–231 Cryptographic Operators, 210 Csrss.exe, 145 current, BCD Editor identifiers, 154 Customer Experience Improvement Program, 286, 291

#### **D**

data access and availability branch caching, 539–542 data volumes, encryption, 388

disk quotas, overview, 532–533 offline files, availability, 523–526 offline files, disk usage limits, 530 offline files, encryption, 531 offline files, making unavailable, 531–532 offline files, overview, 522–523 offline files, synchronization, 526–530 overview, 515 File Explorer, advanced options, 518–521 File Explorer, customizing, 515–518 data discs burning master discs, 459–461 burning with live file system, 461 default burning options, 461–462 mounting ISO images, 458–459 overview, 457–458 Data Execution Prevention (DEP), 66–67, 162–163 data recovery agents, 381 Data Sources, Group Policy preferences, 194 dbgsettings, BCD Editor identifiers, 154, 156 DbgTransport, 160 Debug, Windows OS Loader, 161 DebugAddress, 159 Debugger Settings, 158 DebugPort, 158–159 DebugStart, 159 DebugType, 158–159 Default Programs tool, 268 default programs, designating, 271–272 default, BCD Editor identifiers, 154 defragmenting disks, 451–453 Delete, System Configuration boot options, 58 DEP (Data Execution Prevention), 66–67, 162–163 deploying Windows 8 Deployment Image Servicing and Management (DISM), overview,  $9 - 10$ overview, 8–9 Deployment Image Servicing and Management (DISM) customizing images, 14–18 Quick Tour, 9–10 Description, BCD Editor properties, 153 Desktop Desktop Settings panel, 4 display appearance options, 114–118 display resolution settings, 116–118 display, troubleshooting, 125–126 menu, displaying, 40–41 optimizing, 108–111 overview, 24 PC Settings, optimizing, 93–97

#### **DHCP (Dynamic Host Configuration Protocol)**

screen saver, tips for use, 112–114 shortcuts folders, 98 shortcuts, creating, 97–100 Start screen toggle, 3 startup applications, adding and removing, 101 Sync Your Settings page, 96–97 taskbar, customizing, 102–104 themes, managing, 106–108 toolbars, optimizing, 104–106 video settings, configuring, 118–125 desktop apps autoplay, configuring, 276–277 availability to users, 260–262 command path, managing, 272–274 default designation, 271–272 deploying through Group Policy, 262–263 file extensions and associations, 274–276 installing, Autorun, 258–259 installing, overview, 257–262 installing, setup and compatibility, 259–260 managing, currently running programs, 268–269 managing, overview, 248 managing, tools for, 268 network security, 250–251 program compatibility, configuring, 263–267 repairing and uninstalling programs, 269–270 security, enhancing, 249–250 virtualization and run levels, 251–257 Windows features, adding and removing, 277 Desktop Background Settings/Slide Show, 80 Desktop Background, changing, 108 Detect Application Failures Caused By Deprecated COM Objects, 291 Detect Application Failures Caused By Deprecated Windows DLLs, 292 Detect Compatibility Issues For Applications And Drives, 292 Device Installation Settings, 62–63 Device Manager configuring, 62–63 device drivers, uninstalling, reinstalling, disabling, 321–322 devices, enabling and disabling, 322 drivers, installing and updating, 316–318 drivers, removing, 321 drivers, rolling back, 320–321 overview, 42, 311–313

Device, BCD Editor properties, 153 devices. *See also* also Windows Update Action Center, customizing, 285–291 Action Center, overview, 26–27 Automated Help and Support, using, 280–285 device drivers, uninstalling, reinstalling, disabling, 321–322 drivers, adding drivers Dryload, 9 drivers, deploying, 9–10 drivers, installing and updating, 315–318 drivers, overview, 313–314 drivers, removing, 321 drivers, rolling back, 320–321 drivers, signed and unsigned, 314 drivers, tracking, 314–315 enabling and disabling, 318–319, 322 internal devices, installing, 302–305 local and network printers, installing, 307–311 managing, overview, 279–280 preexisting devices, installing, 301–302 restore points, 355 restricting installation, 319–320 stop errors, troubleshooting, 362–363 Support Services, configuring logon, 297 Support Services, configuring recovery, 297–298 Support Services, configuring startup, 297 Support Services, disabling services, 298–299 Support Services, preferences, 299–300 Support Services, using, 293–296 Sync Your Settings page, 96–97 troubleshooting, 322–323 types of, 300 UEFI (Unified Extensible Firmware Interface), 130–132 wireless network and Bluetooth devices, 305–307 Devices With Removable Storage, Computer console, 408 Devices, Charm bar, 3 Devices, Group Policy preferences, 194 Dfrgui.exe, 51 DHCP (Dynamic Host Configuration Protocol) configuring DNS resolution configuring mobile devices, 573–577 configuring multiple gateways, 556–557 configuring static IP addresses, 552–554 configuring WINS resolution, 559–561 network configuration data, viewing, 563–564

#### **Diagnostic Policy Service**

DHCP (Dynamic Host Configuration Protocol, *Continued* releasing and renewing settings, 568–569 troubleshooting IP address resolution, 567–568 Diagnostic Policy Service, 281, 294 Diagnostic Service Host, 294 Diagnostic Startup, 56 Diagnostic System Host, 294 diagnostics Automated Help and Support, configuring, 285–291 Automated Help and Support, using, 280–285 Built-In Diagnostics, 51 Diagnostic Startup, 56 firmware interfaces, startup problems, 139–146 Internet connections, troubleshooting, 565–566 Network Diagnostics, overview, 543 quick tour, 35–38 Remote Scheduled Task Management, 43 reporting, 46 Support Services, using, 293–296 system boot configuration, 147–149 Task Scheduler, 42 WMI Control, overview, 49–51 dial-up connections automatic disconnect, 595 automatic or manual connections, 589–591 configuring protocols and components, 597–600 creating, 580–586 dialing rules, 595–596 establishing connections, 600–602 firewalls, 600 identity validation, 597 logon information, configuring, 594 network policies, configuring, 184–185 primary and alternate phone numbers, 596 proxy settings, 591–594 Remote Access, overview, 577–580 Remote Access, VPN connections, 588–589 Remote Assistance policies, configuring, 185–187 Dial-Up Connections, Group Policy preferences, 195 digital signatures, 51, 54–55 Digital Video Interface (DVI), 121 Direct X, 20–21, 114–118 Direct X Diagnostic Tool (Dxdiag.exe), 51 DirectAccess, 36, 577–580

DirectAccess troubleshooter, 289 directories, encrypting, 466–469 Disable Automatic Restart On System Failure, 353 Disable Driver Signature Enforcement, 353 Disable Early Launch Anti-Malware Driver, 353 Disable Feature, DISM, 10, 16 Disable System Protection, 76 Disable Windows Error Reporting, 293 Disk Cleanup (Cleanmgr.exe), 51–54 Disk Defragmenter (Dfrgui.exe), 51, 439 disk drives. *See also* also Disk Management basic and dynamic disks, conversions between, 424–426 basic and dynamic disks, overview, 416–420 BitLocker Drive Encryption recovery settings, 380–381 BitLocker Drive Encryption, deploying, 384–388 BitLocker Drive Encryption, hardware encryption, 381–384 BitLocker Drive Encryption, partitions, 388 compressing drives and data, 462–464 Computer Console, 407–408 Computer Management Console, 41–43 converting volume to NTFS, 437–439 creating partitions, logical drives, and simple volumes, 427–430 creating spanned and striped volumes, 431–432 data discs, working with, 457–462 defragmenting, 451–453 deleting partitions, volumes, or logical drives, 437 disc space, requirements, 20–21 Disk Cleanup (Cleanmgr.exe), 51–54 Disk Defragmenter (Dfrgui.exe), 51 disk errors, checking for, 448–451 disk errors, repairing, 447–448 disk imaging, Quick Tour, 2 Disk Management, using, 409–410 disk quota policies, 176–178 disk quotas, creating entries, 536 disk quotas, deleting entries, 537–538 disk quotas, disabling, 539 disk quotas, exporting and importing settings, 538–539 disk quotas, NTFS volumes, 533–535 disk quotas, overview, 532–533 disk quotas, updating and customizing entries, 536–537 disk quotas, viewing entries, 535 DiskPart, overview, 411

drive designations, 420–421, 428–430, 435–436 dynamic disks, moving, 442–443 encrypting drives and data, 464–469 file security and sharing options, 471–476 formatting partitions and volumes, 434 FSUtil, 411 installing and initializing, 422 managing, overview, 403–407 mirrored system volume, repairing to enable boot, 454–455 mirrored volumes, breaking sets, 441–442 mirrored volumes, creating, 441 mirrored volumes, removing set, 442 mirrored volumes, resynchronizing and repairing, 454 offline files, disk usage limits, 530 partition table style, 422–423 partitions and volumes, working with, 426–427 partitions, marking as active, 423–424 Performance Information And Tools,  $45 - 47$ ReadyBoost, 411–414 ReadyDrive, 414 recovering failed simple, spanned or striped volume, 439–440 regenerating striped set with parity, 440 removable storage devices, working with, 455–457 Resource Monitor, 40 shrinking or extending volumes, 432–434 SuperFetch, 414–416 System Restore requirements, 75 System Restore, configuring policies, 178–179 Task Scheduler, 42 troubleshooting, overview, 443–446 volume label, assigning or changing, 436 File Explorer, configuring access, 521 Disk Management. *See also* also disk drives basic and dynamic disk conversions, 424–426 creating partitions, logical drives, and simple volumes, 427–430 deleting partitions, volumes, logical drives, 437 disk formatting, 406 disks, installing and initializing, 422 drive designations, adding or changing, 435–436 dynamic disks, moving, 442–443 mirrored volumes, creating, 441

overview, 42 partition table style, changing, 422–423 partitions, marking as active, 423–424 recovering failed simple, spanned or striped volumes, 439–440 shrinking or extending volumes, 432–434 using, 409–410 DiskPart overview, 9, 406, 411 partition table style, changing, 422–423 shrinking or extending volumes, 432–434 Diskpart.efi, 133 DISM (Deployment Image Servicing and Management), 9–10, 14–18 display settings. *See also* also Desktop appearance options, 114–118 Base Video, 58 Desktop background, 109–110 managing policy settings, 88–89 multiple monitors, 122–123 power options, selecting and optimizing, 83–85 power options, system-wide, 87–88 power plans, 80–83, 86–87 resolution settings, 116–118, 123–125 screen saver, dos and don'ts, 112–114 themes, 106–108 troubleshooting, 125–126 video, configuring, 118–125 visually impaired users, 116 Display\Turn Off Display After, 81 DisplayPort adapters, 122 Distributed Transaction Coordinator, 208 distribution groups, 209 DLLs (dynamic link libraries), troubleshooting, 292 DNS (Domain Name System) Computer Name, managing, 61–62 configuring DNS resolution, 557–558 configuring mobile devices, 573–577 registering and flushing lookups, 569–570 troubleshooting IP address resolution, 567–568 DNS Client, 208 Documents library File History backups, 357–361 file security and sharing options, 473–476 overview, 25 domain account logons, 211, 219–220 Domain Join, system requirements, 2 domain networks, defined, 544 domain policies accessing and using, 171–173 precedence, 168

#### **Domain Settings**

Domain Settings, 44 domain user accounts, overview of, 205–211 domains joining a computer to, 61–62 quick tour, 27–32 Domains, GPMC, 172 Downloads folder, 24, 52 downloads, preventing, 249 Drive Maps, Group Policy preferences, 194 drivers. *See also* also Windows Update Action Center, customizing, 285–291 Action Center, overview, 26–27 Automated Help and Support, using, 280–285 device drivers, overview, 313–314 device drivers, uninstalling, reinstalling, disabling, 321–322 Device Manager, overview, 311–313 device types, 300 devices, enabling and disabling, 318–319 devices, restricting installation, 319–320 display appearance options, 114–118 Driver Files, 314 DriverLoadFailurePolicy, 161 installing and updating, 315–318 internal devices, installing, 302–305 local and network printers, installing, 307–311 managing, overview, 279–280 preexisting devices, installing, 301–302 removing, 321 restore points, 355 rolling back, 320–321 signed and unsigned, 314 stop errors, troubleshooting, 362–363 Support Services, configuring logon, 297 Support Services, configuring recovery, 297–298 Support Services, configuring startup, 297 Support Services, disabling services, 298–299 Support Services, preferences, 299–300 Support Services, using, 293–296 tracking, 314–315 troubleshooting, 322–323 UEFI (Unified Extensible Firmware Interface), 130–132 video settings, configuring, 118–125 wireless network and Bluetooth devices, 305–307 DriverStore, 313 Dryload, 9 DsRepair, 58 Dual-Link DVI, 121

dump files, 421 DVD Boot, 142 DVDs burning master discs, 459–461 burning with live file system, 461 default burning options, 461–462 managing, 408 mounting ISO images, 458–459 overview, 457–458 DVI (Digital Video Interface), 121 Dxdiag.exe, 51 dynamic disks. *See also* also DHCP (Dynamic Host Configuration Protocol) converting to basic, 424–426 drive designations, 420–421 installing and initializing, 422 moving, 442–443 overview, 404, 416–420 dynamic IP addresses, mobile devices, 573–574 dynamic link libraries (DLLs), troubleshooting, 292 dynamic volume, 404

#### **E**

Ease Of Access, 116 Easy Connect invitations, 338–342 editing states, Group Policy preferences, 197–199 EFI (Extensible Firmware Interface), 128–129 EFI system partition (ESP), 405 EFI-based partitions, 19–20 EFS (Encrypting File System), 2, 464–469. *See also* also encryption EIST (Enhanced Intel SpeedStep Technology), 138 elevation prompts, UAC, 211–217 email invitations, Remote Assistance, 186, 338 email, distribution groups, 209 EMS Settings, 158 Ems, Windows OS Loader, 161 EMSBaudRate, 159 EMSPort, 159 emssettings, BCD Editor identifiers, 154 Enable Boot Logging, 353 Enable Feature, DISM, 10, 16 Enable File Synchronization On Costed Networks, 183 Enable Low Resolution Video, 353 Encrypting File System (EFS), 2, 464–469 encryption. *See also* also BitLocker Drive Encryption

Cryptographic Operators group, 210 drives and data, 464–469 file sharing, 475 key storage, TPM, 366–367 keys, data volumes, 388 local user accounts, passwords, 221–222 offline file policies, 179–183, 531 overview, 365 ReadyBoost, 412–413 TPM Services, overview, 365–367 USB flash devices, 412 English, DISM command, 15 Enhanced Intel SpeedStep Technology (EIST), 138 Environment Variables, 67–70, 194 error logs, 50, 343 error messages, troubleshooting stop errors, 362–363 eSATA devices, 302–305, 420 ESP (EFI system partition), 405 Event ID log, 343 Event Log Readers group, 210 event logs disk quota policies, 178 Event Viewer, 42 Group Policy messages, 168 Reliability Monitor, 284–285 Remote Event Log Management, 43 Remote Volume Management, 43 uses of, 342–343 viewing and managing, 343–344 Event Viewer Group Policy event messages, 168 overview, 42 executable code command path, managing, 272–274 Data Execution Prevention (DEP), 66–67, 162–163 file extensions and associations, 274–276 exFAT cluster sizes, 418 overview, 405–406 partitions and drives, working with, 426–427 Explicitly Parallel Instruction Computing (ERIC), 6 Explorer Favorites, Desktop shortcuts, 98 Explorer Links, Desktop shortcuts, 98 Extend Volume Wizard, 434 Extensible Firmware Interface (EFI), 128–129 External display settings, 573 external storage devices, 455–457. *See also* also USB devices; also USB flash drives

# **F**

F10 And F12 Delay, 142 failed start, backup and recovery, 350–351 FAT file system cluster sizes, 418 converting to NTFS, 437–439 encryption, 380–381 file security and sharing options, 471–476 overview, 405 partitions and drives, working with, 20, 426–427 FAT12 cluster sizes, 418 FAT16 cluster sizes, 418 FAT32 cluster sizes, 418 converting to NTFS, 437–439 partitions and drives, working with, 426–427 FAT32 file system, 20, 405–406 fault tolerance configuring multiple gateways, 556–557 creating spanned and striped volumes, 431–432 Favorites, folder, 24 Federal Information Processing Standard (FIPS), 387–388 File And Printer Sharing, 474 File History, creating and using, 357–361 file invitations, Remote Assistance, 338–339 file security. *See also* also encryption auditing file and folder access, 510–514 claims-based permissions, 486–488 file ownership and permission assignment, 488–489 file sharing, troubleshooting, 507–508 networks, creating shared resources, 496–500 networks, file sharing overview, 494–496 NTFS, basic permissions, 476–480 NTFS, permission best practices, 480–482 overview, 471–476 permissions, inheritance and, 489–492 public folders, configuring and using, 508–510 shared folders, creating with Group Policy, 500–502 shared folders, using, 505–507 shared resources, accessing, 502–505 special permission, assigning, 482–486 file sharing auditing file and folder access, 510–514 claims-based permissions, 486–488

#### **File Sharing Wizard**

file sharing, *Continued* decrypted files, 468 enabling, 544 file ownership and permission assignment, 488–489 file security and sharing options, 471–476 networks, creating shared resources, 496–500 networks, sharing overview, 494–496 NTFS, basic permissions, 476–480 NTFS, permission best practices, 480–482 offline files, availability, 523–526 offline files, making unavailable, 531–532 offline files, overview, 522–523 offline files, synchronization, 526–530 permissions, inheritance and, 489–492 public folders, configuring and using, 508–510 shared folders, creating with Group Policy, 500–502 shared folders, using, 505–507 shared resources, accessing, 502–505 special permisisons, assigning, 482–486 troubleshooting, 507–508 File Sharing Wizard, 473–476 File Signature Verification Utility (Sigverif.exe), 51, 54–55 file systems cluster sizes, 418 converting volumes to NTFS, 437–439 Disk Management, using, 409–410 disk quotas, creating entries, 536 disk quotas, deleting entries, 537–538 disk quotas, disabling, 539 disk quotas, exporting and importing settings, 538–539 disk quotas, NTFS volumes, 533–535 disk quotas, overview, 532–533 disk quotas, updating and customizing entries, 536–537 disk quotas, viewing entries, 535 file security and sharing options, 471–476 partitions and drives, working with, 426–427 primary partition, 404–405 types supported, 405–406 File Type, Group Policy preferences, 194 File Version, device drivers, 315 FileDevice, BCD Editor properties, 153 FilePath, BCD Editor properties, 153

files. *See also* also encryption; also file security; also file sharing; also file systems compressing drives and data, 462–464 encrypting drives and data, 466–469 extentions, managing, 274–276 Files Discarded By Windows Upgrade, 52 Files, Group Policy preferences, 194 offline files, availability, 523–526 offline files, disk usage limits, 530 offline files, encryption, 531 offline files, making unavailable, 531–532 offline files, overview, 522–523 offline files, synchronization, 526–530 replication, 210 File Explorer, advanced options, 518–521 File Explorer, customizing, 515–518 Fill, Desktop background, 110 Filter Manager, SuperFetch, 416 filters, LocalAccountTokenFilterPolicy, 43 fingerprint readers, 24 firewalls file sharing, 474–476 network categories, changing, 545 network policies, configuring, 184–185 quick tour, 36 Remote Access, 600 Remote Assistance exceptions, 337, 339 Remote Event Log Management, 43 remote management, 43 Remote Scheduled Task Management, 43 Remote Service Management, 43 Remote Shutdown, 43 Remote Volume Management, 43 FireWire, 302–305, 408, 420–421, 455–457 firmware BCD Editor BCD store entries, 156–160 boot sequence, temporary changes, 165 creating BCD store, 155 Data Execution Prevention, 162–163 default operating system, 164 importing and exporting BCD store, 155–156 operating system display order, 163–164 timeout, default, 164 viewing BCD store entries, 152–155 boot and run-time services, 129–130 interface types and boot data, 128–129

interfaces, overview, 6–8, 35–38 overview, 127 power states and management, 136–139 secure boot validation, 382–384 startup, managing, 146–151 startup, overview, 132–136 startup, troubleshooting, 139–146 TPM Services, enabling, 370–371 TPM Services, requirements, 365–367 troubleshooting and, 127 UEFI (Unified Extensible Firmware Interface), 130–132 Firmware Boot Manager, 150 FirstMegaBytePolicy, 159 Fit, Desktop background, 110 Fix It Portable, 270 flash drives active drive, 420–421 BitLocker, 393–395 dynamic disks, 420 managing, 408 password reset disks, 31 ReadyBoost, 411–414 flash RAM, ReadyDrive, 414 Floppy Boot, 142 Floppy disk drives, managing, 408 Folder Options, Group Policy preferences, 194 folders. *See also* also encryption auditing file and folder access, 510–514 default, 24–26 Desktop shortcuts, 98–100 encrypting drives and data, 466–469 file ownership and permission assignment, 488–489 file security and sharing options, 471–476 networks, creating shared resources, 496–500 NTFS, permission best practices, 480–482 offline files, availability, 523–526 offline files, disk usage limits, 530 offline files, encryption, 531 offline files, making unavailable, 531–532 offline files, overview, 522–523 offline files, synchronization, 526–530 permissions, inheritance and, 489–492 Personal toolbars, 105–106 shared folders, 42, 500–502, 505–507 special permissions, assigning, 482–486 symbolic links, 25 synchronization, Group Policy, 183 File Explorer, advanced options, 518–521 File Explorer, customizing, 515–518 Folders, Group Policy preferences, 194 Forgotten Password Wizard, 31

Format, DISM command, 15 formatted partition, 404 formatting drives, 426–427 Found New Hardware Wizard, 315–318 FSUtil, 411 Ftype, 268, 274 Fwbootmgr, 150, 154

#### **G**

Gaming Graphics, 45–47 Gen LangIni, 16 Generate Security Audits LocalService account, 208 NetworkService, 208 Get AppInfo, 16 Get AppPatches, 16 Get AppPatchInfor, 16 Get Apps, 16 Get Current Edition, DISM, 10, 16 Get Driver Info, DISM, 10, 16 Get Drivers, DISM, 10, 16 Get Feature Info, DISM, 10, 16 Get Features, DISM, 10, 16 Get Intl, DISM, 10, 16 Get MountedWimInfo, 15 Get Package Info, DISM, 11, 16 Get Packages, DISM, 11, 16 Get Target Editions, DISM, 11, 16 Get WimInfo, 15 globally unique identifier (GUID) BCD Editor, 153–154 devices, restricting installation, 319–320 prestaging computers, 12–14 globalsettings, BCD Editor identifiers, 154 GPMC (Group Policy Management Console) accessing and using policies, 171–173 Administrative Templates, 174 GPO (Group Policy Object) editing policies, 258 Group Policy preferences, managing, 200–204 Local Group Policy, 168–171 GPT (GUID partition table) firmware interfaces, 130 overview, 404–405 partition table style, changing, 422–423 graphics processor display appearance options, 114–118 Performance Information And Tools, 45–47 requirements, 20–21 GraphicsModeDisabled, 160 GraphicsResolution, 160 group accounts auditing file and folder access, 510–514

#### **Group Policy**

group accounts, *Continued* claims-based permissions, 486–488 file ownership and permission assignment, 488–489 file sharing, troubleshooting, 507–508 networks, creating shared resources, 496–500 networks, file sharing overview, 494–496 NTFS, basic permissions, 476–480 NTFS, permission best practices, 480–482 overview of, 209–210 permissions, evaluating and troubleshooting, 492–494 permissions, inheritance and, 489–492 public folders, configuring and using, 508–510 shared folders, creating with Group Policy, 500–502 shared folders, using, 505–507 shared resources, accessing, 502–505 special permissions, assigning, 482–486 File Explorer, configuring drive access, 521 Group Policy Access Denied Remediation, 290 Action Center features, 291 adding or removing templates, 175–176 application deployment, 262–263 automatic updates, 328 BitLocker Drive Encryption settings, 385–387 BitLocker Drive Encryption settings overview, 380–381 BitLocker Drive Encryption settings, hardware encryption, 381–384 BitLocker Drive Encryption, nonsystem volumes, 391–393 BitLocker Drive Encryption, preparing computers for, 389–391 BitLocker Drive Encryption, USB flash drives, 393–395 BranchCache, 539–542 claims-based permissions, 487–488 command path, managing, 273–274 computer and user script policies, 187–190 Desktop, creating shortcuts, 97–100 device drivers, installing and updating, 315–318 devices, enabling and disabling, 318–319 devices, installing, 314 devices, restricting installation, 319–320 disk quota policies, 176–178, 533

domain policies, accessing and using, 171–173 enabling, disabling, and configuring, 174–175 encryption recovery policies, 467–469 environment variables, 69–70 file extensions and associations, 274–276 file sharing, 475–476 file sharing, troubleshooting, 508 groups and domains, quick tour, 27–32 Local Group Policy, using, 168–171 local groups, membership changes, 235–236 local user accounts, deleting, 239 local user accounts, renaming, 238–239 Lock screen, personalizing, 224–225 logon and startup policies, 190–192 Microsoft accounts, 206 network policies, configuring, 184–185 offline file policies, configuring, 179–183 offline file policies, overview, 522–523 offline files, synchronization, 526–530 OU policies, accessing and using, 171–173 overview of, 167–168 power options, creating, 83–85 power options, password protections, 87–88 power options, policy settings, 88–89 power plans, creating, 86–87 preferences, configuring, 196–200 preferences, managing items, 200–204 preferences, overview, 193–194 proxy settings, configuring, 591–594 Remote Assistance policies, configuring, 185–187 services, preferences, 299–300 shared folders, creating, 500–502 site policies, accessing and using, 171–173 startup, adding and removing applications, 101 System Restore policies, 178–179 TPM Services settings, 385–387 Trusted Platform Module Management, 367–370 User Account Control settings, 215–217 viewing policies and templates, 174 File Explorer, configuring, 518–521 Group Policy Client, 208 Group Policy Management Console (GPMC) accessing and using policies, 171–173 Administrative Templates, 174 Group Policy Management Editor adding or removing templates, 175–176 Administrative Templates, 174
Desktop, creating shortcuts, 97–100 devices, enabling and disabling, 318–319 enabling, disabling, and configuring policies, 174–175 Group Policy preferences, managing, 200–204 Local Group Policy, managing, 170–171 printers, installing, 308–311 Group Policy Modeling Wizard, 172 Group Policy Object (GPO) editing policies, 258 Group Policy preferences, managing, 200–204 Local Group Policy, 168–171 Group Policy Object Editor, 170 Group Policy Results, GPMC, 172 groups Local Users and Groups, 42 overview of, 205–211 quick tour, 27–32 guest accounts creating, 237–238 default accounts, overview, 208 Guests group, 210 GUID (globally unique identifier) BCD Editor, 153–154 devices, restricting installation, 319–320 prestaging computers, 12–14 GUID partition table (GPT) firmware interfaces, 130 overview, 404–405 partition table style, changing, 422–423

#### **H**

HAL (hardware abstraction level), 144 Hal, Windows OS Loader, 161 HalBreakPoint, 161 Hard Disk Drives, Computer console, 408 Hard Disk\Turn Off Hard Disk After, 81 hardware. *See also* also disk drives; also Windows Update 64-bit computing, overview, 6–8 Action Center, overview, 26–27 Automated Help and Support, customizing, 285–291 Automated Help and Support, using, 280–285 BitLocker encryption, 381–384 device drivers, installing and updating, 315–318 device drivers, overview, 313–314 device drivers, removing, 321 device drivers, rolling back, 320–321 device drivers, signed and unsigned, 314

device drivers, tracking, 314–315 device drivers, uninstalling, reinstalling, disabling, 321–322 Device Manager, overview, 311–313 device types, 300 devices, enabling and disabling, 318–319, 322 devices, restricting installation, 319–320 diagnostics, quick tour, 37–38 EFI-based installations, 19–20 firmware interfaces, controls, 133–134 Hardware tab, System Properties, 62–63 internal devices, installing, 302–305 local and network printers, installing, 307–311 managing, overview, 279–280 network adapters, installing, 550–551 Performance Information And Tools, 45–47 preexisting devices, installing, 301–302 requirements, 20–21 stop errors, troubleshootings, 362–363 Support Services, configuring logon, 297 Support Services, configuring recovery, 297–298 Support Services, configuring startup, 297 Support Services, disabling services, 298–299 Support Services, preferences, 299–300 Support Services, using, 293–296 system requirements, 2 TPM Service, initializing, 372–374 troubleshooting, 322–323 wireless network and Bluetooth devices, 305–307 hardware abstraction level (HAL), 144 Hardware And Devices troubleshooter, 289 Hardware And Sound troubleshooter, 290 Hardware Resources, System Information, 48–49 HDMI (High-Definition Multimedia Interface), 121 Help accessing, 4 Automated Help and Support, using, 280–285 hibernate, 32, 82, 137, 154, 157 Hibernation File Cleaner, 52 Hide Icon And Notification, 104 High Performance power mode, 80 High-Definition Multimedia Interface (HDMI), 121 HKEY\_LOCAL\_MACHINE\SYSTEM, 144 HomeGroup troubleshooter, 289, 545

#### **homegroups**

homegroups creating local user accounts, 218–219 file security and sharing options, 473–476 local user accounts, creating, 218–219 local user accounts, passwords, 221–224 quick tour, 27–32 Sign-In Options, 95 stored credentials, 227 Host Server, prestaging computers, 13 hybrid drives, ReadyDrive, 414 Hybrid Sleep, 82 Hyper-V Administration group, 210 HypervisorLaunchType, 161 hypervisorsettings, BCD Editor identifiers, 154

## **I**

I/O priority, SuperFetch, 414–416 Ia64ldr.efi, 133 icons Desktop defaults, 110–111 Icon File Path, link shortcut properties, 99 Icon Index, link shortcut properties, 99 Icon Location Property, 100 link shortcuts, 99–100 notification area, taskbar, 103–104 Windows Exporer options, 516 Identifier, BCD Editor properties, 153 image files access management, 12–14 customizing, 14–18 Deployment Image Servicing and Management (DISM), overview, 9–10 Desktop background, 109–110 DISM, 9 ImageX, 9, 11–12 mounting ISO image, 458–459 Oscdimg tool, 9 UEFI (Unified Extensible Firmware Interface), 130 Windows Image (.wim) files, quick tour, 11–12 Immediate Task, Group Policy preferences, 195 impaired users, Ease of Access, 116 Impersonate A Client After Authentication, 208 ImportPath, 156 Incoming Connections troubleshooter, 289 IncreaseUserVA, 161 indexing Adjust Indexing Options, 46 Search And Indexing, 290 informational events, 343 Inherit, BCD Editor properties, 153 inheritance, permission and, 489–492 Ini Files, Group Policy preferences, 195

Initialize And Convert Disk Wizard, 422 installation media types, 2 Quick Tour, 2 troubleshooting, 24 Windows 8 quick tour, 18–24 Windows Preinstallation Environment 4.0 (PE-4.0), overview, 8–9 InstallShield, 259–260 Install-WindowsFeature, 329–330 Intel Itanium processors, 6–8, 133–136 Intel Quick Resume Technology Driver (QRTD), 138 Interactive Logon Do Not Display Last User Name, 224 interface. *See also* also Group Policy Desktop shortcuts, creating, 97–100 Desktop themes, 106–108 Desktop, optimizing, 108–111 display appearance options, 114–118 display resolution settings, 116–118 display, troubleshooting, 125–126 PC Settings, optimizing, 93–97 screen saver, tips for use, 112–114 startup applications, adding and removing, 101 taskbar, customizing, 102–104 toolbars, optimizing, 104–106 video settings, configuring, 118–125 Internal Network Adapter Boot, 142 Internet connections Desktop shortcuts, 99–100 installation quick tour, 22 Internet Connection Firewall, 184–185 Internet Connection Sharing, 184–185 troubleshooting, 289, 565–566 Internet Explorer Performance troubleshooter, 290 Internet Explorer Safety troubleshooter, 290 Internet Settings, Group Policy preferences, 195 invitations, Remote Assistance creating, 338–341 offering or answering, 341–342 IP Address, adding computers to networks, 61–62. *See also* also TCP/IP networking IPv4 (Internet Protocol version 4) address structure, 548–550 configuring connections, overview, 552 configuring mobile devices, 573–577 configuring static IP addresses, 552–554 configuring WINS resolution, 559–561 connections, performance checks, 562 network configuration data, viewing, 563–564

troubleshooting IP address resolution, 567–568 IPv6 (Internet Protocol version 6) address structure, 548–550 configuring mobile devices, 573–577 configuring static IP addresses, 552–554 connections, performance checks, 562 network configuration data, viewing, 563–564 ISO images, mounting, 458–459 Itanium processors 64-bit computing, overview, 6–8 firmware interfaces, 133–136 Item-Level Targeting, 203

## **J**

Join A Domain or Workgroup Wizard, 61–62

## **K**

Kerberos, claims-based permissions, 486–488 Kernel Memory Dump, 72–73 Kernel, Windows OS Loader, 161 keyboards, USB, 382

## **L**

language packs deploying, quick tour, 9–10 Lpksetup, 9 Windows Image (.wim) files, quick tour, 11–12 laptops, basic disks, 420 LastKnownGood, 161 Legacy OS Loader, 150 legacy run lists, 192 Let Windows Choose What's Best For My Computer, 63 libraries, 25–26, 473–476, 508–510 links Links folder, 25 Links toolbar, 105 shortcuts, 99–100 slow-link mode, group policies, 182–183 Live tiles, desktop apps, 248 LMHOSTS, configuring WINS resolution, 559–561 Load Startup Items, 57 Load System Services, 56 Local Group Policy. *See also* also Group Policy accessing and using, 168–171 defined, 167 precedence, 168 local groups. *See also* also Local Users And Groups

creating, 233–235 membership changes, 235–236 overview of, 209–210 local logons creating local user accounts, 218–219 domain accounts, granting access, 219–220 domain vs. local, 211 Local Printers, Group Policy preferences, 195 Local Security Authority (Lsass.exe), startup troubleshooting, 145 local user accounts. *See also* also local groups creating, 231–233 deleting, 239 enabling and disabling, 236–237 managing, overview, 231 overview of, 205–211 passwords, 221–224 renaming, 238–239 synced and regular accounts, 221 Local Users And Groups. *See also* also local groups deleting groups, 239 Group Policy preferences, 195 local user accounts, enabling and disabling, 236–237 membership changes, 235–236 overview, 42 user and group accounts, overview, 205–211 Local Users, Group Policy preferences, 195 LocalAccountTokenFilterPolicy, 43 Locale, BCD Editor properties, 153 Locale, boot application options, 160 LocalService, 208 LocalSystem account, 208 Location, link shortcut properties, 100 lock screen, 249–250 Lock Screen Apps, 94–95 Lock screen, personalizing, 94–95, 224–225 logging auditing file and folder access, 510–514 Boot Log, 58 disk quota policies, 178, 532–533 Event Log Readers group, 210 event logs, types of, 342–343 Event Viewer, 42 events, viewing and managing, 343–344 File Signature Verification Utility (Sigverif.exe), 51, 54–55 Group Policy event messages, 168 PerfMem, 161 Performance Log Users group, 210 Reliability Monitor, 284–285

#### **logical drives**

logging, *Continued* Remote Assistance, 341 Remote Event Log Management, 43 Remote Volume Management, 43 WMI Control, 50 logical drives basic disks, 404 creating, 427–430 deleting, 437 drive designations, 435–436 LogLevel, 15 logoff, computer and user script policies, 187–190 logons computer and user script policies, 187–190 domain accounts, local logons, 219–220 domain user accounts, 206 domain vs. local logons, 211 local logon, controlling, 224–225 local logon, managing, 217–226 local user account types, 220–221 local user accounts, denying access, 225–226 local user accounts, passwords, 221–224 local user groups, 205 LocalService account, 208 LocalSystem accounts, 208 Log On As A Service, 208 NetworkService, 208 policies for, 190–192 quick tour, 29–30 stored credentials, managing, 226–231 support services, 296 synced and regular accounts, 221 user accounts, 206–208 LogPath, 15 Lpksetup, 9 Lsass.exe (Local Security Authority), 145

### **M**

mail, Lock screen, 94–95 Mail, sharing, 96 maintenance tasks Automated Help and Support, customizing, 287–289 automatic updates, configuring, 330–333 automatic updates, overview, 327–330 backup and recovery, File History, 357–361 backup and recovery, from failed start, 350–351 backup and recovery, previous versions, 349–350 backup and recovery, repairs for startup, 351–353

backup and recovery, System Restore, 353–357 defragmenting disks, 451–453 disk errors, checking for, 448–451 event logs, uses of, 342–343 event logs, viewing and managing, 343–344 offline files, synchronization, 526–530 Reliability Monitor, 284–285 Remote Assistance, invitations, 338–341 Remote Assistance, overview, 337–339 restoring payloads and components, 329–330 SuperFetch, 414–416 Task Scheduler, creating tasks, 348 Task Scheduler, local and remote system tasks, 346–347 Task Scheduler, overview, 42, 345–346 Task Scheduler, troubleshooting, 348–349 updates, checking for, 335–336 updates, hiding available updates, 336–337 updates, history, 336 updates, removing, 336 updates, restoring declined updates, 337 Makewinpemedia, 9 malicious code. *See also* also security Data Execution Prevention (DEP), 66–67 User Account Control (UAC), managing, 211–217 malware. *See also* also security Data Execution Prevention (DEP), 66–67 Manage, Computer console, 407 Managed computers, prestaging computers, 13 management actions, Group Policy preferences, 196–197 Manual Restore Points, 74 Map Network Drive, 407, 502–505 Map Network Drive Wizard, 408 MAPI (Messaging Application Programming Interface), 186 Mapped Drive, Group Policy preferences, 194 master boot code, 404 master boot record (MBR). *See also* also boot configuration data boot services, 130 overview, 404–405 partition table style, changing, 422–423 master key, TPM, 366 Maximum Ticket Time (Units), 185 Maximum Ticket Time (Value), 185 MaxProc, 161 MBR. *See* master boot record (MBR)

MBR-based partitions, 19–20 mdsched.exe, overview, 37–38 memdiag, BCD Editor identifiers, 154 memory. *See also* also devices Boot Advanced Options, 58 Data Execution Prevention (DEP), 66–67 diagnostics, quick tour, 37–38 display appearance options and, 114–118 dump files, 72–73 Performance Information And Tools, 45–47 program compatibility, configuring, 263–267 ReadyBoost, 411–414 requirements, 20–21 Resource Monitor, 40 system boot configuration, 149 system information, 44 System Restore requirements, 75 UEFI (Unified Extensible Firmware Interface), 130–132 USB flash devices, 412–414 virtual memory, configuring, 64–66 Memtest.exe, 158 merge conflicts, 517 Messaging Application Programming Interface (MAPI), 186 messaging, Lock screen, 94–95 Microsoft account groups and domains, quick tour, 27–32 local user accounts, creating, 219 overview of, 206 stored credentials, 226 trusted apps, configuring, 248–249 user logons, 207 Microsoft Backup, recovery restore points, 355 Microsoft Management Console (MMC) Disk Management, overview, 409–410 Local Group Policy, managing, 170–171 Microsoft Office Temporary Files, 53 Microsoft Update, 332–333 migration, User State Migration Tool (USMT), 8 MinWinPC, 21 mirror drives boot partition, 421 mirrored volumes, breaking sets, 441–442 mirrored volumes, creating, 441 mirrored volumes, removing sets, 442 overview, 417–418 resynchronizing and repairing, 454 system volume, repairing to enable boot, 454–455 Mklink utility, 25 MMC (Microsoft Management Console)

Disk Management, overview, 409–410 Local Group Policy, managing, 170–171 mobile networking automatic or manual connections, 589–591 broadband connections, 586–587 configuring, 571–577 connecting to projectors, 576–577 connection logon, configuring, 594 proxy settings, 591–594 Remote Access automatic disconnect, 595 broadband connections, 602–603 configuring protocols and components, 597–600 connections overview, 580 dialing rules, 595–596 dial-up connections, 580–586, 600–602 firewalls, 600 identity validation, 597 overview, 577–580 primary and alternate phone numbers, 596 VPN connections, 588–589, 603–604 synchronization, 183 wireless networking, installing and configuring adapters, 608 wireless networking, overview, 604–606 wireless networking, security, 606–608 wireless networks, connections, 608–612 wireless networks, managing and troubleshooting, 612 modems. *See* mobile networking monitors. *See* display settings motherboard chipsets, 128–129, 137–139 Mount Wim, 15 mounting images, 11–12, 17–18 mouse pointers, 107 Msconfig.exe BCD Editor, overview, 150–151 boot options, 57–59 overview, 52, 55 services, troubleshooting, 60–61 startup applications, troubleshooting, 59–60 startup, configuring, 55–57 system boot configuration, 147–149 MS-DOS-based programs, 263–267 Msi, Windows OS Loader, 161 Multimedia Settings/When Playing Video, 81 Multimedia Settings/When Sharing Media, 81 Music library, 25, 357–361, 473–476 My Documents folder, 25

#### **My Music folder**

My Music folder, 25 My Pictures folder, 25, 357–361, 473–476 My Videos folder, 25, 357–361, 473–476 MyNetworkPlaces, 98

## **N**

Name, link shortcut properties, 100 NAT (Network Address Translation) firewalls, 339 Net Share, creating shared resources, 496–500 Net, command-line tool, 9 NetBIOS, configuring WINS resolution, 559–561 Netcfg, 9 Netlogon, LocalSystem account, 208 network access adding computer to domain, 61–62 command-line tools, 9 Desktop shortcuts, 99–100 homegroups, quick tour, 27–32 network policies, configuring, 184–185 Remote Assistance policies, configuring, 185–187 stored credentials, managing, 226–231 UEFI (Unified Extensible Firmware Interface), 131–132 Network Adapter troubleshooter, 290 Network Address Translation (NAT) firewalls, 339 Network And Internet troubleshooter, 290 Network And Sharing Center configuring DNS resolution, 557–558 configuring mobile devices, 573–577 configuring multiple gateways, 556–557 connections, enabling and disabling, 561–562 connections, renaming, 564 file sharing, enabling, 544 installing networking services, 551–552 network connection performance checks, 562 overview of, 547 quick tour, 36–38 Windows 8 features, 543–547 network awareness, 36 Network Bridge, network policies, 184–185 Network Configuration Operators group, 210 Network Connections, LocalSystem account, 208 Network Diagnostics, Windows 8 features, 543–547 Network Discovery, 474 Network Explorer, 543–547

Network Location Awareness, Group Policy and, 168 Network Location, Computer console, 408 Network Options, Group Policy preferences, 195 Network Shares, Group Policy preferences, 195 Network Unlock, BitLocker secure boot, 382–384 Network, Desktop icon, 110 networks. *See also* also Remote Access Add A Network Location, 407 auditing file and folder access, 510–514 Computer Management Console, 41–43 configuration data, viewing, 563–564 configuring connections, overview, 552 configuring DNS resolution, 557–558 configuring dynamic and alternate IP addresses, 555–556 configuring multiple gateways, 556–557 configuring static IP addresses, 552–554 configuring WINS resolution, 559–561 connections, enabling and disabling, 561–562 connections, performance checks, 562 connections, renaming, 564 creating shared resources, 496–500 desktop apps, network security, 250–251 file sharing overview, 474–476, 494–496 file sharing, troubleshooting, 507–508 installing adapters, 550–551 Map Network Drive, 407 mobile devices, configuring, 571–577 Network And Sharing Center, overview, 547 Network Explorer, overview, 545–546 Network Location, Computer console, 408 offline files, availability, 523–526 offline files, disk usage limits, 530 offline files, encryption, 531 offline files, making unavailable, 531–532 offline files, overview, 522–523 offline files, synchronization, 526–530 printers, installing, 307–311 projectors, connecting mobile devices, 576–577 public folders, configuring and using, 508–510 Resource Monitor, 40 Shared Folders, 42 shared folders, creating with Group Policy, 500–502 shared folders, using, 505–507

shared resources, accessing, 502–505 slow-link mode, group policies, 182–183 TCP/IP and dual IP stack features, 548–550 TCP/IP, installing, 551–552 troubleshooting, basic tests, 566–567 troubleshooting, connection problems, 564–565 troubleshooting, DHCP settings, 568–569 troubleshooting, DNS registering and flushing, 569–570 troubleshooting, Internet connections, 565–566 troubleshooting, IP address resolution, 567–568 Windows 8 features, 543–547 wireless network devices, installing, 305–307 wireless networking, installing and configuring adapters, 608 wireless networking, overview, 604–606 wireless networking, security, 606–608 wireless networks, connections, 608–612 wireless networks, managing and troubleshooting, 612 NetworkService, 208 New Simple Volume Wizard, 427–430 New-PSSession, remote commands, 5–6 No GUI Boot, 58 NoCrashAutoReboot, 161 NoLowMem, 161 nonresponsive conditions, 280–282 nonsystem volumes, BitLocker, 391–393 NoRestart, 15 Normal Startup, 56 Not Responding, 280–282 notification area, taskbar, 103–104 Notifications page, 95–96 notifications, apps, 249–250 Notify Blocked Drivers, 292 Noumex, 158, 160 NoVESA, 160 NTFS file system basic permissions, 476–480 best practices, 480–482 cluster sizes, 418 converting volumes, 437–439 disk quotas, 533–535 file security and sharing options, 471–476 file sharing, troubleshooting, 507–508 overview, 405–406 partitions and drives, working with, 426–427 permissions, evaluating and troubleshooting, 492–494

Ntldr, 132, 150 ntldr, BCD Editor identifiers, 154, 156 Ntoskrnl.exe, 144 NumProc, 161 Nvrboot.efi, 133 Nx, Windows OS Loader, 161

## **O**

Offer Remote Assistance, 52 offline files disk usage limits, 530 encryption, 531 making unavailable, 531–532 overview, 522–523 policy configuration, 179–183 shared resources, accessing, 503 synchronization, 526–530 Offline Files, Disk Cleanup, 53 Offline Web Pages, 53 On State, power management, 137 OneCPU, 161 Online Crash Analysis, 362 Only Show Notifications, 104 Open Control Panel, 407 Open With, Group Policy preferences, 194 Open, Computer console, 407 operating system boot manager display order, 163–164 default operating system, 164 information about, 44 program compatibility, configuring, 263–267 Windows features, adding and removing, 277 options panel, 3 OptionsEdit, 161 OS Boot Information, 58 OSArchitecture, 7 Oscdimg, 9 OSDevice, 161 Osdevice, BCD Editor properties, 153 Osloader, BCD Editor identifier, 156 OU policies accessing and using, 171–173 precedence, 168

#### **P**

packages deploying, quick tour, 9–10 Windows Image (.wim) files, quick tour, 11–12 Pae, Windows OS Loader, 161 page file, 421 Paging File Size (MB), 65 paging, configuring virtual memory, 64–66

#### **partitions**

partitions basic and dynamic disks, overview, 416–420 BitLocker Drive Encryption, deploying, 385, 388 creating, 427–430 deleting, 437 disk drives, overview, 403–407 Disk Management, using, 409–410 DiskPart, overview, 411 drive designations, 420–421, 435–436 formatting, 434 marking as active, 423–424 partition table style, changing, 422–423 recovering failed simple, spanned, or striped volumes, 439–440 shrinking or extending volumes, 432–434 volume labels, assigning or changing, 436 working with, 426–427 x86-based installations, 19–20 passwords BitLocker Drive Encryption, drive preparation, 389–391 BitLocker Drive Encryption, managing and troubleshooting, 399–402 BitLocker Drive Encryption, nonsystem volumes, 392 BitLocker Drive Encryption, unlock password, 380–381 BitLocker Drive Encryption, USB flash drives, 394–395 file sharing, 475 firmware interfaces, 134 groups, quick tour, 27–32 hints, 223 local user accounts, 221–224 managing user account passwords, 30–32 password hints, 223 power options, on wakeup, 87–88 recovering, 223–224 Remote Assistance invitations, 338–340 Require Password on Wakeup, 82 reset disks, 31–32 screen savers, 112–113 secure guest accounts, creating, 237–238 Sign-In Options, 95 Sync Your Settings page, 96–97 TPM Service, 372–374, 377 upgrades, biometric devices, 24 user accounts, 206–208 patches deploying, quick tour, 9–10 Windows Image (.wim) files, quick tour, 11–12

Path, BCD Editor properties, 153 payloads, restoring, 329–330 PC Info, 4 PC Settings Lock screen settings, 224–225 optimizing, 93–97 PCI Express\Link State Power Management, 81 Peer Name Resolution Protocol (PNRP), 338–339 People, sharing, 96 PerfMem, Windows OS Loader, 161 performance application performance settings, 64 Computer Management Console, 44–49 defragmenting disks, 451–453 diagnostics, quick tour, 37–38 Disk Cleanup (Cleanmgr.exe), 52–54 Disk Defragmenter (Dfrgui.exe), 51 Group Policy client service, 168 monitoring tools, 42 network connections, 562 PerfMem, Windows OS Loader, 161 Performance Information And Tools, 45–47 ReadyBoost, 411–414 ReadyDrive, 414 Remote Scheduled Task Management, 43 startup applications, troubleshooting, 59–60 SuperFetch, 414–416 System Properties options, 63–67 Task Scheduler, 42 USB flash devices, 412–414 Windows performance settings, 63–64 WMI Control, overview, 49–51 Performance Console, 40 Performance Information And Tools, 45–47, 114–118 Performance Log Users, 210 Performance Monitor Users group, 210 Performance Monitor, automated Help, 295 Performance Options, System Properties, 63–67 permissions creating shared resources, 496–500 file sharing overview, 494–496 NTFS, basic permissions, 476–480 special permissions, assigning, 482–486 Personal Files, upgrades, 23 Personal toolbars, 105–106 Personalization settings, 4 Personalize, PC Settings, 94–95 Phoenix SecureCore, 134–136 Physical Address Extention, changing options, 162–163 Pictures library

File History backups, 357–361 file security and sharing options, 473–476 overview, 25 Pin items, Apps screen, 5 ping command, 553, 566–567 Play Notification Sounds, 95–96 Playing Audio troubleshooter, 290 Plug and Play devices driver installation, 313 installing, 302–305 PNRP (Peer Name Resolution Protocol), 338–339 Point-to-Point Protocol (PPP), 597–600 Point-to-Point Protocol of Ethernet (PPPoE), 597–600 Power Buttons And Lid\Power Button Action, 81 Power Buttons And Lid\Sleep Button Action, 81 Power Configuration (Powercfg.exe), 77–79 power management settings Adjust Power Settings, 46 Advanced Configuration and Power Interface (ACPI), 129–130 alarms, 89–91 command-line tools, 77–79 creating power plans, 86–87 firmware interfaces, managing power, 136–139 overview, 32–34, 76–77 policy settings, 88–89 power plans, working with, 80–83 screen savers, tips for use, 112–114 selecting and optimizing plans, 83–85 system-wide power button, password protections, 87–88 Power Options, Group Policy preferences, 195 Power Saver mode, 80 Power troubleshooter, 290 Power Users group, 210 PowerShell Apps screen, 5 command path, managing, 272–274 computer and user script policies, 187–190 execution order, 5 GUID, network adapters, 13 Quick Tour, 5–6 task scheduling, overview, 345–346 PPP (Point-to-Point Protocol), 597–600 PPPoE (Point-to-Point Protocol of Ethernet), 597–600 Preboot Execution Environment (PXE), 8 Presentation Settings, 573 Previous Versions, System Restore, 73–76 Previous Windows Installation(s), Disk Cleanup, 53

Primary Computers, logons, 211 primary partition, 404–405 Print Spooler, LocalSystem account, 208 Printer troubleshooter, 290 Printers, Group Policy preferences, 195 printers, installing, 307–311 Privacy page, personalizing, 96 private key, encrypting drives and data, 464–469 private network hosts, 250–251 private networks, defined, 544 Problem Reports and Solutions Control Panel Support, 294 Problems Steps Recorder, 240 Processor Power Management/Maximum Processor State, 81 Processor Power Management/Minimum Power State, 82 Processor Power Management/System Cooling Policy, 82 processors 64-bit computing, overview, 6–8 Boot Advanced Options, 58 Data Execution Prevention (DEP), 66–67 firmware, 130 Performance Information And Tools, 45–47 power plans, 81–82 requirements, 20–21 Resource Monitor, 40 system boot configuration, 148 system information, 44 system requirements, 2 UEFI (Unified Extensible Firmware Interface), 130–132 product key, 21, 23, 44 Program Compatibility Assistant, 259–260, 281 Program Compatibility Assistant Service, 294 Program Compatibility Assistant troubleshooter, 290 Program Compatibility Troubleshooter Wizard, 264–267 Program Compatibility Wizard, 264–267 Program Files, repairing and uninstalling programs, 269–270 Programs applications, availability of, 261–262 Desktop shortcuts, 98 management tool, 268 performance settings, 64 Programs troubleshooter, 290 projectors, connecting mobile devices, 576–577 Properties, Computer console, 407 proxies configuring mobile connections, 591–594 network security, 250–251

#### **public folders**

public folders configuring and using, 508–510 files security and sharing options, 472–476 public key, encrypting drives and data, 464–469 public networks, defined, 544 PXE Response Settings, 14

## **Q**

QRTD (Quick Resume Technology Driver), 138 Quick Tour 64-bit architecture, 6–8 architecture, 35–38 deploying Windows 8 access management, prestaging, 12–14 DISM, using, 9–10 images, customizing, 14–18 overview, 8–9 Windows Imaging, 11–12 getting started, 2–6 groups and domains, 27–32 installing Windows 8, 18–24 power plans, sleep modes, shutdown, 32–34 running Windows 8, 24–26 QuickLaunchToolbar, 98 Quiet, DISM command, 15

## **R**

RAID (redundant array of independent disks) creating spanned and striped volumes, 431–432 regenerating striped set with parity, 440 startup, troubleshooting, 143 RAM flash RAM, ReadyDrive, 414 requirements, 20–21 system boot configuration, 149 virtual memory, configuring, 64–66 ramdiskoptions, BCD Editor identifiers, 154, 156 read permissions best practices, 480–482 networks, file sharing overview, 494–496 NTFS permissions, overview, 476–480 special permissions, assigning, 482–486 ReadyBoost, 411–414 ReadyDrive, 414 Recent, Desktop shortcuts, 98 Recording Audio troubleshooter, 290 recovery BitLocker Drive Encryption settings, 380–381

BitLocker Drive Encryption, data recovery, 401 BitLocker, overview, 378–380 configuring, 70–73 encrypting drives and data, 464–469 failed simple, spanned or striped volumes, 439–440 Federal Information Processing Standard (FIPS), 387–388 File History, 357–361 from failed start, 350–351 options, firmware settings, 146–147 repairs to enable startup, 351–353 Support Services, configuring, 297–298 using previous versions, 349–350 Windows Preinstallation Environment 4.0 (PE-4.0), 2 Windows Preinstallation Environment 4.0 (PE-4.0), overview, 8–9 Windows Recovery Environment (RE), 20 recovery key BitLocker, enabling on system volumes, 397–399 BitLocker, managing and troubleshooting, 399–402 RecoveryEnabled, 160 RecoverySequence, 160 Recycle Bin, 51, 53, 110 Redirect Folders On Primary Computers Only, 211 redundant array of independent disks (RAID) creating spanned and striped volumes, 431–432 regenerating striped set with parity, 440 startup, troubleshooting, 143 refresh rate, 123–124, 194 ReFS (Resilient File System), 406 Regional Options, Group Policy preferences, 195 registry devices, restricting installation, 319–320 Registry, Group Policy preferences, 195 repairing and uninstalling programs, 269–270 virtualization, 256–257 Registry Wizard, Group Policy preferences, 195 Reliability Monitor, 284–285, 295 Remote Access automatic disconnect, 595 automatic or manual connections, 589–591 broadband connections, 586–587, 602–603 configuring protocols and components, 597–600 creating connections, overview, 580

Device Manager, 311–313 dialing rules, 595–596 dial-up connections, creating, 580–586, 600–602 firewalls, 600 identity validation, 597 logon information, configuring, 594 managing, 239–246 overview, 577–580 proxy settings, 591–594 VPN connections, 588–589, 603–604 Remote Assistance helper options, 340–341 invitations, offering or answering, 341–342 invitations, overview, 338–341 managing remote access, 239–246 network policies, configuring, 184–185 overview, 337–339 policies, configuring, 185–187 Remote Desktop allow connections, 43 configuring access, 243–246 managing remote access, 239–246 NetworkService, 208 Remote Desktop Users group, 210 Remote Event Log Management, 43 remote management Computer Management Console, 42–43 Offer Remote Assistance, 52 PowerShell, overview, 5–6 System Information tool, 48–49 Remote Management Users group, 210 Remote Procedure Call (RPC), 208 Remote Registry, 208 Remote Scheduled Task Management, 43 Remote Server Administration Tools (RSAT), download for, 171 Remote Service Management, 43 Remote Shutdown, 43 Remote Volume Management, 43 Remount Wim, 15 removable drives. *See also* also USB flash drives active drive, 420–421 AutoPlay, 276–277 BitLocker Drive Encryption nonsystem drives, 391–393 BitLocker Drive Encryption settings, 380–381 BitLocker Drive Encryption USB flash drives, 393–395 working with, 455–457 Remove Driver, 16 Remove Package, 16 Remove The Action Center Icon, 293

Remove This Item When it Is No Longer Applied, 203 RemoveMemory, 162 Rename, Computer console, 407 repairing programs, 269–270 Replace A Process Level Token, 208 Replicator group, 210 reports. *See also* also logging Automated Help and Support, customizing, 285–291 Check For Solutions to Problem Reports, 283 diagnostic reports, 46 Reliability Monitor, 284–285 Windows Error Reporting Service, 295 RequestedExecutionLevel, 257 Require Password on Wakeup, 82 RequireAdministrator, 257 reset disk, passwords, 223 Reset Password Wizard, 32 Resilient File System (ReFS), 406 Resource Monitor, 40, 46 resources screen saver settings, 113 Shared Folders, 42 shared resources, accessing, 502–505 restart overview, 29–30 Support Services, configuring recovery, 297–298 troubleshooting, 361–362 Restart Manager, 281 restore Backup (Sdclt.exe), 51 Backup/Restore, WMI Console, 50 stored credentials, 230 System Restore, configuring, 73–76 System Restore, system state recovery, 353–357 WMI repository, 50–51 Restore AC Power Loss, 138 RestrictAPICCluster, 162 Resume (Windows Resume Loader), 150 Resume From Hibernate, 157 Resume, BCD Editor identifier, 156 resumeloadersettings, BCD Editor identifiers, 154 ResumeObject, 162 Route All Traffic Through The Internal Network policy, 580 routers, Remote Access, 586–587 Routing And Remote Access Service (RRAS), 579–580 RPC (Remote Procedure Call), 208

#### **Rstrui.exe**

Rstrui.exe configuring, 73–76, 178–179 overview, 52 system state backup and recovery, 353–357 Run In Logged-On User's Security Context, 203 run levels, desktop apps, 251–257 run lists, disabling, 192 Run This Program As An Administrator, 255–256 Run, link shortcut properties, 100 RunAsAdmin, 253 RunAsHighest, 253 RunAsInvoker, 253 Run-time services, overview, 129–130

### **S**

Safe Boot, 58 Safe Mode, 352 safe mode, repairs to enable startup, 351–353 SafeBoot, Windows OS Loader, 162 SafeBootAlternateShell, 162 Save Reliability History, 285 Saved Games folder, 25 Scheduled Tasks, Group Policy preferences, 195–196 Schtasks, 345–346 ScratchDir, 15 screen lock, 249–250 screen savers, 107, 112–114 script policies, overview, 187–190 SD (Secure Digital) cards, 412–414 Sdclt.exe, 51 search Charm bar, 3 Search And Indexing, 290 Search History, 96 search order, command path, 272 search page, personalizing, 96 Searches folder, 25 Secondary Logon, 294 secure boot, 382 Secure Digital (SD) cards, 412–414 Secure Sockets Tunneling Protocol (SSTP), 597–600 security. *See also* also BitLocker; also Trusted Platform Module (TPM); also Windows Update Action Center, overview, 26–27 Action Center, warning levels, 281–282 auditing file and folder access, 510–514 biometric devices, 24 claims-based permissions, 486–488

Data Execution Prevention (DEP), 66–67 desktop apps, 249–251 domain vs. local logons, 211 file ownership and permission assignment, 488–489 file security and sharing options, 471–476 file sharing, troubleshooting, 507–508 File Signature Verification Utility (Sigverif.exe), 51, 54–55 groups and domains, quick tour, 27–32 image files, access management, 12–14 local groups for workstations, creating, 233–235 local groups, membership changes, 235–236 local logon, managing, 217–226 local user accounts, deleting, 239 local user accounts, enabling and disabling, 236–237 local user accounts, managing, 231 local user accounts, passwords, 221–224 local user accounts, removing, 225–226 local user accounts, renaming, 238–239 local user logon, controlling, 224–225 Microsoft accounts, 206 Microsoft Update, 332–333 networks, creating shared resources, 496–500 networks, file sharing overview, 494–496 NTFS, basic permissions, 476–480 NTFS, permission best practices, 480–482 offline files, encryption, 531 permissions, evaluating and troubleshooting, 492–494 permissions, inheritance and, 489–492 power options, password protections, 87–88 public folders, configuring and using, 508–510 remote access, managing, 239–246 Remote Assistance policies, configuring, 185–187 screen saver passwords, 112–113 secure guest accounts, creating, 237–238 security groups, overview, 209 Security/WMI Console, 50 shared folders, accessing, 505–507 shared folders, creating with Group Policy, 500–502 shared resources, accessing, 502–505 special permissions, assigning, 482–486 stored credentials, managing, 226–231

System And Security troubleshooter, 291 System Protection configuration, 73–76 trusted apps, configuring, 248–249 User Account Control (UAC) overview, 2–3 User Account Control (UAC), managing, 211–217 user accounts, overview of, 206–208 user and group accounts, overview, 205–211 virtualization and run levels, 251–257 wireless networks, 606–608 security identifiers (SIDs) disk quotas, 533 group accounts, 209 user accounts, 207 Selective Startup, 56 SendTo, Desktop shortcuts, 99 Serial Line Internet Protocol (SLIP), 597–600 Server Manager, 172 services boot services, 129–130 Group Policy client service, 168 Remote Service Management, 43 Run-time services, 129–130 startup, configuring, 55–57 troubleshooting, 60–61 UEFI (Unified Extensible Firmware Interface), 130–132 Services and Applications, 41–42 Services Control Manager (Services.exe), 145 Services, Computer Management Console, 42 Services, Group Policy preferences, 196 Session Manager (Smss.exe), 145 Set AllIntl, 16 Set As Default, System Configuration, 57 Set Edition, 16 Set InputLocale, 17 Set LayeredDriver, 17 Set ProductKey, 17 Set SetupUILang, 17 Set SKUIntlDefaults, 17 Set SysLocale, 17 Set TimeZone, 17 Set UILang, 17 Set UILangFallback, 17 Set Up A Connection Or Network Wizard, 587 Set UserLocale, 17 **Settings** Apps screen, 4 Charm bar, 4 overview of, 4 upgrades, 23 Use Express Settings, 22 Setup Information file, 313

Setup.exe installation, quick tour, 19–24 installing applications, 258–259 program availability, 260–262 Share page, personalizing, 96 Share, Charm bar, 3 shared folders, 42, 105–106. *See also* also file sharing Shared Folders troubleshooter, 290 Shared Printers, Group Policy preferences, 195 shared resources, creating, 496–500. *See also*  also file sharing Sharing Wizard, 518 Shortcut Key, link shortcut properties, 100 shortcuts Computer Management, 281 Control Panel, 4 copy or move, 261–262 Desktop, creating, 97–100, 108 Settings panel, 4 Start screen, 3 Start screen, menu, 40–41 switch users, 30 Task Manager, 268 taskbar, customizing, 102–104 toolbars, optimizing, 104–106 Windows PowerShell, 5 Shortcuts, Group Policy preferences, 196 Show App Notifications, 95–96 Show Icon And Notifications, 104 Show Open Windows, 108 Show Windows Side By Side, 108 Show Windows Stacked, 108 shutdown computer and user script policies, 187–190 overview, 29–30 power management, 137 power plans, 32–34 Remote Shutdown, 43 troubleshooting, 361–362 SIDs (security identifiers) disk quotas, 533 group accounts, 209 user accounts, 207 Sign-In Options, 95–97 Sigverif.exe, 54–55 simple volume, 404, 427–430 site policies accessing and using, 171–173 precedence, 168 Sites, GPMC, 172 SkyDrive, 388 sleep mode, 32–34, 350–351 sleep state, power management, 137

#### **Sleep\Allow Hybrid Sleep**

Sleep\Allow Hybrid Sleep, 82 Sleep\Allow Wake Timers, 82 Sleep\Hibernate After, 82 Sleep\Sleep After, 83 SLIP (Serial Line Internet Protocol), 597–600 slow-link mode, group policy configuration, 182–183 Small Memory Dump, 72–73 Smart Card, LocalService account, 208 smart cards BitLocker Drive Encryption, managing and troubleshooting, 399–402 BitLocker Drive Encryption, nonsystem volumes, 392 BitLocker Drive Encryption, USB flash drives, 394–395 TPM and BitLocker overview, 379–380 smart screening, 280 SmartScreen, configuring, 287 Smss.exe (Session Manager), 145 snapshots recovering from failed start, 350–351 System Restore, configuring, 73–76 System Restore, system state recovery, 353–357 Software Environment, System Information, 48–49 Software Restriction policies, 258 Software Settings, Group Policy, 173 Sos, Windows OS Loader, 162 Sound troubleshooter, 290 sounds, 107 Source logs, 343 spanning disks boot partition, 421 creating spanned volumes, 431–432 overview, 417–418 recovering volumes, 439–440 SRK (Storage Root Key), 366 SSDP Discovery Service, 208 SSTP (Secure Sockets Tunneling Protocol), 597–600 Start In, link shortcut properties, 100 Start Menu Group Policy preferences, 196 program availability, 260–262 Start screen Administrative Tools, adding, 40–41 menu, displaying, 40–41 user interface, 3 Start Settings panel, 4 Start tiles, desktop apps, 248, 260–262 Start Windows Normally, 353 Start, Charm bar, 3 StartMenu, Desktop shortcuts, 99

Startup and Recovery, firmware settings, 146–147 startup environment applications, adding and removing, 101 BCD Editor, 150–151 BCD store entries, 156–160 boot sequence, temporary changes, 165 creating BCD store, 155 Data Execution Prevention, 162–163 default operating system, 164 importing and exporting BCD store, 155–156 operating system display order, 163–164 timeout, default, 164 viewing BCD store entries, 152–155 BitLocker protections, 379–380 BitLocker protections, hardware, secure boot, network unlock, 382–384 BitLocker, preparing computers for, 389–391 boot options, 57–59 computer and user script policies, 187–190 configuring, 55–57, 70–73 firmware interfaces and boot data, 128–129, 132–136 firmware interfaces, power management, 136–139 firmware interfaces, troubleshooting, 139–146 group policies, 190–192 repairs to enable startup, 351–353 startup and recovery options, 146–147 support services, 296 system boot configuration, 147–149 UEFI (Unified Extensible Firmware Interface), 130–132 Windows Preinstallation Environment 4.0, 2 Startup folder, adding and removing applications, 101 startup key, BitLocker enabling on system volumes, 397–399 managing and troubleshooting, 399–402 policies, 389–391 Startup Key Only mode, 380 TPM and, 379–380 Startup Repair Tool, 8 Startup, BCD Editor identifier, 156 Startup, Desktop shortcuts, 99 static IP addresses, 552–554 stop errors, troubleshooting, 362–363

Stop Processing Items In This Extension If An Error Occurs, 202 storage. *See also* also disk drives disks, overview of, 403–407 System Restore, 75 Storage Root Key (SRK), 366 Storage, Computer Management Console, 41 StoreDevice, 155 StorePath, 155–156 Stretch, Desktop background, 110 striped disks boot partition, 421 creating striped volumes, 431–432 overview, 417–418 recovering volumes, 439–440 regenerating striped set with parity, 440 SuperFetch, 294, 414–416 Support Services disabling services, 298–299 logon, configuring, 297 preferences, 299–300 recovery, configuring, 297–298 startup, configuring, 297 using, 293–296 Suspend Mode, 138 switch users, 30 symbolic links, 25 Sync Center mobile devices, configuring, 573 offline files, encryption, 531 offline files, making unavailable, 531–532 offline files, managing, 526–530 offline files, settings, 523 Sync Your Settings page, 96–97 synchronization local user accounts, creating, 219 Microsoft accounts, 206 mirrored drives, 454 offline file policies, 179–183 offline files, availability, 523–526 offline files, managing synchronization, 526–530 offline files, overview, 522–523 Sync Your Settings page, 96–97 SysDriveDir, 15 Sysprep.exe, 11–12 System And Security troubleshooter, 291 System Checkpoint, 74 System Configuration (Msconfig.exe) BCD Editor, overview, 150–151 boot options, 57–59 overview, 52, 55 services, troubleshooting, 60–61 startup applications, troubleshooting, 59–60

startup, configuring, 55–57 system boot configuration, 147–149 System drive, 421 System Event Notification Service, 294 System Failure, 72–73 System Information, 40, 48–49 System Maintenance troubleshooter, 290 System Properties application performance settings, 64 Computer Name, 61–62 Data Execution Prevention (DEP), 66–67 environment variables, configuring, 67–70 Hardware, 62–63 Performance Options, 63–67 standard privileges, 213 startup and recovery options, 70–73 system information, 45 System Protection, 73–76 virtual memory, configuring, 64–66 Windows performance settings, 63–64 System Properties, Computer console, 407 System Restore (Rstrui.exe) configuring, 73–76, 178–179 overview, 52 system state backup and recovery, 353–357 System Summary, 47–48 System Tools, overview, 41 system tray, taskbar, 103–104 system volumes, BitLocker Drive Encryption enabling, 395–399 overview, 388 System, Computer Management Console, 44–49 SystemDrive, symbolic links, 25 SystemRoot, Windows OS Loader, 162

## **T**

tablets, 64-bit computing, 6–8 Target Path, link shortcut properties, 100 Target Type, link shortcut properties, 100 TargetName, 158, 160 Task Category log, 343 Task Manager accessing, 46 Apps screen, 5 overview, 40, 268–269 startup applications, troubleshooting, 59–60 Task Scheduler Automatic Maintenance, 288–291 creating tasks, 348 local and remote system tasks, 346–347 overview, 42, 345–346 service overview, 294

#### **taskbar**

taskbar customizing, 102–104 toolbars, optimizing, 104–106 TCP/IP NetBIOS Helper, 208 TCP/IP networking. *See also* also Remote Access configuration data, viewing, 563–564 configuring connections, overview, 552 configuring DNS resolution, 557–558 configuring dynamic and alternate IP addresses, 555–556 configuring mobile devices, 573–577 configuring multiple gateways, 556–557 configuring static IP addresses, 552–554 configuring WINS resolution, 559–561 connections, enabling and disabling, 561–562 connections, performance checks, 562 connections, renaming, 564 installing adapters, 550–551 installing networking services, 551–552 Network And Sharing Center, overview, 547 Network Explorer, overview, 545–546 TCP/IP and dual IP stack features, 548–550 troubleshooting, basic tests, 566–567 troubleshooting, connection problems, 564–565 troubleshooting, DHCP settings, 568–569 troubleshooting, DNS registering and flushing, 569–570 troubleshooting, Internet connections, 565–566 troubleshooting, IP address resolution, 567–568 Windows 8 networking features, 543–547 TCP/IP Printers, Group Policy preferences, 195 templates. *See* Administrative Templates temporary files Disk Cleanup (Cleanmgr.exe), 51–53 upgrades, installation quick tour, 23 Temporary Internet Files, 53 Temporary Offline Files, 53 TestSigning, 160 themes applying and removing, 106–107 customizing, 107–108 deleting custom themes, 108 overview, 25 Themes service, 295 Thumbnails, Disk Cleanup, 53 thumbnails, File Explorer options, 516 Tile, Desktop background, 110 time, system, 208 timeout, default settings, 164

Timeout, System Configuration, 58 Timers, Wake, 82 toast notifications, 250 tokens administrator user and standard user, 251–252 application access, virtualization, 251–252 remote management, 43 Replace A Process Level Token, 208 run levels, setting, 254–256 toolbars optimizing, 104–106 QuickLaunchToolbar, 98 taskbar, customizing, 102–104 Total Paging File Size For All Drives, 65 Touch Keyboard toolbar, 105 Touch UT, 20–21 TPM. *See* Trusted Platform Module (TPM) TPM Security Hardware Wizard, 367–370, 372–374, 377 transparency, display appearance, 115–116 troubleshooting. *See also* also Remote Assistance Automated Help and Support, configuring, 285–291 Automated Help and Support, using, 280–285 BitLocker Drive Encryption, 399–402 boot options, 57–59 Built-In Diagnostics, 51 Computer Management Console, 41–43 desktop applications, 247 Direct X Diagnostic Tool (Dxdiag.exe), 51 disk drives, overview, 443–446 disk errors, checking for, 448–451 disk errors, repairing, 447–448 display problems, 125–126 file sharing, 507–508 firmware, 127 Group Policy event messages, 168 hardware, common errors, 322–323 installing Windows 8, 24 Internet connection problems, 565–566 IP addresss resolution, 567–568 network connection problems, 564–565 network connections, basic tests, 566–567 NTFS permissions, 492–494 Offer Remote Assistance, 52 offline files synchronization errors, 529–530 plug and play devices, 303–305 policy precedence order, 168 Problem Steps Recorder, 240 Program Compatibility Troubleshooter Wizard, 264–267

quick tour, architecture, 35–38 Remote Desktop, configuring access, 243–246 repairing and uninstalling programs, 269–270 repairs to enable startup, 351–353 restart and shutdown issues, 361–362 scheduled tasks, 348–349 services, 60–61 startup applications, 59–60 startup, configuring, 55–57 startup, firmware interfaces, 139–146 stop errors, 362–363 Support Services, using, 293–296 support tools, overview, 40–41 system boot configuration, 147–149 System Information tool, 48–49 System Restore, 357 wireless networking, 612 WMI Control, overview, 49–51 Troubleshooting Allow Users To Access And Run Troubleshooting Wizards, 292 Allow Users To Access Online Troubleshooting Content On Microsoft Servers, 292 TruncateMemory, 160 Trusted Platform Module (TPM) BitLocker and, 379–380 BitLocker, preparing computers for, 389–391 clearing, 375–376 creating trusted platforms, overview, 365–367 enabling, 370–371 Group Policy settings, 385–387 initializing, 372–374 management and policies, 367–370 overview, 365 password, changing, 377 secure boot validation, 382–384 turning on or off, 375 Trusted Platform Module Management (tpm.msc), 367–370 Turn Off Access To The Solutions To Performance Problems Section, 293 Turn Off Application Compatibility Engine, 292 Turn Off Local Group Policy Objects Processing, 169 Turn Off Program Compatibility Assistant, 293 Turn Off Windows Customer Experience Improvement Program, 291 Turn On System Protection, 76

# **U**

UAC (User Account Control) application access tokens, virtualization, 251–252 application integrity and run levels, 252–256 groups and domains, quick tour, 28 managing, 211–217 overview of, 3 virtualization, optimizing, 256–257 UEFI. *See* Unified Extensible Firmware Interface (UEFI) unattended installation quick tour, 18–24 Windows Image, quick tour, 11–12 Unified Extensible Firmware Interface (UEFI) firmware interfaces and boot data, 128–129 overview of, 130–132 Uninstall Or Change A Program, 407 uninstalling programs, 269–270 Unmount Wim, 15 Update Driver Software Wizard, 315–318 updates automatic updates, configuring, 330–333 automatic updates, overview, 327–330 automatic updates, restore points, 355 checking for, 335–336 desktop applications, 250 device drivers, 315–318 devices, installing, 301–302 hiding available updates, 336–337 history, viewing, 336 removing, 336 restoring declined updates, 337 restoring payloads and components, 329–330 upgrades, installation quick tour, 23 upgrades installation quick tour, 18 Windows 8 installation quick tour, 22–24 URL shortcuts, 99–100 USB Boot, 139 USB devices BitLocker To Go, 365, 378 File History backups, 358–361 installing, 302–305 keyboards, 382 printers, installing, 307–311 removable storage, working with, 455–457 USB flash drives. *See also* also USB devices active drive, 420–421 AutoPlay, 276–277

#### **USB Settings/USB Selective Suspend Setting**

USB flash drives, *Continued* BitLocker, 393–395 dynamic disks, 420 managing, 408 password reset disks, 31 ReadyBoost, 411–414 USB Settings/USB Selective Suspend Setting, 83 Use Express Settings, 22 Use Original Boot Configuration, 57 UseFirmwarePCISettings, 162 UsePhysicalDestinations, 162 User Account Control (UAC) application access tokens, virtualization, 251–252 application integrity and run levels, 252–256 groups and domains, quick tour, 28 managing, 211–217 overview of, 2–3 virtualization, optimizing, 256–257 user accounts and access. *See also* also desktop; also user interface Access Denied Remediation policy, 290 account control, managing, 211–217 application deployment, Group Policy, 262–263 auditing file and folder access, 510–514 claims-based permissions, 486–488 creating local user accounts, 218–219 desktop apps, installing, 260–262 domain accounts, granting access, 219–220 domain vs. local logons, 211 encryption keys, 366 file ownership and permission assignment, 488–489 file security and sharing options, 471–476 file sharing, troubleshooting, 507–508 Group Policy preferences, overview, 193–194 groups and domains, quick tour, 27–32 Local Group Policy, user-specific, 169–171 local groups for workstations, creating, 233–235 local groups, membership changes, 235–236 local user accounts creating, 218–219, 231–233 deleting, 239 enabling and disabling, 236–237 managing, 231 passwords, 221–224 renaming, 238–239 Local Users and Groups, 42 logal logon, managing, 217–226

network policies, configuring, 184–185 networks, creating shared resources, 496–500 networks, file sharing overview, 494–496 NTFS, basic permissions, 476–480 NTFS, permission best practices, 480–482 offline file policies, 179–183 password management, 30–32 permissions, evaluating and troubleshooting, 492–494 permissions, inheritance and, 489–492 Personal toolbars, shared folders, 105–106 public folders, configuring and using, 508–510 remote access, managing, 239–246 Remote Assistance policies, configuring, 185–187 removing accounts, denying access, 225–226 secure guest accounts, creating, 237–238 shared folders, creating with Group Policy, 500–502 shared folders, using, 505–507 shared resources, accessing, 502–505 special permissions, assigning, 482–486 standard priviledges, 213 stored credentials, managing, 226–231 synced and regular accounts, 221 user and group accounts, overview, 205–211 File Explorer, configuring drive access, 521 User Configuration, GPMC, 173–175 User Configuration, Group Policy Local Group Policy settings, 169–171 preferences, managing, 200–204 preferences, overview, 193–194 templates, 174 user interface. *See also* also Group Policy Desktop shortcuts, creating, 97–100 Desktop themes, 106–108 Desktop, optimizing, 108–111 display appearance options, 114–118 display resolution settings, 116–118 display, troubleshooting, 125–126 PC Settings, optimizing, 93–97 screen saver, tips for use, 112–114 startup application, adding and removing, 101 taskbar, customizing, 102–104 toolbars, optimizing, 104–106 video settings, configuring, 118–125

User Interface Accessibility (UIAccess), 216 User logs, 343 User Profile Service, 208, 295 User State Migration Tool (USMT), download for  $8$ UserName, symbolic links, 25 User's Files, Desktop icon, 111 Users page, personalizing, 95 User-specific Local Group Policy, 169–171 USMT (User State Migration Tool), download for, 8 utilities, deploying, 9–10

### **V**

validation BitLocker, secure boot, 382–384 Remote Access, configuring, 597 secure boot, 382 VAMT (Volume Activation Managment Tool), download for, 8 VariableName, symbolic links, 25 video Base Video, 58 configuring settings, 118–125 display appearance options, 114–118 VGA (Video Graphics Array), 121 Vga, Windows OS Loader, 162 Videos library File History backups, 357–361 file security and sharing options, 473–476 overview, 25 View All Problem Reports, 285 View Network Status And Tasks, 36 View Problem Details, 283 View, File Explorer, 515–518 virtual memory, configuring, 64–66 virtualization desktop apps, 251–257 Hyper-V Administrators group, 210 viruses, Data Execution Prevention (DEP), 66–67. *See also* also security visual effects Adjust Visual Effects, 46 Windows performance settings, 63–64 visually impaired users, 116 Volume Activation Managment Tool (VAMT), download for, 8 Drive, 65 volumes basic and dynamic disks, overview, 416–420 converting to NTFS, 437–439 creating simple volumes, 427–430 creating spanned and striped volumes, 431–432

deleting, 437 Disk Management, using, 409–410 disk quotas creating entries, 536 deleting entries, 537–538 disabling, 539 exporting and importing settings, 538–539 NTFS volumes, 533–535 overview, 532–533 updating and customizing entries, 536–537 viewing entries, 535 drive designations, 420–421, 435–436 formatting, 434 labels, assigning or changing, 436 mirrored volumes, breaking sets, 441–442 mirrored volumes, creating, 441 mirrored volumes, removing set, 442 overview, 404 recovering failed simple, spanned or striped volume, 439–440 shrinking or extending, 432–434 working with, 426–427 x86-based installations, 19–20 VPN (virtual private network) automatic disconnect, 595 automatic or manual connections, 589–591 logon information, configuring, 594 making connections, 603–604 proxy settings, 591–594 Remote Access, creating connections, 588–589 Remote Access, firewalls, 600 Remote Access, identity validation, 597 Remote Access, overview, 577–580 Remote Access, protocols and component configuration, 597–600 VPN Connection, Group Policy preferences, 195

#### **W**

Wake On LAN From s4/s5, 138 Wake Timers, 82 wallpaper, 109–110 Warning logs, 343 Weather, Lock screen personalization, 94–95 WebClient, LocalService account, 208 Welcome screen, 224–225 WEP (Wireless Equivalency Protection), 606–608

Wi-Fi Protected Access (WPA), 606–608 WinDir, 15 Window Settings, Group Policy preferences, 194 Windows 7, upgrades, 18 Windows 8 installing, Quick Tour, 18–24 Quick Tour, 2–6 Windows 8 Enterprise PowerShell, 5 Quick Tour, 2–6 Windows 8 Pro PowerShell, 5 Quick Tour, 2–6 Windows 8 RT Quick Tour, 2–6 Windows Accessories, accessing, 4–5 Windows Activation, system information, 44 Windows Aero themes, 25 Windows Application Compatibility Toolkit (ACT), 255 Windows Assessment and Deployment Kit (ADK), 8–9 Windows Assessment Services, download for, 8 Windows Assessment Toolkit, download for, 8 Windows Automated Installation Kit (Windows AIK), 11 Windows Boot Loader Debugger Settings, 158 EMS Settings, 158 firmware interfaces, 132–136 viewing BCD store entries, 152–155 Windows Boot Manager. *See also* also BCD Editor; also boot configuration data (BCD) architecture quick tour, 35–38 BCD Editor, overview, 150–151 boot application options, 159 boot options, 57–59 firmware interfaces, 129, 132–136 startup and recovery options, configuring, 70–73 viewing BCD store entries, 152–155 Windows Boot Sector Applications, 150 Windows Customer Experience Improvement Programs, 291 Windows Deployment Services, image file security, 14 Windows Desktop Background, 109–110 Windows Display Driver Model (WDDM), 114–118 Windows Ease of Access, 4–5 Windows Edition, information about, 44

Windows Error Reporting Service, 295 Windows Event Log, 295. *See also* also event logs Windows Experience Index, 45–46 File Explorer advanced options, 518–521 Apps screen, 5 basic permissions, 476–480 customizing, 515–518 Internet connections, troubleshooting, 565–566 permissions, troubleshooting, 492–494 public folders, security, 473–476 shared resources, accessing, 502–505 shared resources, creating, 496–500 Windows Features tool, 268 Windows features, adding and removing, 277 Windows Firewall file sharing, 474–476 network categories, changing, 545 network policies, configuring, 184–185 quick tour, 36 Remote Access, 600 Remote Assistance exceptions, 337, 339 Remote Event Log Management, 43 remote management, 43 Remote Scheduled Task Management, 43 Remote Service Management, 43 Remote Shutdown, 43 Remote Volume Management, 43 Windows Image (.wim) files, 9–12 Windows Imaging (WIM), Quick Tour, 2 Windows Installer, 259–260 Windows Installer Package, 262–263 Windows Internet Explorer, Group Policy preferences, 195 Windows Internet Naming System (WINS) configuring WINS resolution, 559–561 troubleshooting, 567–568 Windows Legacy OS Loader, 158 Windows Live SkyDrive, 388 Windows Logon Manager (Winlogon.exe), 145 Windows Management Instrumentation (WMI) backup and restore, configuring, 50–51 configuration statistics, 47 overview, 295 WMI Control, 42, 49–51 Windows Memory Diagnostic, 38, 158–159 Windows Memory Tester, 158 Windows Mobility Center, 572–577. *See also*  also mobile networking Windows Modules Installer, 295 Windows Network Diagnostics, 564–565 Windows Network Isolation, 250–251

Windows OS Loader, 159–160 Windows Performance Toolkit, download for, 8 Windows PowerShell Apps screen, 5 command path, managing, 272–274 computer and user script policies, 187–190 execution order, 5 GUID, network adapters, 13 Quick Tour, 5–6 task scheduling, overview, 5–6 Windows Preinstallation Environment 4.0 (PE-4.0), 2, 8–9 Windows Push Notification Service (WNS), 250 Windows ReadyBoost, 411–414 Windows Recovery Environment (RE) BitLocker drive partitions, 385 creation of, 20 Windows Remote Assistance Wizard, 338–339, 341–342 Windows Remote Management (WinRM), 43, 295 Windows Resume Loader, 150, 159, 350–351 Windows RMRemoteWMIUsers, 210 Windows Script Host (WSH), 187–190 Windows Server 2012, Remote Access server role, 579–580 Windows Server Update Services (WSUS), 330. *See also* also Windows Update Windows Settings Group Policy, 173 upgrades, 23 Windows Store desktop apps, security, 249 trusted apps, 248–249 Windows System Image Manager, 11–12 Windows System, accessing, 4–5 Windows Time, 295 Windows Update checking for updates, 335–336 configuring, 330–333 devices, installing, 301–302 hiding available updates, 336–337 history, viewing, 336 overview of, 327–330 removing updates, 336 restoring declined updates, 337 restoring payloads and components, 329–330 service overview, 295 troubleshooter, 290 Windows Vista firmware, startup overview, 132–136 offline file policies, 182–183 upgrades, quick tour, 18

Windows XP administrator privileges, 255 firmware, startup overview, 132–136 upgrades, quick tour, 18 User Account Control (UAC), managing, 211–212 Winlogon.exe (Windows Logon Manager), 145 WinPE, Windows OS Loader, 162 Winresume.exe, 157 WINS (Windows Internet Naming System) configuring WINS resolution, 559–561 troubleshooting IP address resolution, 567–568 Wireless Adapter Settings\Power Saving Mode, 83 Wireless Equivalency Protection (WEP), 606–608 wireless networking adapters, installing and configuring, 608 connections, overview, 22, 608–612 devices, installing, 305–307 devices, overview, 604–606 managing and troubleshooting, 612 printers, installing, 307–311 security, 606–608 Wise Install, 259–260 WMI. *See* Windows Management Instrumentation (WMI) WMI Control, overview of, 42, 49–51 Workgroup Settings, system information, 44 workgroups auditing file and folder access, 510–514 claims-based permissions, 486–488 file ownership and permission assignment, 488–489 file security and sharing options, 473–476 file sharing, troubleshooting, 507–508 local user accounts, creating, 218–219 Local Users and Groups, 42 networks, creating shared resources, 496–500 networks, file sharing overview, 494–496 NTFS, basic permissions, 476–480 NTFS, permission best practices, 480–482 permissions, evaluating and troubleshooting, 492–494 permissions, inheritance and, 489–492 public folders, configuring and using, 508–510 quick tour, 27–32 shared folders, creating with Group Policy, 500–502

#### **WPA (Wi-Fi Protected Access)**

workgroups, *Continued* shared folders, using, 505–507 shared resources, accessing, 502–505 Sign-In Options, 95 special permissions, assigning, 482–486 stored credentials, 227 File Explorer, configuring drive access, 521 WPA (Wi-Fi Protected Access), 606–608 Wpeinit, 9 Write An Event To The System Log, 72

Write Debugging Information, 72–73

write permissions best practices, 480–482 networks, file sharing overview, 494–496 NTFS permissions, overview, 476–480 special permissions, assigning, 482–486 WS-Management, 43

#### **X**

x64-based processors, 2, 6–8 x86-based processors, 2

## **About the Author**

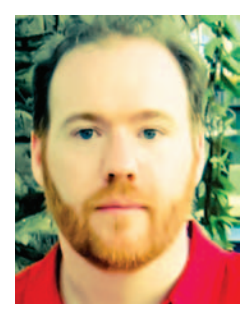

William R. Stanek (*http://www.williamstanek.com/*) has more than 20 years of hands-on experience with advanced programming and development. He is a leading technology expert, an award-winning author, and a pretty-darn-good instructional trainer. Over the years, his practical advice has helped millions of programmers, developers, and network engineers all over the world. His current and forthcoming books include *Windows Server 2012 Pocket Consultant* and *Windows Server 2012 Inside Out*.

William has been involved in the commercial Internet community since 1991. His core business and technology experience comes from more than 11 years of military service. He has substantial experience in developing server technology, encryption, and Internet solutions. He has written many technical white papers and training courses on a wide variety of topics. He frequently serves as a subject matter expert and consultant.

William has an M.S. with distinction in information systems and a B.S. in computer science, magna cum laude. He is proud to have served in the Persian Gulf War as a combat crewman on an electronic warfare aircraft. He flew on numerous combat missions into Iraq and was awarded nine medals for his wartime service, including one of the United States of America's highest flying honors, the Air Force Distinguished Flying Cross. Currently, he resides in the Pacific Northwest with his wife and children.

William recently rediscovered his love of the great outdoors. When he's not writing, he can be found hiking, biking, backpacking, traveling, or trekking in search of adventure with his family!

Find William on Twitter at WilliamStanek and on Facebook at *www.facebook.com/William.Stanek.Author*.